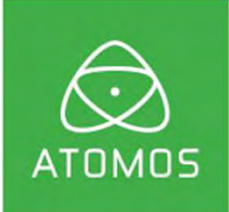

# ATOMOS SUMO19

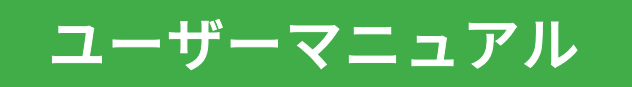

# 第1版:2017年9月(日本語版2022年5月)

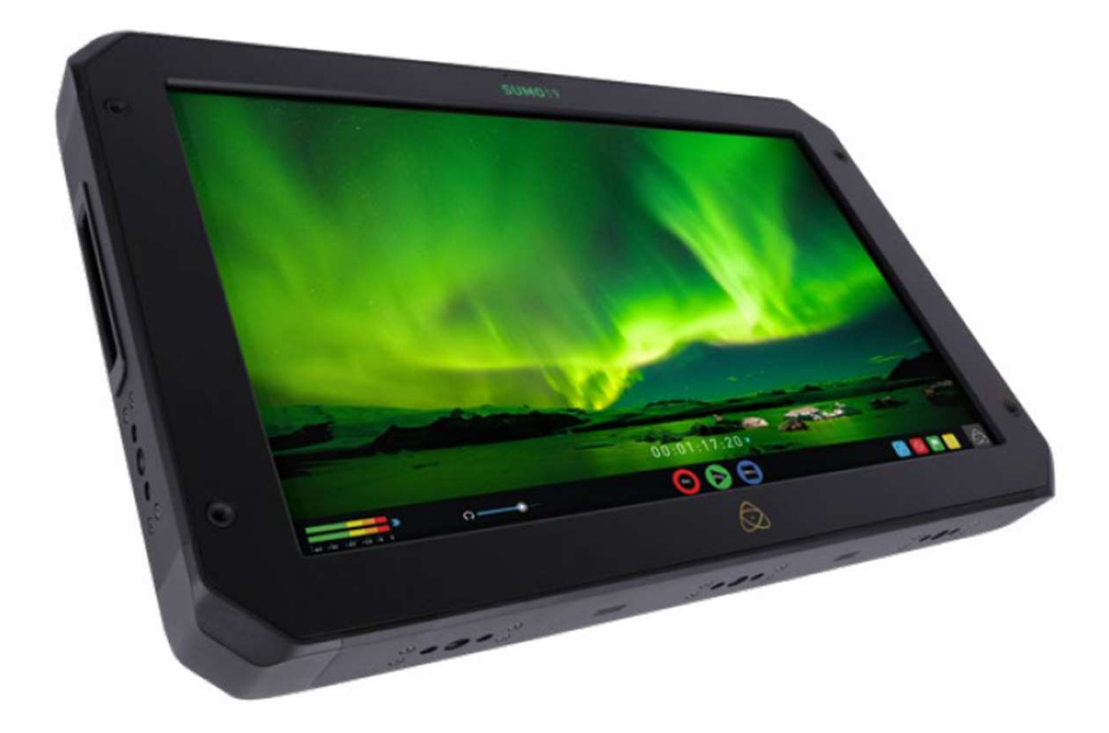

# ( my.atomos.com) 頂きますと、本体が3年保証になります。<br>ユーザー登録者様には、最新のアップデート情報をご提供します。<br>-<br>-お買い上げ日から12か月以内にSUMO19をご登録<br>(my.atomos.com)頂きますと、本体が3年保証になります。 お買い上げ日から12か月以内にSUMO19をご登録<br>(my.atomos.com)頂きますと、本体が3年保証になります。

ユーザー登録者様には、最新のアップデート情報をご提供します。

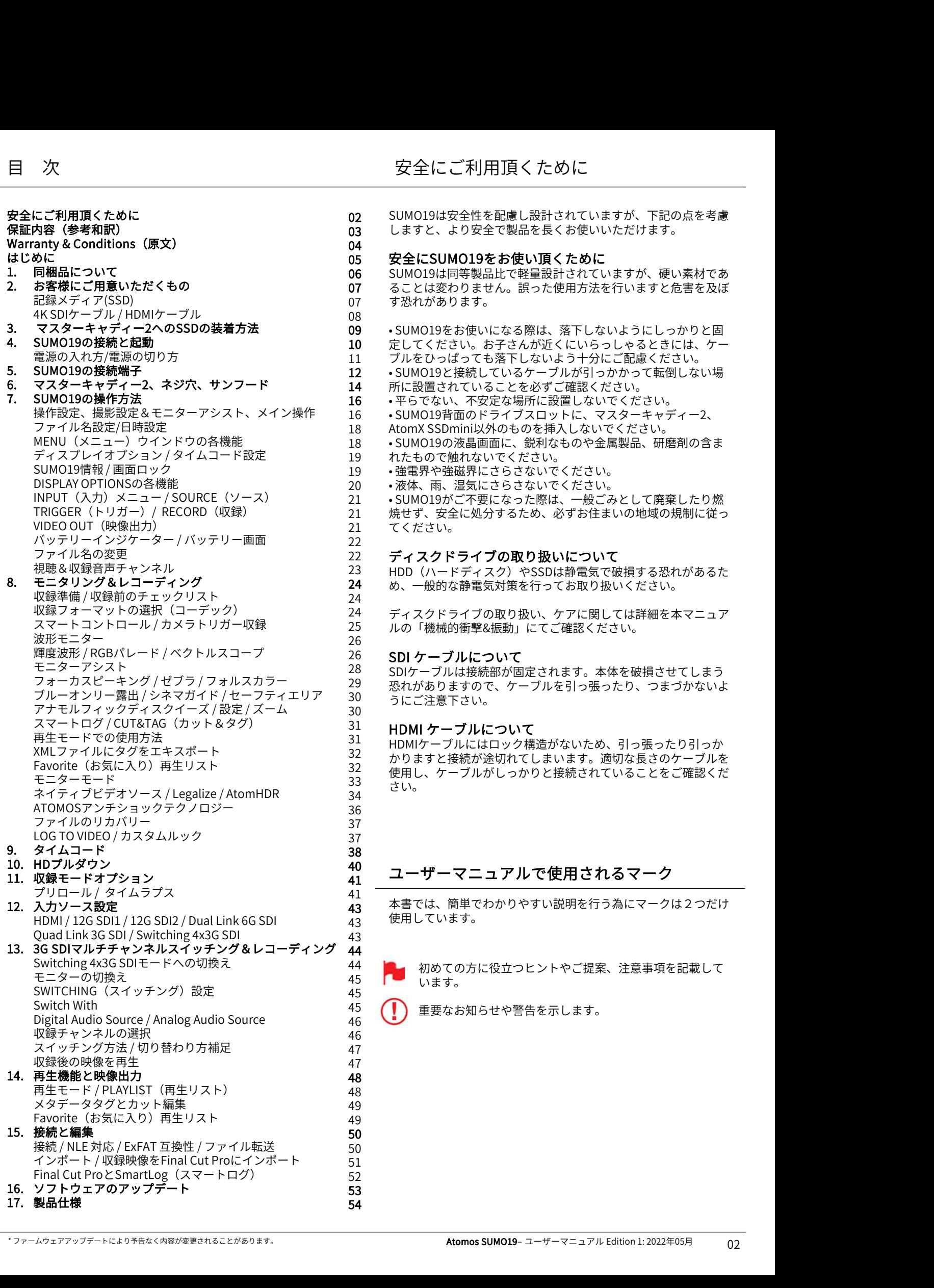

SUMO19は安全性を配慮し設計されていますが、下記の点を考慮 02 03 しますと、より安全で製品を長くお使いいただけます。

#### 安全にSUMO19をお使い頂くために 04 05 安全にSUMO1

06 SUMO19は同等製品比で軽量設計されていますが、硬い素材であ ることは変わりません。誤った使用方法を行いますと危害を及ぼ 07 す恐れがあります。 07

• SUMO19をお使いになる際は、落下しないようにしっかりと固 09 定してください。お子さんが近くにいらっしゃるときには、ケー 10 ブルをひっぱっても落下しないよう十分にご配慮ください。 11 • SUMO19と接続しているケーブルが引っかかって転倒しない場 12 所に設置されていることを必ずご確認ください。 14 • 平らでない、不安定な場所に設置しないでください。 16 操作設定、撮影設定&モニターアシスト、メイン操作 16 • SUMO19背面のドライブスロットに、マスターキャディー2、 **SJMO192をおよい良いものになっていますが、硬い素材であることは変わりません。誤った使用方法を行いますと危害を及ぼす恐れがあります。**<br>ることは変わりません。誤った使用方法を行いますと危害を及ぼす恐れがあります。<br>す恐れがあります。<br>・SUMO19をお使いになる際は、落下しないようにしっかりと固<br>す恐れがあります。<br>SUMO19と接続しているケーブルが引っかかって転倒しない場<br>・SUMO19と接続しているケーブルが引っかかって転倒 MENU(メニュー)ウインドウの各機能 18 •SUMO19の液晶画面に、鋭利なものや金属製品、研磨剤の含ま れたもので触れないでください。 19 19 ・強電界や強磁界にさらさないでください。 • 液体、雨、湿気にさらさないでください。 20 INPUT(入力)メニュー / SOURCE(ソース) 21 • SUMO19がご不要になった際は、一般ごみとして廃棄したり燃 TRIGGER(トリガー)/ RECORD(収録) 21 焼せず、安全に処分するため、必ずお住まいの地域の規制に従っ てください。 21 08 8 AtomX SSDmini以外のものを挿入しないでください。 22

#### ディスクドライブの取り扱いについて 22

23 HDD(ハードディスク)やSSDは静電気で破損する恐れがあるた め、一般的な静電気対策を行ってお取り扱いください。 24

ルの「機械的衝撃&振動」にてご確認ください。 25

#### 26 SDI ケーブルについて しんしょうせい しんしゅうかん いんしゅう

SDIケーブルは接続部が固定されます。本体を破損させてしまう 28 恐れがありますので、ケーブルを引っ張ったり、つまづかないよ 29 うにご注意下さい。 30

#### $\frac{31}{21}$  HDMI ケーブルについて

31 HDMIケーブルにはロック構造がないため、引っ張ったり引っか かりますと接続が途切れてしまいます。適切な⾧さのケーブルを 32 使用し、ケーブルがしっかりと接続されていることをご確認くだ 32 33 さい。<br>- さい。 34

#### <sup>40</sup> ユーザーマニュアルで使用されるマーク  $41 \rightarrow 2$

41<br>**43** 本書では、簡単でわかりやすい説明を行う為にマークは2つだけ  $\frac{1}{43}$  使用しています。 43 ① 公置 じゅ、 間半

44 Page 初めての方に役立つヒントやご提案、注意事項を記載して 45 **レンジ** います。 45

重要なお知らせや警告を示します。 45 46 •

#### お知らせ

著作権はATOMOS Global Pty Ltd (以後ATOMOSと表記します)がす べて保有します。本マニュアルの情報は予告無しに変更される場 合があります。この文章に掲載されている内容は、ATOMOSの書 面による明確な許可を得ることなく、いかなる手段であっても無 断で複製٬転記をすることを禁じます。

#### 商標

SUMO19およびATOMOSは、ATOMOSの登録商標です。また、 Appleのロゴや形状、AppleTalk、iPod、iPod Touch、Mac及び Macintoshは、Apple Inc. の登録商標です。Final Cut Pro、 QuickTimeとQuickTimeのロゴはApple Inc. の登録商標です。 DNxHD、DNxHR及びAvid logoはAvid Technology, Incの登録商標 です。他のすべての商標は、それぞれの所有者に帰属します。

#### インターナショナルハードウェア限定保証

#### ATOMOS保証

- •日本語の和訳文と原文との解釈に相違がある場合は原文を優先 いたします。
- ٬使用説明書に従って適切にご利用頂いている状態で、万が一保 証期間内に本製品が故障した場合には、本製品に付属の保証書 を添付の上、弊社修理受付窓口、もしくはお買い上げ店までご持 参いただければ、無償にて修理を致します。本体の修理以上の責 任は負いかねますことご了承願います。通常は保証期間は1年と なりますが、ご購入日から12か月以内にwww.atomos.comから ユーザー登録を頂きますと、本体の保証(IPSスクリーン、アク ユージンスの対象者。このフフトウェアはATOMOS SOM<br>- リリリー兄も歌(ソ論を問けて言されます) セサリー品を除く)が3年間に延⾧されます。
- 液晶モニター、ドッキングステーション、マスターキャディー2、 ケーブルについてはお買い上げ日から1年、材質面および加工面 における不具合を保証します。
- この保証は最初の購入者にのみ適用され、譲渡したものには適用 されません。保証期間内に正常にご利用頂いていて不具合が生じ a) 製品交換もしくは、同等品の提供
- b ) 製品修理
- c) 同等の製品交換費用の支払い
- d) 製品修理代の支払い

お客様は、製品に何らかの不具合が生じた場合、上記に定められ ている保証期間が過ぎる前にATOMOSに書面にて通知する必要が ターに返送する場合の送料はお客様負担となります。ATOMOSが 保証修理を承諾し製品の修理もしくは交換を実施する場合、製品 をお客様へ返送する送料についてはATOMOSが負担致します。た だし、前提としてATOMOS認定のディストリビューター、修理セ ンター、エージェントがある国にお客様がお住みの場合に限られ ます。

#### 免責事項

保証期間内であっても次のいずれかに該当する場合には、有償修 理もしくは未修理返却となります。 <sup>の称</sup><br>す。

- 事前の連絡がなかった場合。
- 不適切な使用方法や過失など自然故障以外である場合。
- ATOMOS認定修理業者以外で修理を行ったり試みた形跡が ある場合。
- 製品を改ざんしたり改造をおこなった形跡がある場合。
- 互換製の無い機器や電源に接続したことによる破損の場合。
- 水滴や結露が原因である場合。
- 腐食性のある液体や磁場が起因する場合。
- 落下や衝突など物理的な衝撃が起因する場合。

\* ファームウェアアップデートにより予告なく内容が変更されることがあります。 Atomos SUMO19– ユーザーマニュアル Edition 1: 2022年05月 ATOMOS、ATOMOSの販売店、代理店、再販業者、総代理店の 保証範囲はAtomos製品の交換もしくは修理までとさせて頂きま す。記録していたデータや収録が中断したことなどによる賠償 については一切責任を負いかねますことご了承願います。

ATOMOSは製品がエラーが生じたり中断することなく動作する ことを保証しているわけではありません。プライマリとしてあ -<br>るいは、データストレージドライブとしてのみ使用するための<br>ものではありません。 – データのバックアップと保護について ATOMOSは製品がエラーが生じたり中断することなく動作する<br>ことを保証しているわけではありません。プライマリとしてあ<br>るいは、データストレージドライブとしてのみ使用するための<br>ものではありません。 – データのバックアップと保護について<br>はお客様ご自身の責任となります。 はお客様ご自身の責任となります。

#### ソフトウェア使用許諾契約

ライセンス契約についての記載ですので、注意深くご一読願いま す。 しゅうしゅう しゅうしゅう しゅうしょく

Atomosソフトウェア、関連文章、すべてのサンプル画像ファイル (以下、「ソフトウェア」と略します)は、著作権に関する法律 及び国際条約および、知的財産権に関する法律、条約により保護<br>されています。 本ソフトウェアは、その使用が認められるもので るいは、データストレージドライブとしてのみ使用するための<br>ものではありません。 – データのバックアップと保護についてはお客様ご自身の責任となります。<br>はお客様ご自身の責任となります。<br>ライセンス契約についての記載ですので、注意深くご一読願いま<br>う。<br>Atomosソフトウェア、関連文章、すべてのサンプル画像ファイル<br><br>人のMSSソフトウェア、関連文章、すべてのサンプル画像ファイル<br>あの、「リフトウェア」と略します)は、著作権に関する法律 あり、販売されるものではありません。

"椎で床護されたソフトツエアに関りる、お各な(こ本人体もは、は一般に関していないののから提供されたソフトウェアを使ってても、諸者を受諾したことになります。ただし、ソフトウェア供給業者を受諾したことになります。ただし、ソフトウェア供給業者の別途通り以及は異なる諸条件が適用されることがあります。ソフ<br>この国連盟とれたソフトウェアを使用することによりなく特徴のの分割を発生が定められている場合にはこの限りではなく特別別途期的又は異なる諸条件が適 このエンドユーザー使用許諾契約は、本契約をもって提供される 著作権で保護されたソフトウェアに関する、お客様(ご本人様も しくは一企業)とどのようなフォームやメディアであっても、 ATOMOSから提供されたソフトウェアを使用することにより本諸 条件を受諾したことになります。ただし、ソフトウェア供給業者 より別途諸条件が定められている場合にはこの限りではなく、特 定の追加的又は異なる諸条件が適用されることがあります。 ソフ トウェアのインストール、コピー、その他の手段で使用した時点 で、このエンドユーザー使用許諾契約に同意したものとみなしま す。 エンドユーザー使用許諾契約の条件に同意頂けない場合には、 ソフトウェアのライセンスを供与しません。

- ライセンスの対象者。このソフトウェアはATOMOS SUMO19 1. SUMO19を使用する場合に限り、ライセンスの使用が認められ ます。複製したり、配布する権利は許可しません。
- たときにはATOMOSは、次のいずれかの応対をさせて頂きます。 <sup>ッ</sup>ープルに、最具にいこが、不同にはストリビューアン、ATOMOSおよびをお客様へ返送する場合の設定を入れていている。 これでは、また、これません。保証期間内に正常にご利用頂いていて不具合が生じる ATOMOS SUMO19を使用することは、同等品の提供<br>この保証は、保証期間内に正常にご利用頂いていて不具合が生じる ATOMOS SUMO19を使用する<br>たときにはATOMOSは、次のいずれかの応対をさせて頂きます。 ピーし、それ以外 ライセンスの承諾。ATOMOSはエンドユーザー使用許諾契約 2. を保有したソフトウェアをコピーするために、ご所有の ATOMOS SUMO19を使用する目的のみにソフトウェアをコ このエンドユーリー使用計器実料に向意したものとみなしは、<br>エンドユーザー使用許諾契約の条件に同意頂けない場合には、<br>7トウェアのライセンスを供与しません。<br>ライセンスの対象者。このソフトウェアはATOMOS SUMO19<br>SUMO19を使用する場合に限り、ライセンスの使用が認められます。複製したり、配布する権利は許可しません。<br>ます。複製したり、配布する権利は許可しません。<br>それ以外の日常に関していていことが、ご所有のをコーセンスの承諾 に同意します。ソフトウェアに付随する資料はコピーしないこ とに同意します。ソフトウェアを複製したり、転送したり、改 ざんしたりすることは一部、全部を問わず禁止します。ソフト ウェアはその使用が許諾されるものであり、販売されるもので はありません。ソフトウェアの知的財産権はATOMOSおよび そのサプライヤーが保有し、お客様へ譲渡されません。ソフト ウェアおよび付属の資料に含まれる、ロゴ、画像、アニメー ション、動画、音声、テキストなどのすべての知的財産権も ATOMOSおよびそのサプライヤーが保有します。
	- リバースエンジニアリング(プログラム解析)。ソフトウェア 3. およびATOMOS SUMO19をお客様自身、あるいは他の人に依 頼し、プログラムの解析や変更、分解を試みる行為は一切認め られません。少しでも試みた場合、ライセンスの権利が無効と なり、即座にATOMOSに権利が返還されます。

ATOMOSは利用契約に違反した場合に、お客様に対する損害 賠償 の権利を損なうことなくライセンスを無効にする権利を留保しま す。 しゅうしゅう しゅうしゅう しゅうしょく 契約に違反した場合に、お客様に対する損害 賠償<br>:となくライセンスを無効にする権利を留保しま<br>·**登録で 保証期間がアップグレード**<br>5**12か月以内にユーザー登録を行いますと、<br>保証が通常の1年から3年保証になります<br>登録はこちら my.atomos.com<br>登録ユーザー様には、<br>アップデート情報をご案内致します。** 

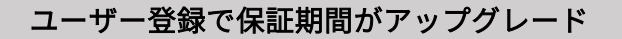

ご購入日から12か月以内にユーザー登録を行いますと、 メーカー保証が通常の1年から3年保証になります

登録ユーザー様には、 最新のアップデート情報をご案内致します。

#### Notice

Copyright © 2017 ATOMOS Global Pty Ltd ('referred to as ATOMOS'). All rights reserved. All information in this document is subject to change without notice. No part of the document may be reproduced or transmitted in any form, or by any means, electronic or mechanical, including photocopying or recording, without the express written permission of ATOMOS. A reference to ATOMOS includes its related entities, subsidiaries and parent company. **NOTICE**<br>
Copyright © 2017 ATOMOS Global Pty Ltd ("referred to as ATOMOS"). All<br>
rights reserved. All information in this document is subject to change<br>
without notice. No part of the document may be reproduced or<br>
framstr

#### Trademarks

SUMO19 and ATOMOS are registered trademarks of ATOMOS. Apple, the Apple logo, AppleShare, AppleTalk, iPod, iPod Touch, Mac, and Macintosh are registered trademarks of Apple Inc. Final Cut Pro, QuickTime and the logo are registered trademarks of Avid Technology, Inc. All other trademarks are the property of their respective holders.

# International Hardware Limited Warranty

#### ATOMOS warrants that:

• The main product, not including the IPS screen, or any external accessories, will be free from defects in materials and workmanship for a period of 1 year from the date of purchase; or 3 years upon completion of product registration within 1 year from the date of purchase at www.atomos.com

• The TFT/LCD, HDD/SSD Docking Station, Master Caddy II and Cable will be free from defects in materials and workmanship for a period of 1 year from the date of purchase.

• This warranty is exclusively for the benefit of the original purchaser and is not assignable or transferable.

• If during the warranty period the product is shown to be defective ATOMOS may at its option:

a) Replace the goods or supply equivalent ones,

b) Repair the goods,

c) Pay the cost of replacing the goods or of acquiring equivalent ones and d) Paying the cost of having the goods repaired;

The customer must notify ATOMOS of any defect in the goods in writing prior to the expiry of the warranty periods set out above. The customer will be solely responsible for returning the goods to ATOMOS or its authorized distributor. Upon acceptance of a warranty claim by ATOMOS, where ATOMOS repairs or replaces the goods, it will be responsible for reasonable shipping costs incurred in sending the goods to the Customer, provided that customer is located in a country in which ATOMOS has an authorized distributor or repair center or agent.

#### Warranty Exclusions

This warranty applies only to defects in workmanship and does not cover defects caused by:

- Neglect;
- Improper or negligent acts or omissions;
- Repairs or attempted repairs;
- Tampering with or modification of the goods;
- Connection to incompatible equipment or power sources;
- Exposure to water or weather;
- Exposure to magnetic fields or corrosive liquids or substances;
- Physical damage

Except as stated in this warranty, Atomos, it's vendors, agents, resellers and distributors disclaim in their entirety all other warranties, express or implied, including without limitation all warranties of merchantability or fitness for a particular purpose. The remedies outlined in this warranty are the exclusive remedy a customer from defective goods, which are subject to the warranty. From the orientation of methods are not interesting to the right consider the magnetic fields or corrosive liquids or substances; a ATOMOS reserved the right of the magnetic fields or corrosive liquids or substances; and a

Nomios une are the goods are not intended to be the<br>
start free, or uninterrupted. The goods are not intended to be the<br>
primary or only data storage device for data – customers are solely<br>
responsible for back up and prot Atomos does not warrant that the goods will operate in a manner that is error free, or uninterrupted. The goods are not intended to be the primary or only data storage device for data - customers are solely responsible for back up and protection of data.

#### Software License Agreement

IMPORTANT, PLEASE READ CAREFULLY. THIS IS A LICENSE AGREEMENT.

This ATOMOS software, related documentation, any included sample images files (the "Software"), is protected by copyright laws and international copyright treaties, as well as other intellectual property laws and treaties. The Software is licensed, not sold.

This End User License Agreement ("EULA") is a legal agreement between you (either an individual or a single entity) and ATOMOS with regard to the copyrighted Software provided with this EULA. Use of the Software provided to you by ATOMOS in whatever form or media, will constitute your acceptance of these terms, unless separate terms are provided by the software supplier, in which case certain additional or different terms may apply. If you do not agree with the terms of this EULA, do not download, install copy or use the Software. By installing, copying or otherwise using the Software, you agree to be bound to the terms of this EULA. If you do not agree to the terms of this EULA, ATOMOS is unwilling to license the Software to you.

- 1. Eligible licensees. This Software is available for license solely to purchasers of the ATOMOS SUMO19, who have purchased a unit manufactured by ATOMOS SUMO19 and purchased through an ATOMOS authorized reseller, with no right of duplication or further distribution, licensing or sub-licensing.
- 2. License Grant. ATOMOS grants you a personal, non-transferable and non-exclusive right to use the copy of the Software provided with this EULA. You agree you will not copy the Software except as necessary to use it with the ATOMOS SUMO19. You agree that you may not copy the written materials accompanying the Software. Modifying, reverse engineering, translating, renting, copying, transferring or assigning all or part of the Software or any rights granted hereunder, to any other persons or reverse engineering the hardware on which the Software runs, is strictly prohibited. The software is licensed, not sold. You acknowledge that no title to intellectual property in the Software is transferable to you. You further acknowledge that title and full ownership rights to the Software will remain the exclusive property of ATOMOS and/or its suppliers, and you will not acquire any rights to the Software, except as expressly set forth above. All copies of the software will contain the same proprietary notices as contained in or on the Software. All title and copyrights in and to the Software (including but not limited to any images, animations, video, audio, text incorporated), the accompanying printed materials, and any copies of the Software are owned by ATOMOS or its suppliers.
- 3. Reverse engineering. You agree that you will not attempt, and if you are a corporation, you will use your best effort to prevent your employees and contractors from attempting to reverse compile, derive circuits, modify, translate or disassemble the Software and/or the Atomos SUMO19 in whole or in part. Any failure to comply with the above or any other terms and conditions contained herein will result in the automatic termination of this license and the reversion of the rights granted hereunder by ATOMOS.

ATOMOS reserves the right to terminate this license without prejudice to any additional recourse ATOMOS may have against you if you violate any of its terms and conditions.

#### REGISTRATION + WARRANTY UPGRADE

# Register within 12 months of purchase date to upgrade your standard 1 year warranty to a 3 year warranty. REGISTRATION + WARRANTY UPGRADE<br>Register within 12 months of purchase date to upgrade<br>your standard 1 year warranty to a 3 year warranty.<br>Visit: my.atomos.com<br>Registered users receive updates of all AtomOS updates upon rel

Visit: my.atomos.com

# はじめに

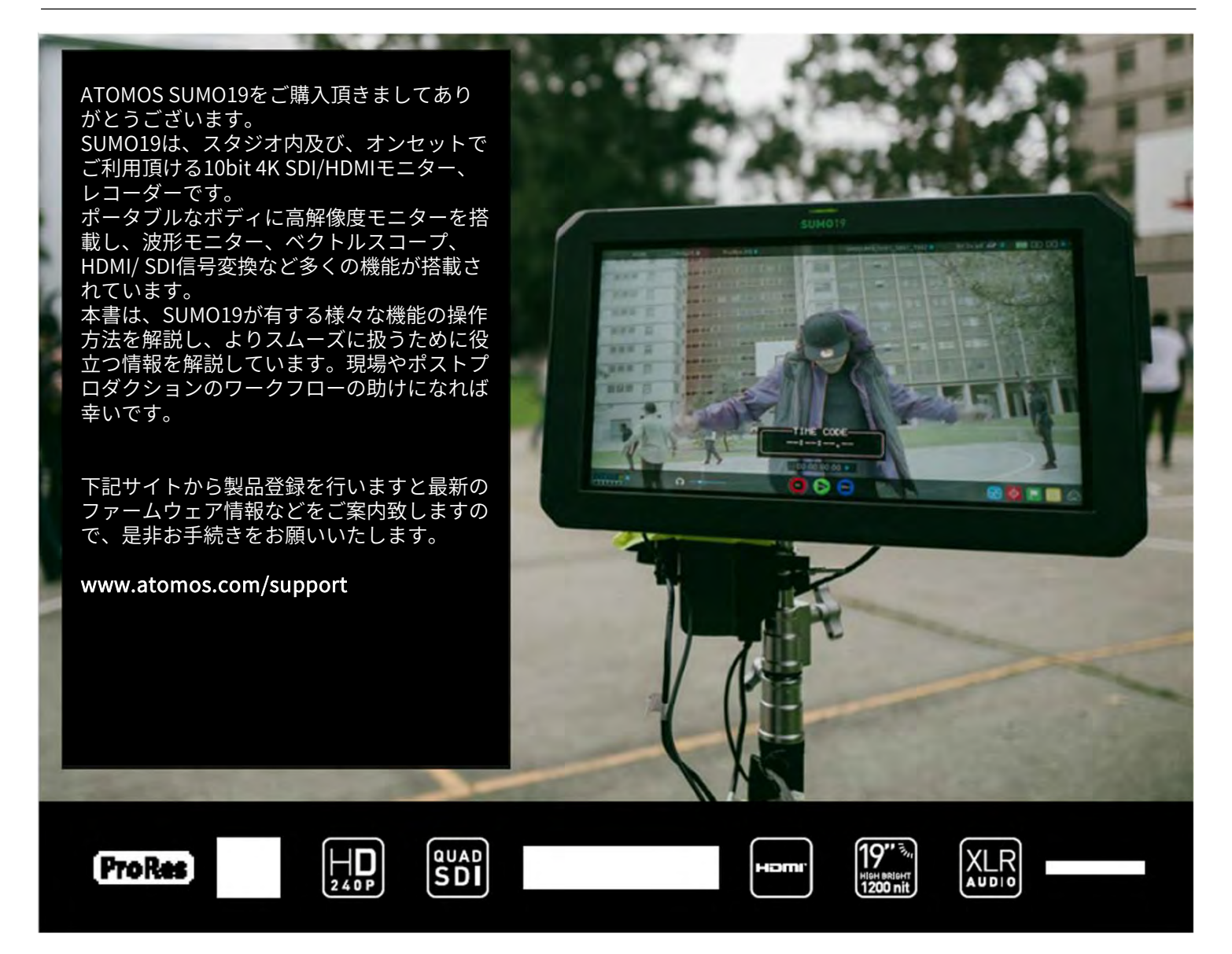

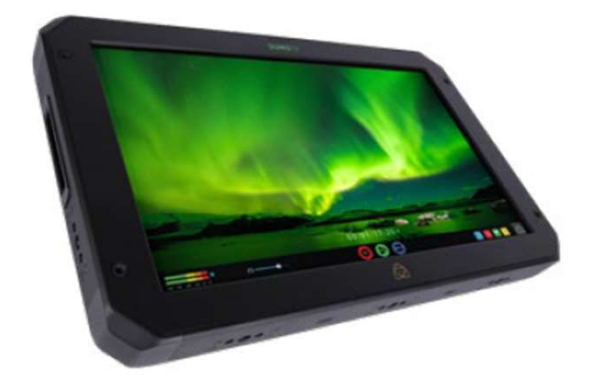

SUMO19には付属品を含めて標準の1年保証が適用 されています。ご購入日から12か月以内にユーザー 登録を行いますと、本体の保証が3年保証になりま す。 しゅうしゅうしょう SUMO19には付属品を含めて標準の1年保証が適用<br>されています。ご購入日から12か月以内にユーザー<br>登録を行いますと、本体の保証が3年保証になります。<br>す。<br>登録はこちら my.atomos.com からお願い致し<br>ます。

ます。

登録ユーザー様には、最新のアップデート情報をご案内致 します。

# 1. 同梱品について

SUMO19には、電源とマスターキャディが同梱されていま すので箱から取り出してすぐにご利用頂けます。 追加で必要があるものは、2.5インチのSSD記録メディアと HDMI、SDIケーブルや三脚ネジを活用してのワークフロー 用のアクセサリーだけです。

#### 同梱品一覧

- 1.SUMO19
- 2.マスターキャディー2(空ケース、取付ネジ付属)
- 3.SUMO19専用パワーサプライ
- 4.デュアルバッテリー取付マウントブラケット (取付ネジ4本付属) 5.ディスクトップ脚 ×2本 (取付ネジ4本付属) 2. マスターキャディー2(空ケース、取付ネジ付属)<br>3. SUMO19専用パワーサプライ<br>4. デュアルバッテリー取付マウントブラケット<br>(取付ネジ4本付属)<br>5. ディスクトップ脚 ×2本 (取付ネジ4本付属)<br>6. SUMO19 クイックスタートガイド(写真無)<br>\*同梱品は表示と若干異なる場合が御座います。
- 
- 

\*同梱品は表示と若干異なる場合が御座います。

ATOMOSではストレージの取り扱いがなく、パッケージに SSDは含まれていません。

運用費を抑える為にお近くの家電量販店でお買い求めいた だくことをお勧めします。本書の15章(技術仕様)を参照 ください。推奨のSSDについては、次のウェブサイトをご 参照ください。

https://www.atomos.com/compatible-drives

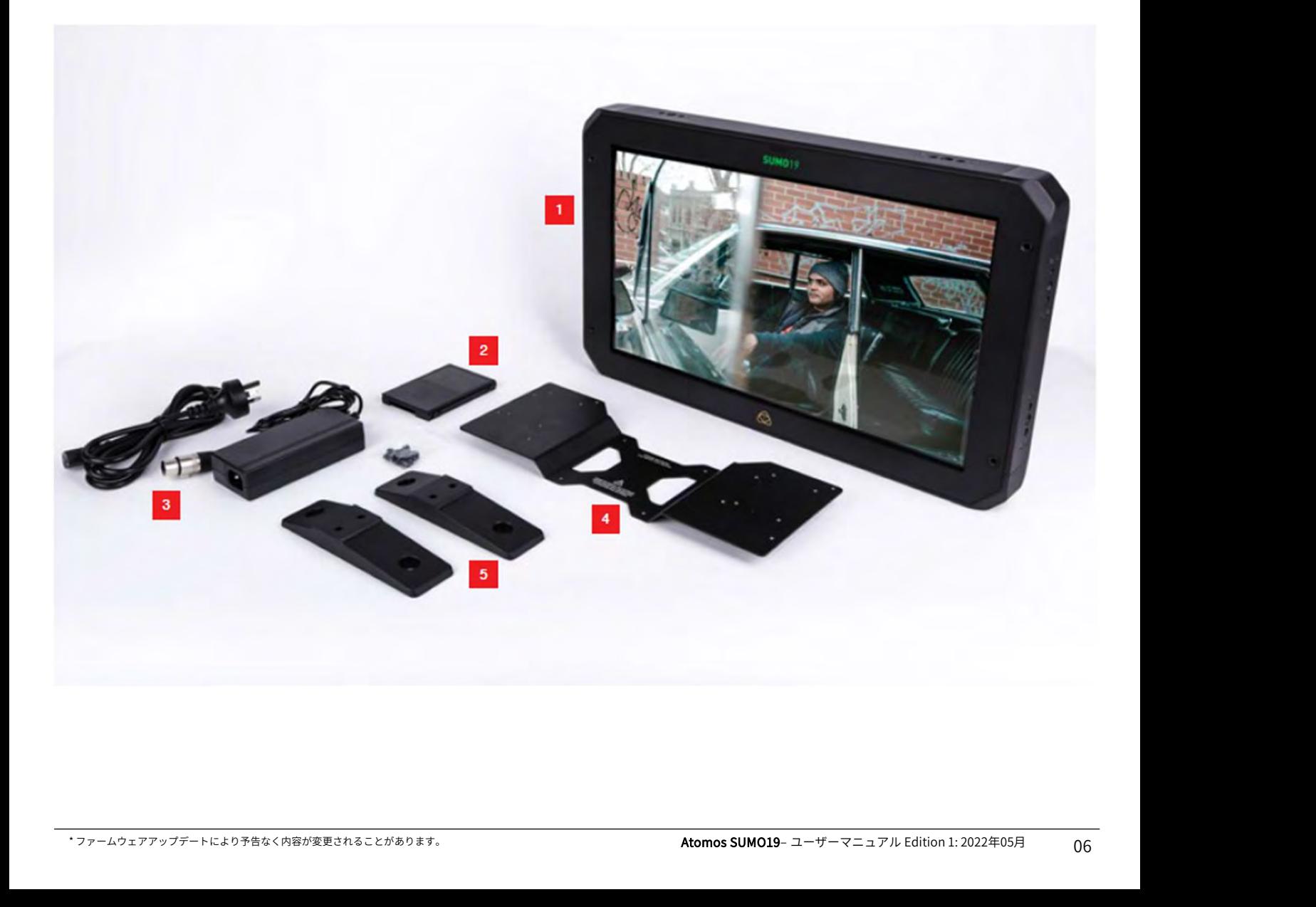

**2. お客様にご用意いただくもの**<br>■ **記録メディア(SSD)**<br>Atomos 4K モニターレコーダーは、一般的に普及している<br>2.5インチのSSDを記録メディアとして採用しました。大手 Atomos 4K モニターレコーダーは、一般的に普及している 2.5インチのSSDを記録メディアとして採用しました。大手 メーカーと密接に関わり、数多くのSSDを推奨品として認 定しています。SSDは、高速性が求められる4K収録時や ハードディスクが苦手な環境下の収録に必要不可欠です。

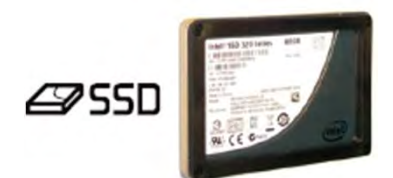

#### SSDの選び方

SSDは種類が多く、次々と新しいモデルが発売されていま す。Atomosではデータ損失や読み込みエラーを回避する ために、検証を実施し認定したSSDを推奨しています。

AtomosですべてのSSDをテストすることはできませんが、 SSDの判断基準のガイドラインをいくつかご紹介致します。

#### 半導体ドライブ(SSD)

4KUHDp30までの収録にはSSDの使用を推奨します。 また、4KDCIp60収録には、持続的に速度を維持する高性 能なSSDを推奨します。

#### ハードディスクドライブ(HDD)

推奨致しかねます。

HDDは、4K収録や振動や動きがある環境での撮影には不適 切です。

#### SSDmini

メーカーと技術協力し、Atomos SUMO19 に最適な記録メ<br>ディアを開発しました。AtomX SSDminiは標準のSSDより ディアを開発しました。AtomX SSDminiは標準のSSDより 小型でありながら、従来のSSDと同じSATAコネクターを採 用し、今までのAtomosレコーダー、ドッキングステー HDDは、4K収録や振動や動きがある環境での撮影には不適や、使用予定の記録メディアを受けてす。<br>サです。<br>サイトにSUMO19 に電話では、イベスタートにSUMO19 に電撃をつください。<br>SSDmini イベルトン、Atomos SUMO19 に最適な記録メントドライブによって、振動や!<br>メーカーと技術協力し、Atomos SUMO19 に最適な記録メントドライブによって、振動や!<br>ディアを開発しました。AtomX SSDminiは標 を取り付けるだけで、マスターキャディー2を使用せずに SUMO19でお使い頂けます。

ハンドル付きモデルも取り揃えていますので、SUMO19で お使いになる場合はそちらをお勧め致します。

#### 選考基準は、速度と信頼性です。 以下の点を考慮しお選びください。

• SSDのデータ転送速度はメガバイト/秒で表示され、コー デックのデータ転送速度はメガビット/秒で表示される傾向 があります。一見難しく感じますが、「8」で割るだけで メガビットからメガバイトへ簡単に変換できます。例えば、 220メガビット/秒で収録している場合、220÷8=27.5、つ まり27.5メガバイト/秒となります。

• 4K収録を行う場合は、HD収録の約4倍の速度でデータが 転送されますので、4Kの書き込み速度を満たしているSSD であることをご確認ください。 Atomos では、SSDの検証を実施しています。

SSDをお買い求めいただく前にこちらのリンクにて、対応 状況をご確認ください。 www.atomos.com/drives

#### HDDの機械的衝撃&振動

ハードディスクは精密機器のため取扱いに注意が必要です。 物理的にディスクが高速回転し記録を行う為、揺れたり衝 撃が加わるとディスクが故障したり、データが壊れる恐れ があります。また、4K映像を書き込む速度に対応していな いため、SUMO19 でのご利用はお勧め致しかねます。

#### HDDを使用する際の注意事項

• ディスクが回転するHDDは、起動していないときには 衝撃に耐えられますが、駆動時には脆弱です。物理的に HDDに損傷を与えるような振動が生じなくても、多少の揺 れで収録が途切れることがあります。通常の撮影環境でご 使用予定の記録メディアをテストすることをお勧めします。 • 収録中にSUMO19 に衝撃を与えたり、揺らしたりしない でください。

- 4K収録にはHDDは使用しないでください。
- ドライブによって、振動や衝撃への耐性が異なり、移動 しながらの継続収録の能力が顕著に現れます。

#### 日本で実績のあるSSD

日本での入手性や使用実績があるSSDドライブは、 https://www.atomos-japan.com/support/check をご参照ください。

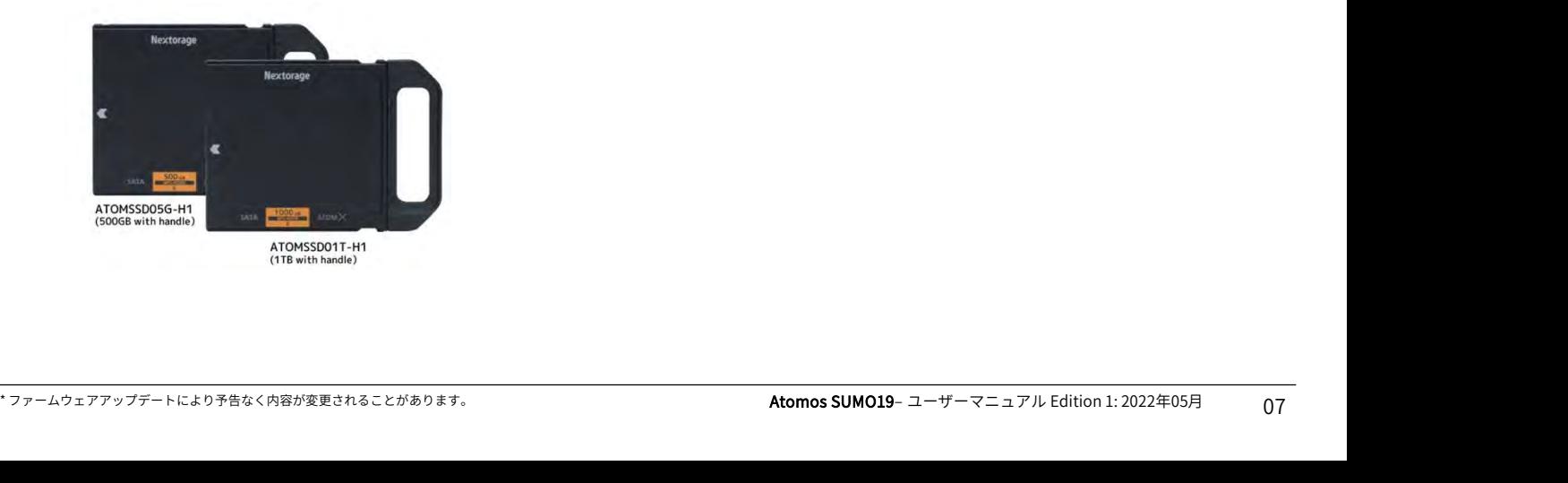

#### ファイルリカバリー

SUMO19 では、ドライブに負荷がかかっていることを検出 する機能が備わっています。衝撃や振動、書き込み速度定 価でフレームが落ちたときにはSUMO19のホーム画面の左 上隅に「スキッピー」カンガルーマークが表示されます。 不具合で収録が中断した場合でも、SUMO19 を再起動する ことなく、復帰して撮影を再開することができます。 停止する前までの収録データはリカバリー機能で復帰でき る場合があります。停止後のデータを復帰する機能ではな いことご了承ください。

# バックアップ&アーカイブ<br><u>記憶描</u>はは、それがも、プであた、当然ごマスクであた。 ■ HDMI ケーブル

記憶媒体は、それがテープであれ、光学ディスクであれ、 回転盤であれ、フラッシュメモリーであれ、絶対に不具合 が生じない保証があるというものではありません。 収録コンテンツの管理を行う際は、この点をご留意くださ い。少なくとも、記憶媒体に何らかの不具合が突然生じた 際、ご自身やお仕事に及ぶ影響を考慮し、それに準じた バックアップをとっておくことをお勧めします。

#### ファイルの削除

SUMO19 に搭載されたAtomOSには、ファイルの削除機能 が備わっていません。また、コンピュータなどでファイル の削除を行うことも推奨していません。Atomosではデー タを安全に書き込むことを重視し、ファイルを削除した際 に生じてしまう断片化で不具合を生じさせることがないよ うに、このような仕様で設計されています。 撮影を行う前には、SSDのフォーマットをSUMO19 で行っ

てからご利用頂くことを推奨します。

■<br>4K SDI ケーブル<br>SDIケーブルは、物理的にも電気的にも強固なケーブルで<br>ケーブル自体の破損や長すぎる場合を除き信号伝達の問 SDIケーブルは、物理的にも電気的にも強固なケーブルで、 ケーブル自体の破損や⾧すぎる場合を除き信号伝達の問題 はめったに生じません。SDIケーブルはロックコネクター を使用しているため、引っ張ったり、つまずいたりしても 簡単には抜けません。これは重大な問題を引き起こす恐れ があり、機器への危険性も増します。 はめったに生じません。SDIケーブルはロックコネクターを使用しているため、引っ張ったり、つまずいたりして<br>簡単には抜けません。これは重大な問題を引き起こす恐怖とは抜けません。これは重大な問題を引き起こす<br>があり、機器への危険性も増します。<br>ケーブルの取り扱いを誤りますと、破損させたり劣化<br>たりするおそれがあります。4Kの際は予めSDIケーブル<br>全には、Belden 1694A規格のケーブルを推奨します。<br>合には、Belden 1694

ケーブルの取り扱いを誤りますと、破損させたり劣化させ たりするおそれがあります。4Kの際は予めSDIケーブルの 動作検証をおこなってください⾧いケーブルを使用する場 合には、Belden 1694A規格のケーブルを推奨します。

適切なグレードのHDMIケーブルを使用し、断線や転送エ ラーを防ぐため接続部を保護することを推奨します。信号 の不具合はHDMIケーブルの断線や⾧すぎることが起因す るケースが多々あります。

Atomosでは、カメラとSUMO19 の接続用にプロ仕様の HDMIケーブルを幅広く取り揃えております。4Kp50/60や RAW収録にはAtomos HDMI 2.0ケーブルを推奨します。 HDMI ケーブルはどれも同様に製造されているわけではな く、多種多様な品質で製造販売されているため、撮影前に ケーブルのテストを行うことをお勧めします。<br>特に 4Kp50/60やRAW収録を行うときには重要です。 適切なグレードのHDMIケーブルを使用し、断線や転送エラーを防ぐため接続部を保護することを推奨します。<br>それ会はHDMIケーブルの断線や長すぎることが起因するケースが多々あります。<br>Atomosでは、カメラとSUMO19 の接続用にプロ仕様の<br>HDMIケーブルを幅広く取り揃えております。4Kp50/60や<br>RAW収録にはAtomos HDMI 2.0ケーブルを推奨します。<br>HDMIケーブルはどれも同様に製造されているわけではな<br>HDMI 高転送をうたっていながら、高品質を維持するためのシー ルディングがケーブル、コネクターに施されていないもの が多々出回っているためです。 収録に影響を及ぼすようなエラーがシグナルに入りますと、

SUMO19 との接続が外れる場合があります。

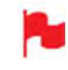

収録時にSDI/HDMIケーブルが外れますと、画面に "Skippy"マークが表示されます。マークをタップし ますと、"Skippy"マークが消え、次の通知まで表示 されなくなります。

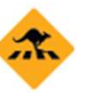

「スキッピー」についての詳しい情報は、36ページ のATOMOSアンチショックテクノロジーを参照くだ さい。

#### マスターキャディー2への装着方法

**3. マスターキャディー2へのSSDの装着方法**<br>- イ**スターキャディー2への装着方法** マスターキャディー2にSSDを<br>ケースなしでご利用頂けるAtomX SSDmini以外のディスク ことは少ないかと思いますが<br>をご利用頂くには、下記の手順に従って同梱のマスター 整えてから締めてください。<br>キャディー2に取り付けてください。 をご利用頂くには、下記の手順に従って同梱のマスター キャディー2に取り付けてください。

マスターキャディー2の中にSSDを入れて4本のネジで固定 します。ネジの頭がマスターキャディーのケースと同じ高 さになるように締めてください。ケースは軽量で、SSDを 保護する役目があります。

ネジは締めすぎないようにご注意ください。

ディスクを入れたマスターキャディー2をSUMO19 やドッ キングステーションに差し込むだけでご利用頂けます。 しゅう マスターキャディー 2は、以前のAtomosレコーダー

マスターキャディー2は誤った方向に入らないように設計 されています。ディスクの端子がSUMO19 のスロットと 合っていることをご確認ください。マスターキャディー2 をスロットに沿って差し込む際、挿入できない場合には無 理に押し込まないでください。

マスターキャディー2にSSDを装着するのにお困りになる ことは少ないかと思いますが、ネジがはまりにくい場合に は、目視でSSDとマスターキャディー2のネジ穴の位置を 整えてから締めてください。

- SSDは静電気が悪影響を与える恐れがありますので、 通常のSSDの取扱注意事項に沿ってご利用願います。 特に端子に触れると静電気で回路基板を破損させる 原因になりますので、SATAコネクターには絶対に触 れないようご注意ください。 i視でSSDとマスターキャディー2のネジ穴の位置を<br>こから締めてください。<br>こから締めてください。<br>通常のSSDの取扱注意事項に沿ってご利用願います。<br>通常のSSDの取扱注意事項に沿ってご利用願います。<br>特に端子に触れると静電気で回路基板を破損させる<br>原因になりますので、SATAコネクターには絶対に触<br>原因になりますので、SATAコネクターには絶対に触<br>れないようご注意ください。<br>マスターキャディー2は、以前のAtomosレコーダー<br>で
- でもご利用頂けます。 ただし、溝が片方の側面にしか入っていないマス ターキャディ1はSUMO19 でご利用いただけません。

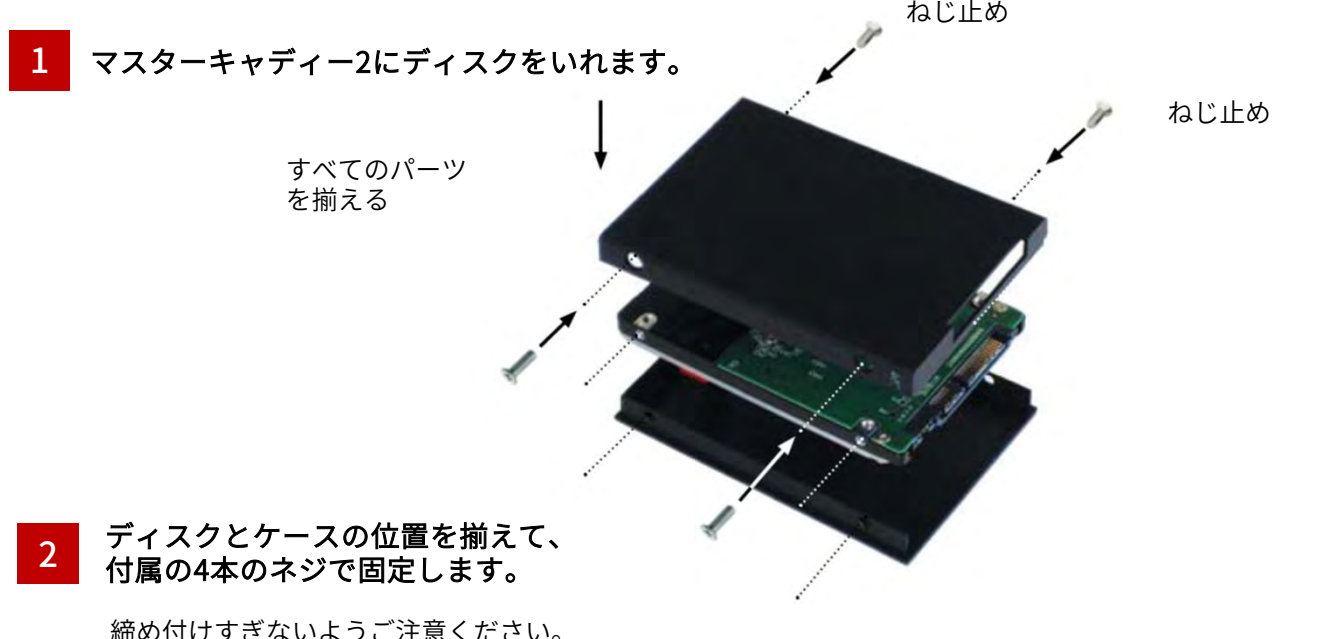

締め付けすぎないようご注意ください。 ネジを締める際、角を抑えて行うと作業しや すくなります。

SUMO19 にマスターキャディー2を差し込む前に、4 本のネジが緩んでいないか、ご確認ください。 緩みがありますと、ネジが引っかかり、スロットか ら抜けなくなる場合がありますのでご注意ください。

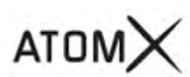

ン協力し新しいAtomXSSDminiをご用意致しました。<br>ATOMOSレコーダーの全コーデック、全機種に対応し、<br>ATOMOSレコーダーの全コーデック、全機種に対応し、<br>Esb Children Tight ます。<br>SSDminiは、従来の SSD よりも 20% 小型化しつつも標準<br>装着することなくそのままご利用頂けます。 MINESSON 1: 2022年05月<br>装着することなくそのままご利用頂けます。 (ATOMSSON-45) Atomosは、進化してゆくモニターレコーダーに、最適な SSDメディアを製造すべく、大手メーカー、Nextorage社 と協力し新しいAtomXSSDminiをご用意致しました。 ATOMOSレコーダーの全コーデック、全機種に対応し、 **AT O M /**<br>Atom**x SSDmini**<br>Atomosは、進化してゆくモニターレコーダーに、最適な<br>SSDメディアを製造すべく、大手メーカー、Nextorage社<br>と協力し新しいAtomXSSDminiをご用意致しました。<br>ATOMOSレコーダーの全コーデック、全機種に対応し、<br>Ninja V +ではApple ProRes RAW の8Kp30や4K120pの収録<br>にも安心してご利用頂けます。<br>SSDminiは、従来の S にも安心してご利用頂けます。 **AT O M X**<br>Atomosは、進化してゆくモニターレコーダーに、最適な<br>SSD メディアを製造すべく、大手メーカー、Nextorage社<br>と協力し新しいAtomXSSDminiをご用意致しました。<br>ATOMOSレコーダーの全コーデック、全機種に対応し、<br>Ninja V +ではApple ProRes RAW の8Kp30や4K120pの収録<br>にも安心してご利用頂けます。<br>SSDminiは、従来の SSD よりも 20% 小型化し **AT DTVI スペンス SDmini**<br>Atomosは、進化してゆくモニターレコーダーに、最適な<br>SSDメディアを製造すべく、大手メーカー、Nextorage社<br>と協力しまいインストリーデック、全機に対応し、<br>ATOMOSレコーダーの全コーデック、全機に対応し、<br>ATOMOSレコーダーの全コーデック、全機に対応し、<br>Ninja V+ではApple ProRes RAW の8Kp30や4K120pの収録<br>にも安心してご利用頂けます。<br> 装着することなくそのままご利用頂けます。 SUMO19で使用する際には、ハンドル(別売)を装着して ください。

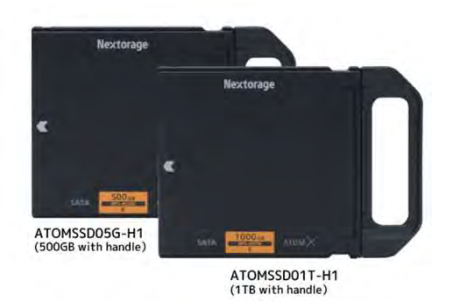

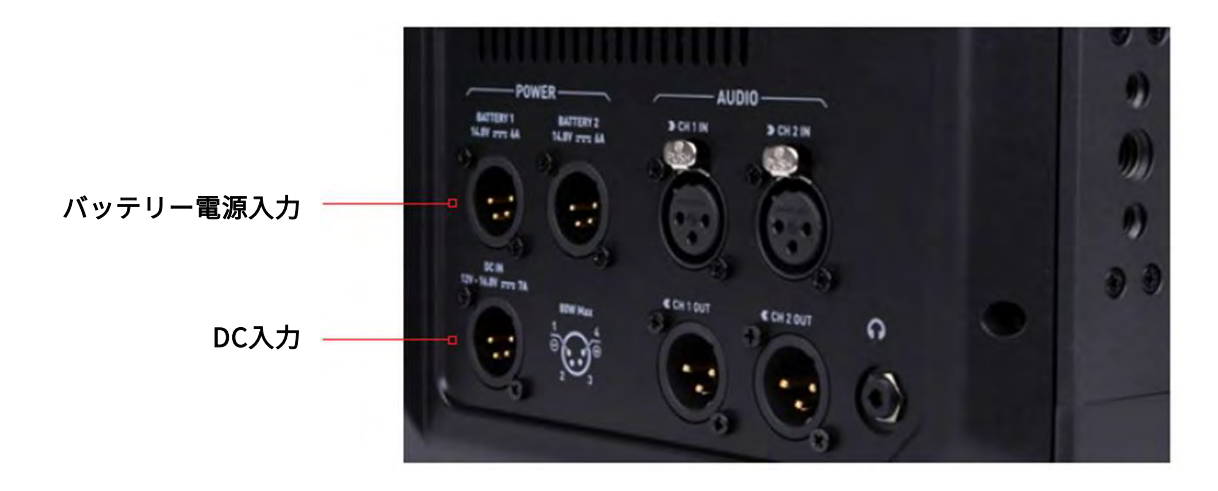

#### バッテリーオプション

SUMO19は、XLR端子(オプションの取付プレートをご利 用頂けます。)を使用してV-Lock / Anton Bauer バッテ リーから電源供給が行えます。

すべてのバッテリーと同様に取扱いにはご注意下さい。 接点をショートさせないようご注意下さい。ショートさせ ますとセルの破損や火災が発生する場合があります。 新しいバッテリーをご使用になる前に、バッテリーメー ねっぱ バッテリーから、V-Lock / Anton Bauerバッテリー カー純正の充電器を使用してフル充電にしてからご利用く ださい。

- バッテリーを廃棄する際は、ショートしないように、 必ず完全に放電し、端子に絶縁テープを貼ってから 廃棄してください。
- 焼却処分は、リチウムイオン電池の取扱認可及び許 可を受けているごみ処理施設で行う必要があります。 廃棄予定のゴミ処理施設でリチウムイオン電池を取 り扱えるかご確認の上廃棄願います。

#### DC電源

SUMO19の電源を入れますと、コンセントに接続されてい るときはDC電源から電源供給が行われます。 DC電源が使用されていないときには、XLR端子で接続され たバッテリーから電源供給が行われます。 DC電源とバッテリーを両方接続時、予期せぬトラブルで DC電源が切断されたとき、SUMO19の電源が落ちることな く、バッテリーに切り替わって駆動し続ける冗⾧化電源機 能を備えています。

#### コンティニュアスパワー

SUMO19はコンティニュアスパワーと呼ばれるATOMOSの 技術を搭載し、バッテリーループテクノロジーを使用して ご利用中に電源を落とすことなく電源の供給元を切り換え ることができます。 - 3<br>2019はコンティニュアスパワーと呼ばれるATOMOSの<br>19はコンティニュアスパワーと呼ばれるATOMOSの<br>搭載し、バッテリーループテクノロジーを使用して<br>引中に電源を落とすことなく電源の供給元を切り換え<br>ごができます。<br>SUMO19は、ニッケル水素&リチウムイオン 14.4V<br>バッテリーから、V-Lock / Anton Bauerバッテリー<br>用のXLR端子を介して電源供給を行うことができます。 **ティニュアスパワー**<br>)19はコンティニュアスパワーと呼ばれるATOMOSの<br>:搭載し、バッテリーループテクノロジーを使用して<br>引中に電源を落とすことなく電源の供給元を切り換えができます。<br>ぶができます。<br>SUMO19は、ニッケル水素&リチウムイオン 14.4V<br>バッテリーから、V-Lock / Anton Bauerバッテリー<br>用のXLR端子を介して電源供給を行うことができます。

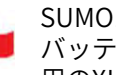

用のXLR端子を介して電源供給を行うことができます。

# 4.SUMO19 の接続と起動

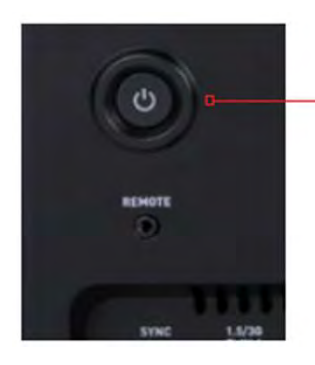

電源ボタン +強制終了ボタン (本体背面にあります。)

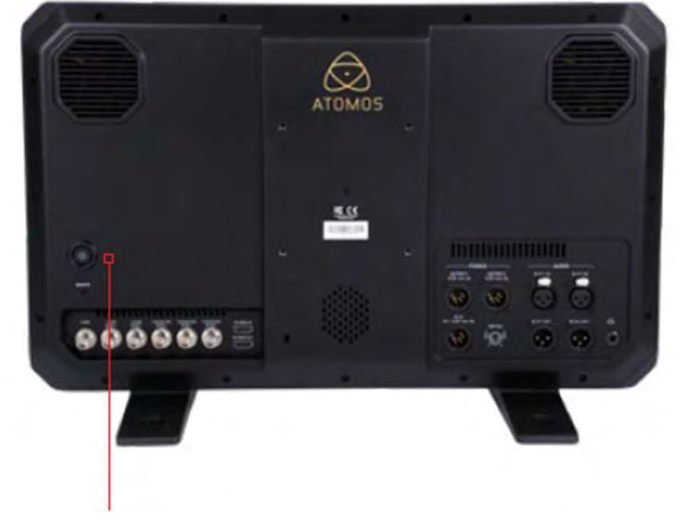

電源ボタン

電源を切るには、タッチスクリーンのメニューから 行います。

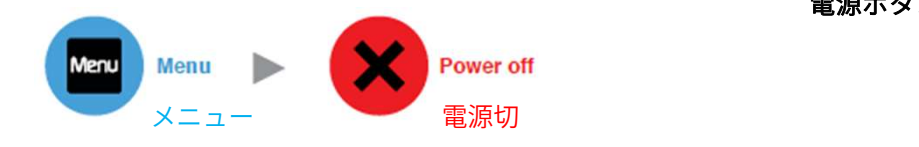

#### SUMO19の電源の入れ方

電源ボタンは、本体背面のSDI端子のすぐ上にあります。 電源ボタンを軽く押して電源を入れますと、数秒後、 ATOMOSのロゴが現れ、その後、SUMO19のホーム画面が 表示されます。

#### SUMO19の電源の切り方

電源を切るには、ホーム画面の『Menu(メニュー)』を タップし、赤い『Power off (電源切)』アイコンを3秒間 ⾧押ししてください。正しくボタンが押されていますとア イコンが白く変わります。 その後SUMO19の電源が切れます。 電源ボタンを3秒間長押しして強制終了を行うこともでき

ます。

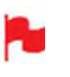

3秒間は長く感じますが、収録中に誤ってボタンに触 れて電源が切れてしまわないことを考慮して設計さ れています。

# 5.SUMO19 の接続端子

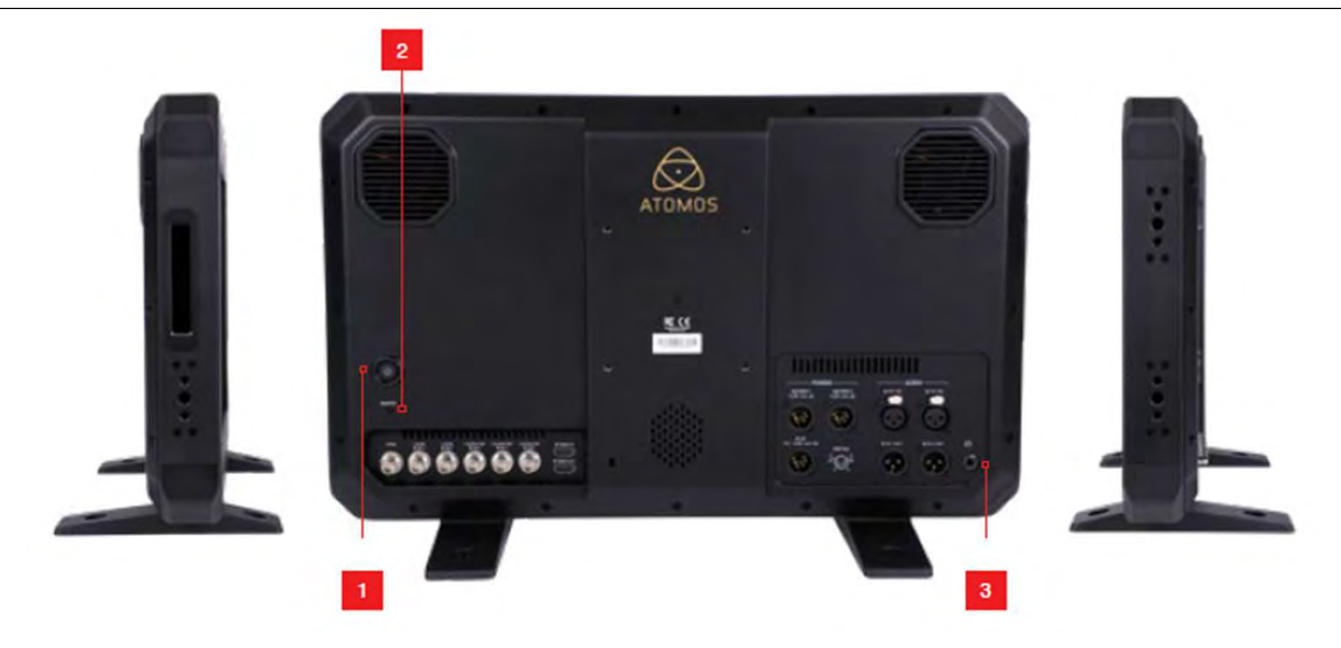

#### 1. 電源ボタン

SUMO19 の電源のオン/オフするときに使用します。

#### 2. キャリブレーションポート

電源ボタンの下に2.5mmの キャリブレーション端子があり ます。USB シリアルケーブル(別売品)と、ColorChecker Display Pro / Display Plusキャリブレーション装置を使用し てSUMO19のモニターキャリブレーションが行えます。 適切に調整を行うにはSUMO19の電源を入れてから30分間 以上待ち、モニターのパネル温度が安定してからキャリブ レーションを実施することを推奨します。Atomos キャリ ブレーションソフトウェアの最新版は www.atomos.com/supportよりご利用頂けます。

#### 3. ヘッドフォンポート

XLRオーディオ端子の側にあります。3.5㎜のヘッドフォン を接続し、音声のモニタリングが行えます。モニタリング を行うチャンネルの選択と音量は、タッチスクリーンの左 下にあるオーディオコントロールセクションで行うことが できます。

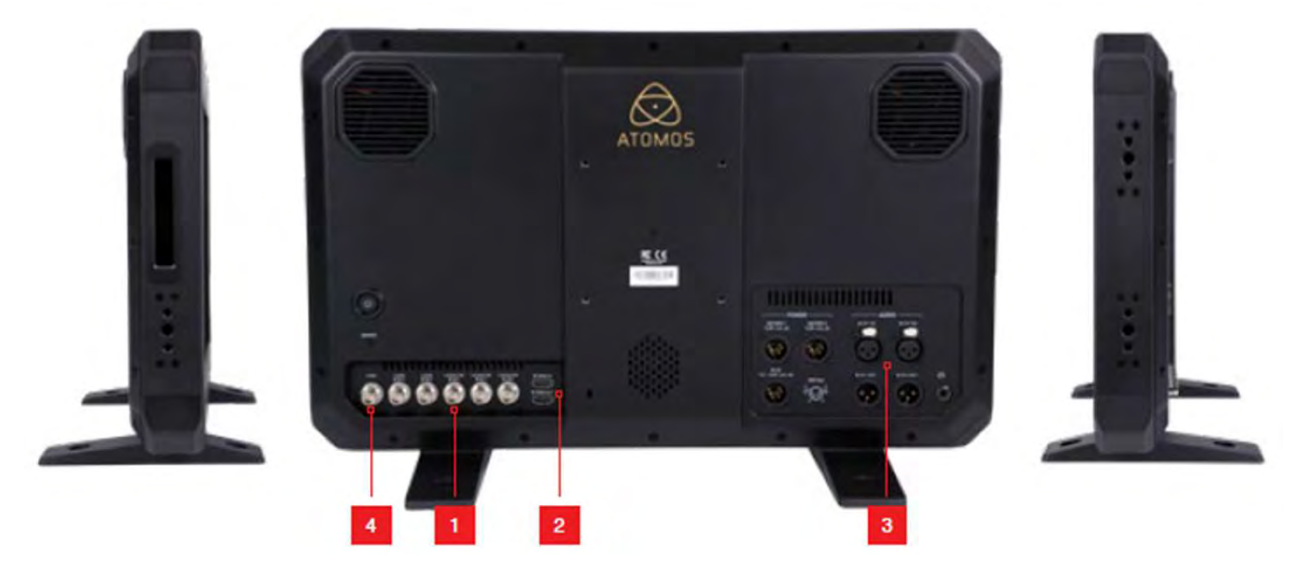

#### 1. 4K/HD-SDI

4K/HD-SDI入力: SDI入力端子は12Gに準拠し、下位互換 がありますので、12G/6G/3G/1.5G のSDI入力でご利用頂け ます。SDI入力は標準規格のレベルA、レベルBの両方の3G に対応しています。入力は対応カメラからのRAW信号取り 込みでもご利用頂けます。

4K/HD-SDI 出力: SDIから取り込まれた入力信号を他の 機器や外部モニターにループ出力を行ったり、SUMO19で 再生した映像を出力することができます。出力は4Kもしく はHD(4K入力をHDに変換する機能が搭載)信号を送るこ とができます。

SDI←→HDMI変換が常に行われていますのでコンバーター としてもご利用頂けます。SDI出力はレベルA、レベルB規 格の3Gに対応しています。RAW入力は対応カメラでご利用 頂けます。

#### 2. HDMI

HDMI 入力: ビデオ入力にはフルサイズの HDMI 2.0a ケー ブルを接続します。また、カメラやデバイスにエンベッド された音声やタイムコードにもHDMI経由で対応しています。 映像はAtomosモニター/レコーダーに表示され、ストレー ジメディアに収録されます。

HDMI 出力: HDMI入力端子のある外部モニターや他のデバ イスと接続するための端子です。SUMO19が収録時、もし くは、待機モードの際は、HDMIやSDI入力端子から取り込 まれるシグナルをループスルーで出力し、再生モードでは 再生映像を出力します。HDMI出力は2.0aですので、4Kも しくはHDシグナル(4KからHDにダウンコンバート機能も 搭載)で送信することができます。SDI <-> HDMI 変換はい つでもセットアップすることなくリアルタイムで変換でき ます。

#### 3.アナログオーディオ

SUMO19の背面には、XLRオーディオの入出力端子があり<br>ます。入力2つ、出力2つのXLRケーブルは別売でお買い求 SUMO19は、SDI信号にエンベデッドされた12チャンネル<br>ます。入力2つ、出力2つのXLRケーブルは別売でお買い求 のデジタル音声、HDMI信号にエンベデッドされた8チャン<br>か頂けます。入力はAudioメニューからラインやマイク、 のデジタル音声、HDMI信号にエンベデッドされた8チャン<br>Pro levelを設定でき SUMO19の背面には、XLRオーディオの入出力端子があり ます。入力2つ、出力2つのXLRケーブルは別売でお買い求 め頂けます。入力はAudioメニューからラインやマイク、 Pro levelを設定できます。入力はマイクに適合した48V ファントム電源も備えています。 XLR出力はモニタリングを行うことができ、視聴するオー ディオチャンネルは、Audioメニューのヘッドフォンで選 択を行うことができます。

#### 4.同期

SDI入力、出力端子の側にGenlockの端子があります。ゲ ンロックは、ビデオシステムの『ジェネレーターロック』 の略語です。ゲンロックは入力専用で、再生している間、 外部基準信号にビデオ機器のタイミングシステムを固定し ます。Genlock BNCはLTCタイムコード入力としても使用 できます。この機能により外部のLTCタイムコードを使用 して、複数のデバイスとマスターからのタイムコード信号 を合わせ、同期をとるため、マルチカメラ撮影を行うの セットアップを行うのに最適です。LTCは、記録モードで のみ使用でき、Time code (タイムコード) メニューから アクセスできます。

#### HDMI/SDIコンバーター機能

SUMO19には、SDI、HDMI変換機能が備わっています。映 像入力時、常にHDMI/SDIの両方に出力するコンバーター 機能を搭載しています。この機能により、SDI入力をHDMI テレビに出力したり、HDMIカメラの映像をSDI環境に接続 するなど、多彩な活用が可能です。入力メニューについて は20ページを参照ください。

#### ビデオスケール変換

映像出力時に、ダウンスケールを行う機能が備わっていま す。既存のHD機器でも視聴できるように4K入力を1080の HD出力に変換することができます。

#### 3DLUT出力

AtomHDRモードを使用しない場合、SUMO19からの出力 映像に3DLUT(.cube)を適用し、HDMIまたはSDI接続を介 して他の機器にルーティングすることもできます。

#### エンベデッドオーディオ

SUMO19は、SDI信号にエンベデッドされた12チャンネル のデジタル音声、HDMI信号にエンベデッドされた8チャン ネルのデジタル音声を収録することができます。

#### マスターキャディー2スロット

**6. マスターキャディー2、ネジ穴、サンフード**<br>マ**スターキャディー2スロット**<br>本体の側面にマスターキャディー2や、AtomX SSDmini SSDmini (ハンド<br>(ハンドル付)用に設けられた2.5インチスロットがありま もホットスワップ)<br>す。マスターキャディー2.I又はSSDmini(ハンドル付)を も取り外しが可能<sup>-</sup><br>ほぇさろにはエ密にドライブスロットの奥までしっかりと イルが損傷し再生<sup>-</sup> (ハンドル付)用に設けられた2.5インチスロットがありま す。マスターキャディー2 I又はSSDmini(ハンドル付)を も取り外しが可能です。た $\hbar$ 挿入するには丁寧にドライブスロットの奥までしっかりと イルが損傷し再生できなく 差し込んでください。

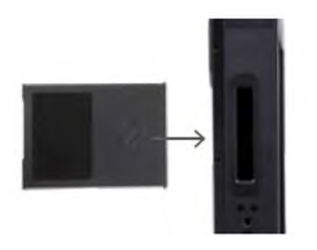

#### マスターキャディー2-2溝構造

ー<br>マスターキャディー2-2溝構造<br>SSDmini (ハンドル付)とマスターキャディー2はいずれ<br>もホットスワップ対応のため、ほとんどの場合、起動中で<br>も取り外しが可能です。ただし、収録中に取り外すとファ<br>イルが場傷し再生できなくなってしまう恐れがありますの もホットスワップ対応のため、ほとんどの場合、起動中で も取り外しが可能です。ただし、収録中に取り外すとファ イルが損傷し再生できなくなってしまう恐れがありますの でおやめください。 **ターキャディー2-2溝構造**<br>1ini (ハンドル付)とマスターキャディー2はいずれ<br>2トスワップ対応のため、ほとんどの場合、起動中で<br>2外しが可能です。ただし、収録中に取り外すとファ<br>が損傷し再生できなくなってしまう恐れがありますの<br>Pめください。<br>BUMO19のディスクスロットには取り外し用のラッ<br>チがなく、摩擦はめ合いになっています。 SSDmini(ハンドル付) /マスターキャディー2を取り外すと<br>きには、そのままディスクの上 **ターキャディー2-2溝構造**<br>nini (ハンドル付)とマスターキャディー2はいずれ<br>ットスワップ対応のため、ほとんどの場合、起動中で<br>2外しが可能です。ただし、収録中に取り外すとファ<br>が損傷し再生できなくなってしまう恐れがありますの<br>Pめください。<br>SUMO19のディスクスロットには取り外し用のラッ<br>チがなく、摩擦はめ合いになっています。SSDmini(ハンドル付)/マスターキャディー2を取り外すと<br>きには、そのままディスクの上下の

ディスクの初期化については21ページをご覧ください。 SUMO19のディスクスロットには取り外し用のラッ きには、そのままディスクの上下の溝に指をかけて を引き抜いてください。 )外しが可能です。ただし、収録中に取り外すとファ<br>が損傷し再生できなくなってしまう恐れがありますの<br>やめください。<br>SUMO19のディスクスロットには取り外し用のラッ<br>チがなく、摩擦はめ合いになっています。 SSDmini<br>(ハンドル付) /マスターキャディー2を取り外すと<br>きには、そのままディスクの上下の溝に指をかけて<br>を引き抜いてください。<br>AtomX SSDmini (ハンドル付) は従来のAtomosレ<br>コーダーでもご利用頂けま

コーダーでもご利用頂けますが、旧製品のマスター キャディー1は溝が片方にしかないため、SUMO19で は使用できません。

#### ネジ穴

SUMO19は、本体の上面、底面、側面に三脚標準規格の1/4 インチ、3/8インチネジ穴を備え、背面にはVESA規格のマ ウントが備わっていますので、収録方法に応じて最適に セットアップを行うことができます。(カムコーダーマウ ントアクセサリーはSUMO19に含まれていません。)

ネジを締めすぎますと破損する恐れがありますので ご注意ください。

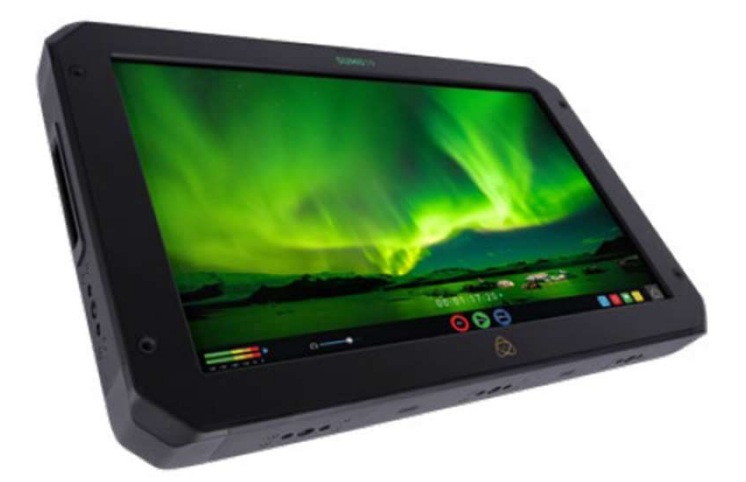

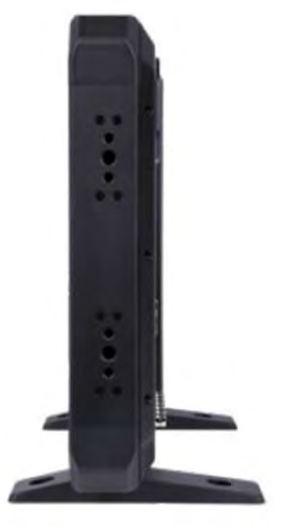

フードを展開します。 ベースの中にフードを 2 ネジ止めします。 SUMO19にベースを

#### サンフードの取り付け

HDRでは、環境光の影響を受けやすくなりますので、シー ンのダイナミックレンジの問題を簡単に解決するために、 周辺光を遮る必要があります。

取り付けます。

そのため、SUMO19用にサンフード(別売)を開発しまし た。この商品は折りたたんで運送時のモニター保護として 使用することができるようにチャック式コーナーを採用し、 SUMO19の前面パネルにしっかりとネジで固定して、プラ イバシーと屋外でのモニタリングに最適に作られています。

サンフードの組み立ては次の手順で行います。

SUMO19に上図のようにベースを取り付けます。

外光の漏れが最小限になるよう、隙間を抑えていま す。

サンフードを押し込み、上下のネジ穴に合わせ、ネジで固 定します。

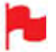

固定ネジがアンカーポイントとなりますので、しっ かりと適切に取り付けてください。

サンフードを取り付けた状態で、展開し、⾧方形の筒状に 生成し、側面のチャックを締めて、上の画像のように組み 立ててください。

SUMO19は、直感的に操作が行えるタッチ スクリーンインターフェイスを採用してい ます。

アイコンとボタンは、簡単かつ素早く操作 が行えるようにデザインされています。 高解像度の1920x1080ホーム画面には必要 なあらゆる情報が表示され、重要な操作や 調整にはワンタッチで入れます。

各機能は次のとおりです。

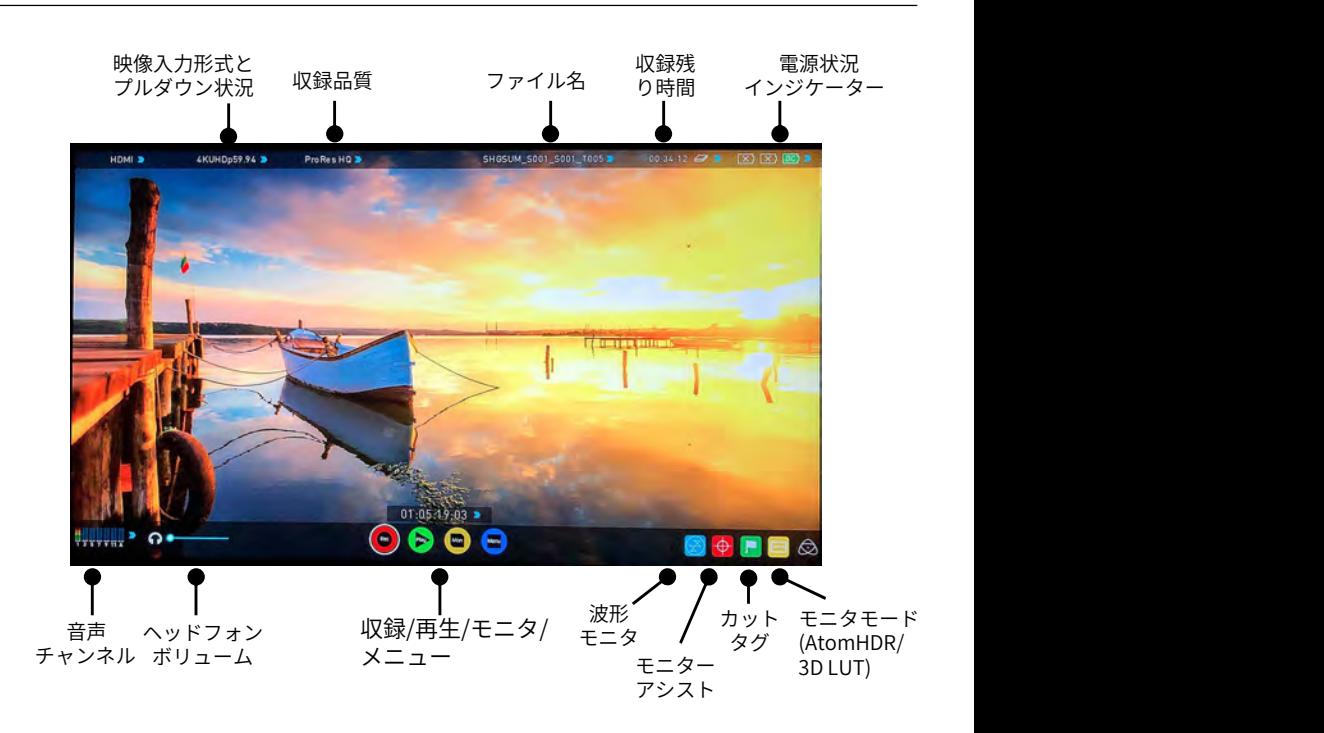

画面の中央をタップしますと、上側のインターフェースのオーバーレイが消え、再度タップしますと、下側の操作ア イコンが消え、次にタップしますとすべてのオプションが再び表示されます。適用しているセットアップやモニター アシスト機能はメニューが非表示になっていても有効時には適用を継続します。撮影中、いつでも撮影のセットアッ プとモニターアシスト機能がご利用頂けます。 ■ 画面の中央をタップしますと、上側のインターフェースのオ<br>イコンが消え、次にタップしますとすべてのオプションが再<br>アシスト機能はメニューが非表示になっていても有効時には<br>プとモニターアシスト機能がご利用頂けます。<br>**カテゴリー1 - 操作設定**<br>画面上の項目に青い矢印のアイコン ♪ がある項目は、タッチすぇ<br>になっているときは操作が行えません。 <mark>●</mark> 画面の中央をタップしますと、上側のインターフェースのオーバーレイが消え、再度タップしますと、下側の操作アイコンが消え、次にタップしますとすべてのオプションが再び表示されます。適用しているセットアップやモニター<br>アンスト機能はメニューが非表示になっていても有効時には適用を継続します。撮影中、いつでも撮影のセットアップ<br>ブとモニターアシスト機能がご利用頂けます。<br>面面上の項目に青い矢印のアイコン ♪ がある項目は、タッチすると設定 アシスト機能はメニューが非表示になっていても有効時には適用を継続します。撮影中、プとモニターアシスト機能がご利用頂けます。<br>ガ**テゴリー1 - 操作設定**<br>画面上の項目に青い矢印のアイコン かある項目は、タッチすると設定メニューに入ること:<br>になっているときは操作が行えません。<br>**カテゴリー2 - 撮影設定&モニターアシストツール**<br>撮影時のセットアップやモニターアシストツールを適用するための機能アイコン一覧です。

になっているときは操作が行えません。

撮影時のセットアップやモニターアシストツールを適用するための機能アイコン一覧です。

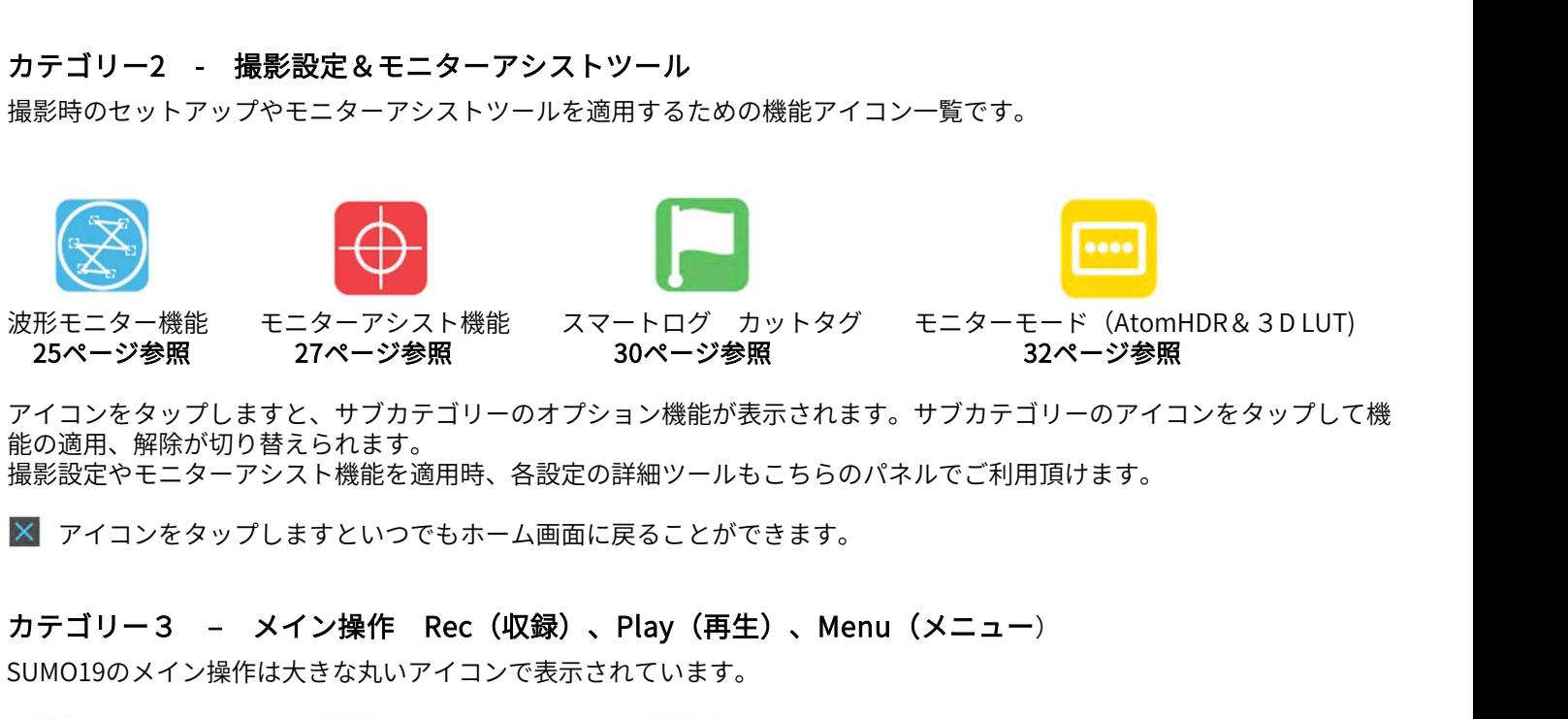

アイコンをタップしますと、サブカテゴリーのオプション機能が表示されます。サブカテゴリーのアイコンをタップして機 能の適用、解除が切り替えられます。 撮影設定やモニターアシスト機能を適用時、各設定の詳細ツールもこちらのパネルでご利用頂けます。

アイコンをタップしますといつでもホーム画面に戻ることができます。

SUMO19のメイン操作は大きな丸いアイコンで表示されています。

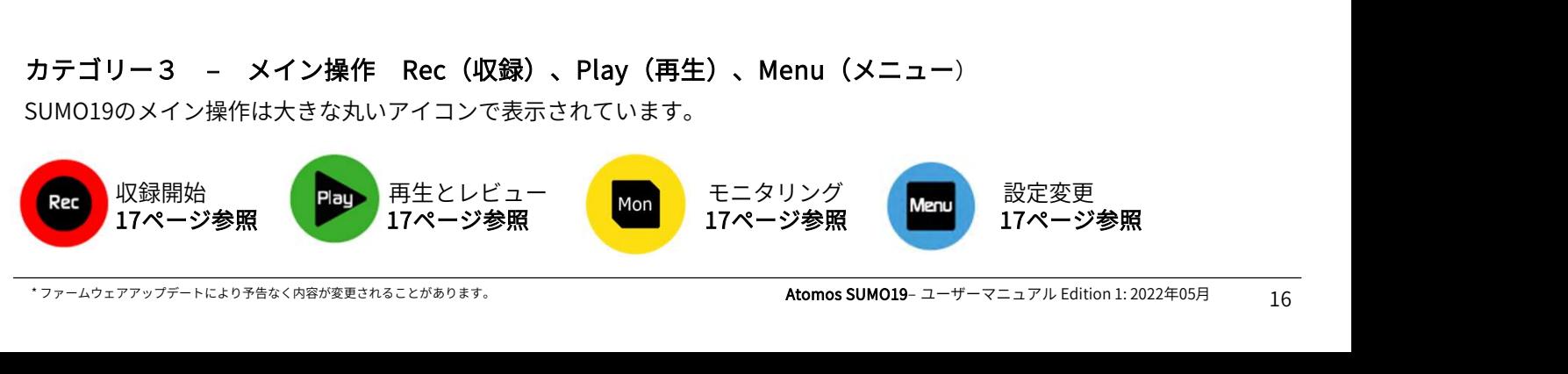

#### ホーム画面とメニュー機能

#### Rec (収録)

収録を開始するにはこちらのアイコンをタップします。も う一度タップしますと収録が停止します。収録中はStopア イコンに変わり、画面の周囲に赤枠が表示されます。

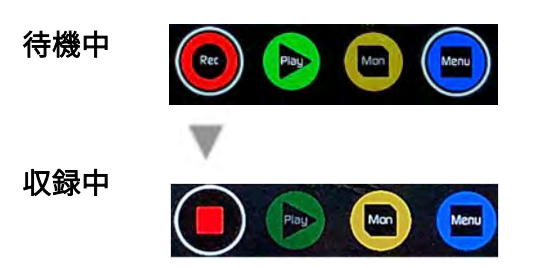

#### 信号無/メディア無

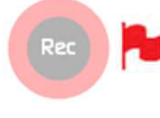

有効な入力映像がない、SSDが初期化されて いない、SSDの空き容量がないときには、 その意味を しょうしょう あみみ 『収録』アイコンが淡色表示になり、操作が 行えなくなります。

#### Play(再生)

撮影済みのクリップを再生するには、こちらのアイコンを タップします。アイコンをタップしますと、SUMO19は再 生モードに切り替わり、最後に収録した映像の再生がはじ まります。

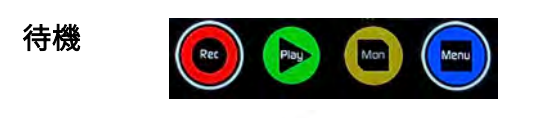

ナビゲーション

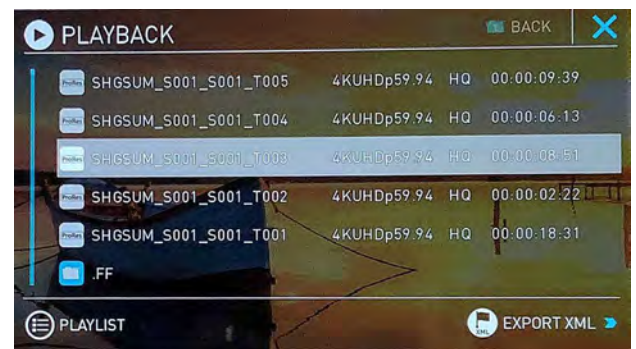

SUMO19では、ユニット名、シーン、ショット、テイクの 並びでクリップ名がつきます。ファイル名をタップします と、再生が開始します。

#### ディスク無

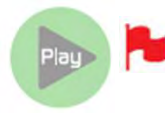

ディスク無<br>
Play Atomos SSDが装着されていない、あるいは初期化さ<br>
操作が行えません。<br>
投作が行えません。<br>
コページ ディスクの初期化参照<br>
フリロール<br>
フリロール<br>
アイコンの周りに白い矢印線が表示され<br>
ているときはプレロールが適用されてい<br>
ているときはプレロールが適用されてい<br>
アイコンの周りに白い矢印線が表示され<br>
マルコールの詳細 41ページ<br>
フレロールの詳細 41ページ<br>
フレロールの詳細 41ペ SSDが装着されていない、あるいは初期化さ れていないときは、再生ボタンが淡くなり、 操作が行えません。<br>**21ページ ディスクの初期化参照** ユニット名、シーン、ショット、テイクの<br>プ名がつきます。ファイル名をタップします<br>台します。<br>SSDが装着されていない、あるいは初期化さいアリロール<br>れていないときは、再生ボタンが淡くなり、プリロールト<br>操作が行えません。<br>21ページ ディスクの初期化参照

#### Mon(モニター)

モニターをタップしますと、SUMO19の画面下側に波形モニター、 モニターアシストのアイコンが並んで表示され、アイコンをタッ プするだけで素早く機能を呼び出すことができます。

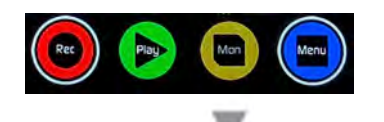

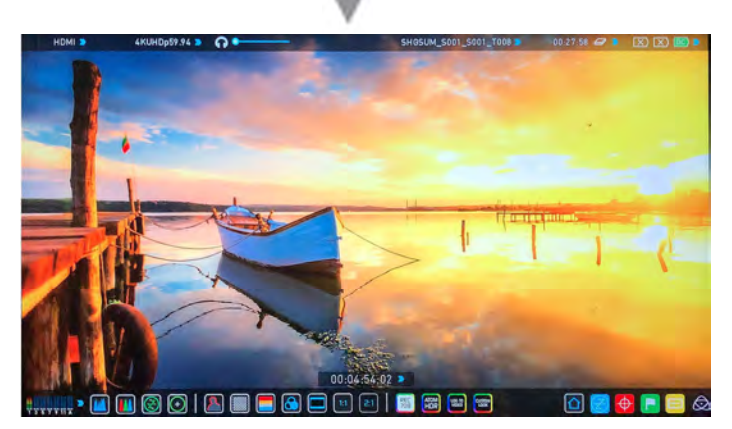

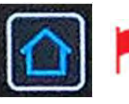

ホームアイコンをタップしますと、通常のメ イン画面に戻ります。

#### Menu(メニュー)

『Menu(メニューをタップしますと、MENUウインドウ が表示されます。

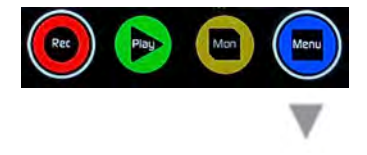

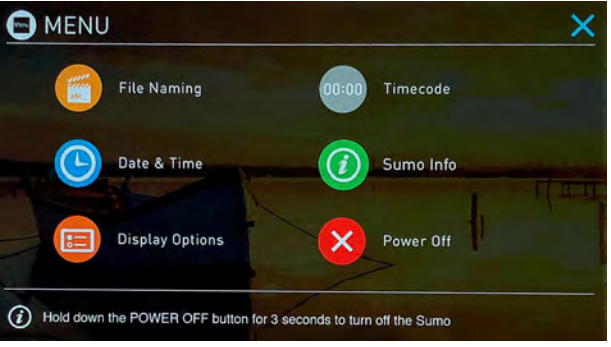

# タイムラップス

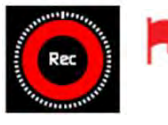

アイコンの周りに点線が表示されている ときはタイムラプスが適用されているこ とを示しています。 タイムラプスの詳細 41ページ

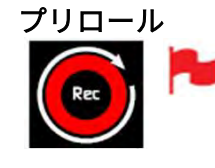

アイコンの周りに白い矢印線が表示され ているときはプレロールが適用されてい ることを示しています。 プレロールの詳細 41ページ

#### MENU(メニュー)ウインドウの各機能

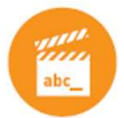

#### File Naming(ファイル名設定)

収録時のシーンやショット番号を選択したり、ユ<br>ニット/メディア名を恋再するニとができます。 ニット/メディア名を変更することができます。 ユニット名を変えるには「UNIT/MEDIA NAME」 SOURCE INT/MEDIA NAME 下の矢印をタップし、左右の矢印を使用して文字 scene/Shol/Take 》 SHGSUM を選択し、"+","-"をタップして変更したい文字を 選びます。

「CONFIG FILE NAME」の下ではScene(シー ン)番号と、Shot(ショット)番号を設定でき ます。こちらも"+","-"をタッチして任意の数字を 入力できます。

ファイル名の最後のTake (テイク)番号は収録 (D File Name: SHGSUM\_S001\_T005 した回数により自動的に振られます。ユニット名 にカメラの名称を入れ、シーン番号、ショット番 号を撮影場所やシナリオのシーン番号等に合わせ ると収録後の素材管理が容易になります。

\*ユニット名は、ファイル名の冒頭だけではな く、メディアフォーマット時、ボリュームラベル としても設定されます。

\*シーン、ショット、テイクの各番号の上限値 は999です。

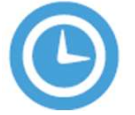

#### Date & Time (日時設定)

SUMO19の時計で表維持される日時と時刻を設定 ◎ DATE & TIME します。こちらの設定に合わせて、タイムコード も変更されます。アイコンをタップしますと、 MATE DATE DATE Date&Time画面が開きます。<br>ロ<del>ムECさんの</del>Format

日付形式(dd-mm-yyyy、mm-dd-yyyy)は、 『Select Date Format(日付形式の選択)」の青 い矢印をタップしますと選択することができます。 Month Contain 希望の形式になるまでタップを繰り返してくださ い。年月日時刻を設定するには、選択したい箇所 の横にある『+』『一』アイコンを使用して設定 | Year 2022 6 することができます。

タイムラプス収録モードではスケジュールの開始時 間とタイムコードの日時設定で、正しい時刻が設定 されていることが重要です。

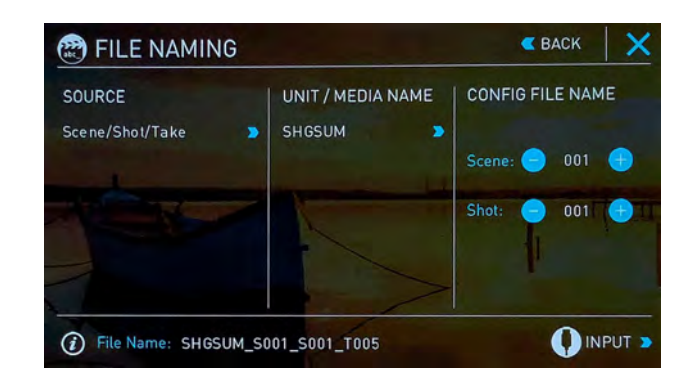

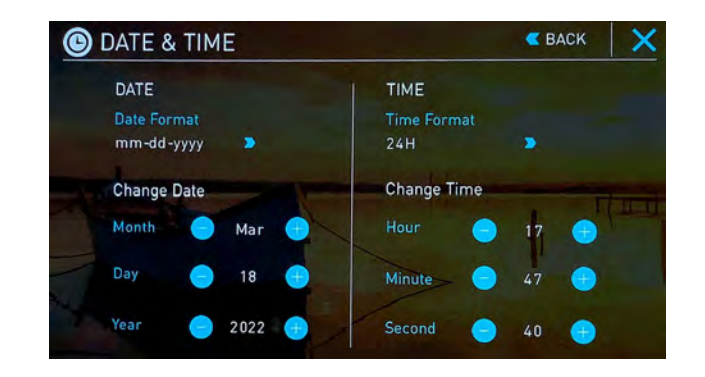

# MENU(メニュー)ウインドウの各機能

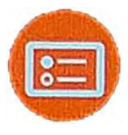

# DISPLAY OPTIONS

モニター調整やタリーランプ、モニターの天地 | | | | | | | | | | | | | | | 反転、画面ロック時にモニター消灯などの機能 を設定することができます。

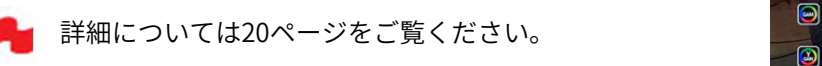

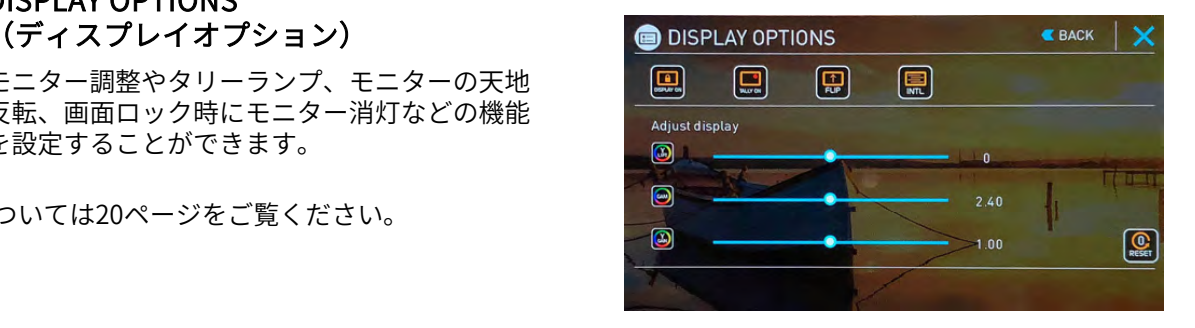

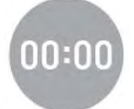

Timecode(タイムコード設定) タイムコードの設定画面に移動します。

詳細については38ページをご覧ください。

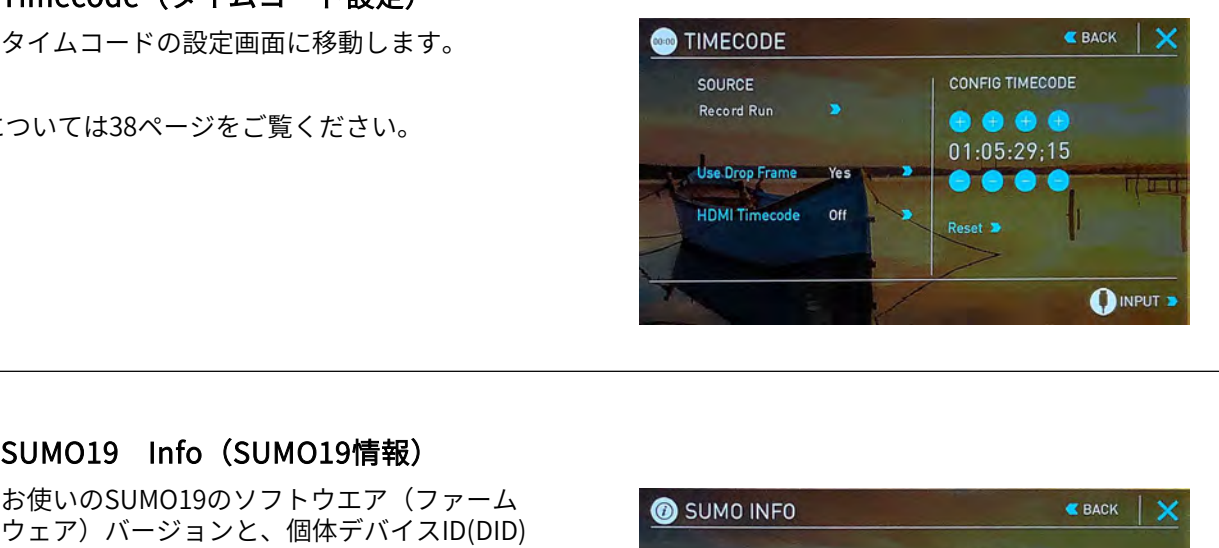

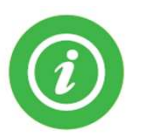

お使いのSUMO19のソフトウエア(ファーム ● SUMO INFO ウェア)バージョンと、個体デバイスID(DID) が表示されています。<br>DIDは、Avid DNxHD / Avid DNxHR 、 **SUMO19 Info(SUMO19情報)**<br>お使いのSUMO19のソフトウエア(ファーム の SUMO INFO<br>ウェア)バージョンと、個体デバイスID(DID)<br>が表示されています。<br>DIDは、Avid DNxHD / Avid DNxHR 、<br>PEになります。<br>要になりコードウェア!! ATOMOSのウェブ 、 S**UMO**<br>最ものファームウェア!! ATOMOSのウェブ 、 Version 9.3 ProResRAWコーデックを有効化するときに必<br>要にかります 要になります。 最新のファームウェアは、ATOMOSのウェブ Nersion サイト <u>www.atomos.com/support</u> でご確認、 ダウンロードすることができます。 しゅう こうしょう Moster

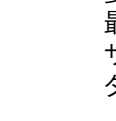

左上の『Back』を押しますと前のメニューに戻るこ とができます。

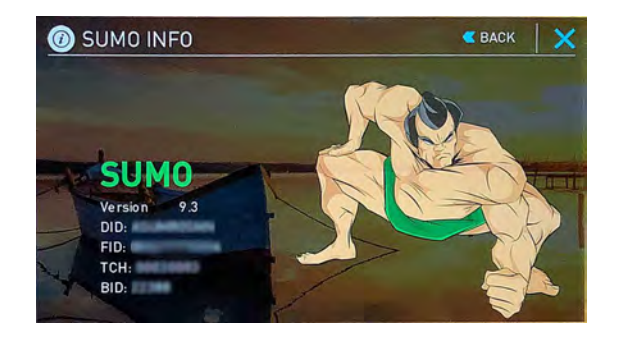

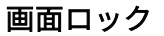

電源ボタンを短く押しますと、SUMO19 の画<br>悪がロックし、ご場作を防止することができましく 面がロックし、ご操作を防止することができま す。ロックを解除するには、再び電源ボタンを 短く押してください。

\* 『コンプに併示するには、丹ぴ电*源小 メンセ*<br>無く押してください。<br>日ックに併せ画面を消し、節電する機能も備わって<br>の確認が行えます。 タリーライトで収録状況<br>の確認が行えます。 <br>- <br>できます。<br>マニュアップデートにより予告なく内容が変更されることがあります。 Atomos SUMO19– ユーザーマニュアル Edition 1: 2022年05月 19<br>- <br>- ファームウェアアップデートにより予告なく内容が変更されることが ロックに併せ画面を消し、節電する機能も備わって います。画面が消えても、タリーライトで収録状況 の確認が行えます。赤(収録中) 、緑(待機中) 画面のロックはモニターモードで設定を行うことが できます。

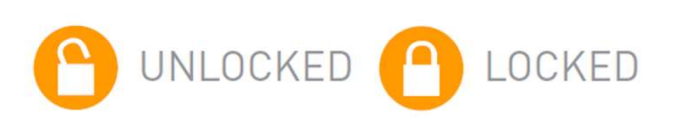

#### DISPLAY OPTIONSの各機能

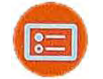

DISPLAY OPTIONS アイコン

アイコンをタップしますと、DISPLAY OPTIONS(ディストン)<br>プリイナプション)のメニュー画面が開きます プレイオプション)のメニュー画面が開きます。

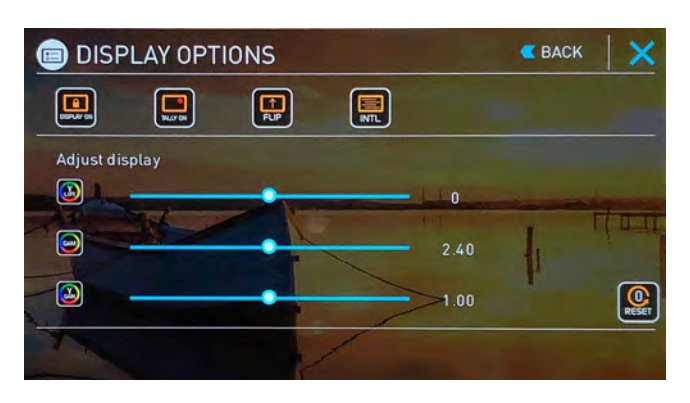

ディスプレイオプションでは、リフト、ガンマ、ゲインな どモニターに関する設定を行うことができます。

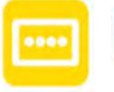

モニターの輝度、LUTの設定はディスプレイ オプションではなく、トップ画面のモニ ターモードにて設定が行えます。

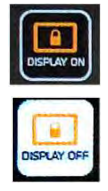

『レイオプションでは、リフト、ガンマ、ゲインな<br>'ーに関する設定を行うことができます。<br>| モニターの輝度、LUTの設定はディスプレイ<br>| オプションではなく、トップ画面のモニターモードにて設定が行えます。<br>| アDISPLAY ON』をタップして、 『DISPLAY<br>OFF』に設定しますと、SUMO19の画面ロック機<br>| アコンドラミュター画面を消灯し電力消費を抑えることができます。 OFF』に設定しますと、SUMO19の画面ロック機 能に連動してモニター画面を消灯し電力消費を抑 えることができます。

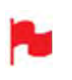

画面ロック機能は、SUMO19背面の電源ボタンを短 KO く押すと適用されます。解除するときは再度同じボ タンを押してください。

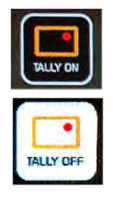

『TALLY ON』ではSUMO19の収録を開始します とグリーンのタリーランプが赤く変わり、現在収 録中であることをお知らせします。『TALLY OFF』に設定しますと、収録時もタリーランプは 緑色のまま変わりません。

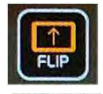

『FLIP』機能を適用しますと、モニターの天地が 反転表示されます。

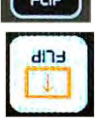

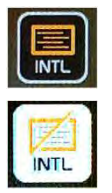

\* ファームウェアアップデートにより予告なく内容が変更されることがあります。 Atomos SUMO19– ユーザーマニュアル Edition 1: 2022年05月 『INTL』機能はインターレースの映像入力時に映 像の残像がモニターに焼き付くのを抑える機能で す。この機能はインターレースの映像にのみ有効 で、プログレッシブの映像入力には影響しません。 SUMO19のモニター表示のみに影響し、収録映像 には影響を与えません。

#### Adjust display (モニター調整)

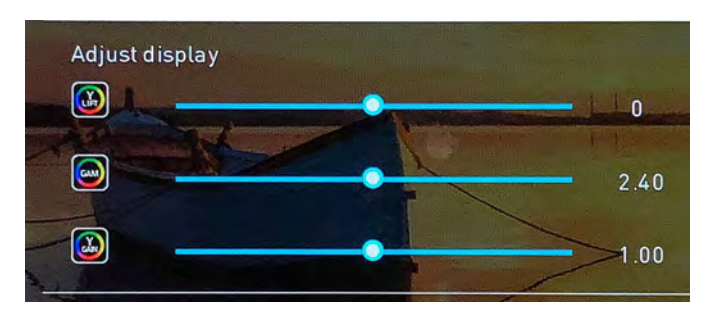

こちらではモニター画面のリフト、ガンマ、ゲイン調整を 行うことができます。メニュー左側にありますアイコンを タップし、調整スライダーを左右に動かしてそれぞれ設定 することができます。

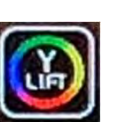

リフト

リフトを上げると画像が明るくなりシャドウが 薄くなります。

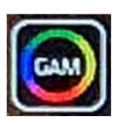

# ガンマ

ガンマは、シャドー部がより濃く、豊かになり ます。明るい日中にモニタリングする際に便利 な機能です。

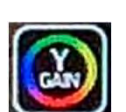

# ゲイン

ゲインは、画像の明るさが増し、ハイライトに 影響がでます。

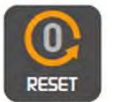

アイコンをタップしますと、全ての値を瞬時に 初期値に戻します。

# 7.SUMO19 操作方法

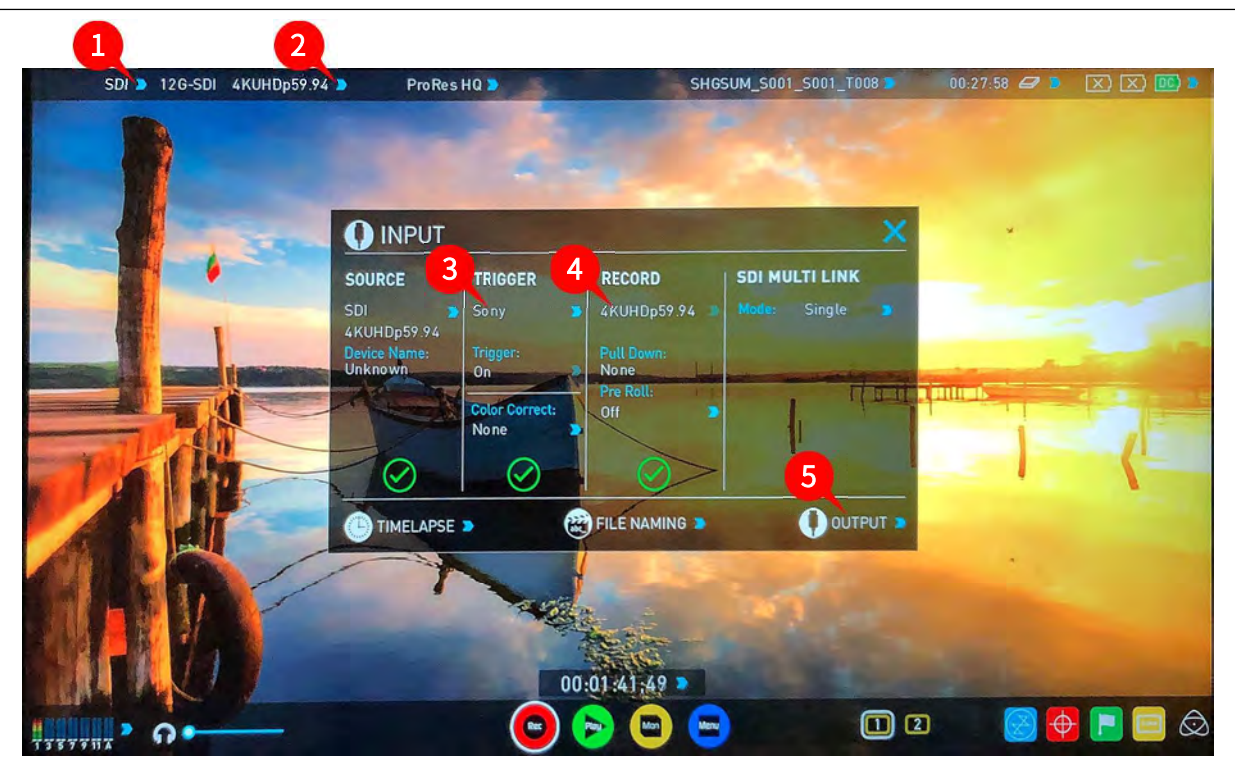

#### 1. SOURCE(ソース)

画面左上にある入力ソース表示をタップしますと、INPUT 入力信号をHDMI、SDIまたはSDIマルチ入力に切り替える ことができます。

# 2. INPUT (入力) メニュー

画面左上の横にある入力解像度やNo Input表示②位置を タップしますと、INPUT操作パネルが表示されます。操作 パネルでは様々な情報や設定状態が分かります。 選択している入力ソースの入力解像度が表示されています。

接続中のHDMI機器が対応している場合には『Device Name (機器名)』にEDID機器名が表示されます。 ソースの緑のチェックマークはSUMO19が入力信号をロッ クできていることを示し、赤い×が表示されるときには入 力信号やロックに不具合が生じていることを示しています。 ×印が表示されたときには、ケーブルやカメラの出力設定 を再度ご確認ください。 Canon 5DMKIII を使用して入力時 正しいカラーを適用するオプションもあります。

# 3.TRIGGER(トリガー)

SUMO19はカメラからの信号に連動して収録を行うことが できます。お使いになるカメラにあったトリガーオプショ ンを選択し、TriggerをONに設定してください。詳細は24 ページをご覧ください。

#### 4. RECORD (収録)

\* - RECORD (収録)<br>\* - アできますので、SUMO19ではLog映像を確認しながら、<br>映像出力時にプルダウンを適用することができます。3:2 便利です。<br>ズルダウン除去時に正確に信号をロックするには、フレー<br>ムのに動きが必要になる場合があります。操作は簡単でカートンブランの選択はHDMI出力、SDI出力、両方に適<br>メラの前で手をフルだけで信号をロックすることができま - オプションの選択はHDMI出力、SDI出力、 映像出力時にプルダウンを適用することができます。3:2 プルダウン除去時に正確に信号をロックするには、フレー ム内に動きが必要になる場合があります。操作は簡単でカ メラの前で手をフルだけで信号をロックすることができま<br>す。 す。

プルダウン除去については40ページをご参照ください。

3D LUTオプションを適用しますと選択したLUTを焼き付け て収録を行うことができます。一度焼き付けますと元に戻 せなくなりますので取り扱いにご注意ください。こちらの 機能を適用しますと赤いLUTアイコンが画面の右上隅に点 滅します。3D LUTについての詳細は35ページを参照くだ さい。

プリロールを適用しますと、常に数秒間メモリーにキャッ シュされ続けます。撮影の瞬間に収録ボタンを押すのが遅 れてしまった場合でも、プリロールを使用しますと数秒間 遡って収録を行うことができます。こちらの機能を適用し ますと収録ボタンの周りに矢印が表示され、画面の右上隅 に赤いプリロールアイコンが点滅します。

プリロールモードが適用されている間、レコーダー は常にフレームを本体内にキャッシュしていますの で、オーディオチャンネル選択、3D LUT収録、コー デック、ディスクオプション等は変更することがで きません。

#### 5. VIDEO OUT (映像出力)

こちらのメニューではHDMI、SDIの両出力に適用される映 像フォーマットが表示されています。4KからHDへのダウ ンコンバートにも対応しています。ダウンコンバートを使 用しますと、4K入力信号をHD機器に送ることができます。 Rec.709 SDRでモードでお使いになっているときには、 SUMO19のモニター表示とは別に3D LUTを適用すること ができますので、SUMO19ではLog映像を確認しながら、 外部モニターに仕上がりイメージを表示したいときなどに 便利です。

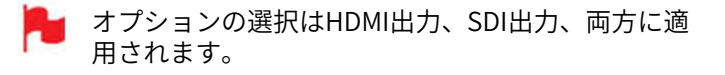

8. バッテリーインジケーター インタンド SANAT MEDIA

#### $\overline{X}$  $\overline{X}$  $\overline{D}$  $\overline{D}$

バッテリー1/バッテリー2/外部電源の接続状況が表示され ています。バッテリーインジケーターをタップしますと 『BATTERIES』画面が表示され、バッテリー状態をより詳 しくご覧頂けます。新しいバッテリーを追加しますと、シームの MOREAN TAEDLA A MOREAN E DEVICE > ステムが新しいバッテリーに切り替わります。DC電源を使 用しているときにはバッテリーよりも優先して電力供給が 行われます。

バッテリーの残量が少なくなりますとアイコンが点 滅します。

#### BATTERIES (バッテリー) 画面

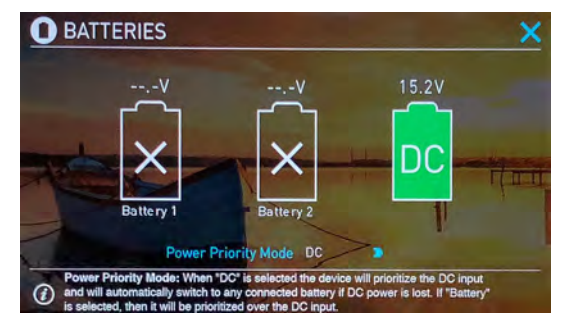

BATTERIES (バッテリー) 画面のインジケーターはバッテ SOURCE NAME INTERIA NAME リーが2つ、DC入力が1つで構成されています。使用中の 電源は緑色で表示し、バッテリー残量は1/4刻みで視覚的に 残量を表示しています。

#### 自動切換/手動切替

SUMO19は、使用中の電源が切れると接続されている他の 電源に自動的に切り替わります。 たとえば、DC電源が切れると自動的にバッテリーに切り替 わります。

#### 収録時間残量表示

画面の右上にあります。ディスクが挿入されますと、収録 **・ノアイル石の設定**・収録ファイルの光頭に現在<br>時間残量表示インジケーターに収録可能時間が表示されま 卜名が表示されます。 SHGUM S001 S001 T008 時間残量表示インジケーターに収録可能時間が表示されま す。表示期間は設定しているコーデックと入力信号の種類 に基づいて算出されています。入力がみつからないときに は、--:--:--と表示されます。

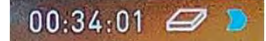

#### SSDの初期化

収録時間残量表示インジケーターをタップしますと SHGSUM 『FORMAT MEDIA』メニュー画面が開きます。

ドライブの初期化を行うには、『FORMAT MEDIA』をタッ プしてください。確認画面で続行かキャンセルを選択しま す。

SSDドライブの情報が表示されないときは、接続かドライ ブに不具合があります。ドライブを抜いて再度差しなおし てみてください。

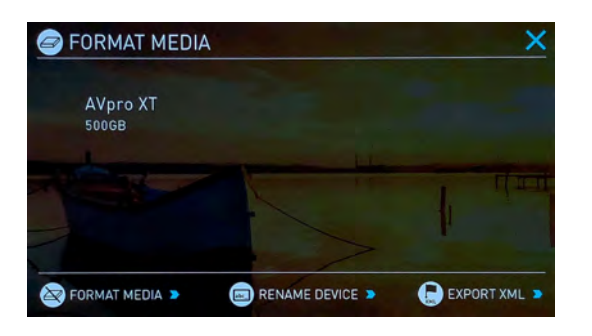

SSDドライブを購入する前に、ドライブの互換性リストを ご確認頂くことをお勧め致します。 https://www.atomos.com/compatible-drives

SUMO19のシステムファイルはexFATを採用していま す。適切にご利用頂くために、コンピューターでは なく、お使いになるSUMO19でディスクの初期化を 行うことを推奨します。

#### FILE NAMING (ファイル名の変更)

#### SHGSUM\_S001\_S001\_T006 >

ファイル名を変更するには、ホーム画面でファイル名のイ ンジケーターをタップします。

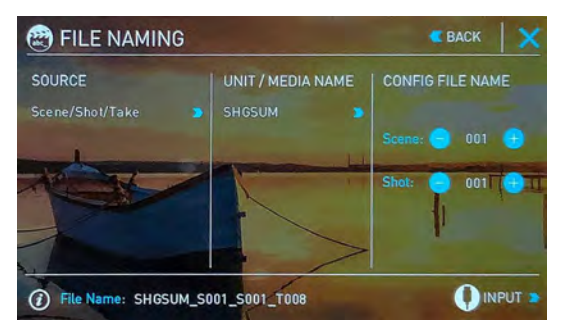

ファイル名には2つの目的があります。

• ドライブ名の設定: 名称があることで識別しやすくなり ます。一度設定しますと、その後初期化したSSDにも名称 が適用されます。 つ Fle Name: SHGSUM\_S001\_S001\_T008<br>- ファイル名には2つの目的があります。<br>よりライブ名の設定: 名称があることで識別しやすくなり<br>ます。一度設定しますと、その後初期化したSSDにも名称<br>が適用されます。<br>- ファイル名の設定: 収録ファイルの先頭に現在のユニット名が表示されます。 SHGUM\_S001\_S001\_T008<br>名称変更画面を開くには、ユニット名の右にある青い矢印<br>た々、プリアイださい、ナナ

•ファイル名の設定: 収録ファイルの先頭に現在のユニッ

名称変更画面を開くには、ユニット名の右にある青い矢印 をタップしてください。左右で位置の選択、上下で文字の 選択を行い、『OK』ボタンで適用されます。

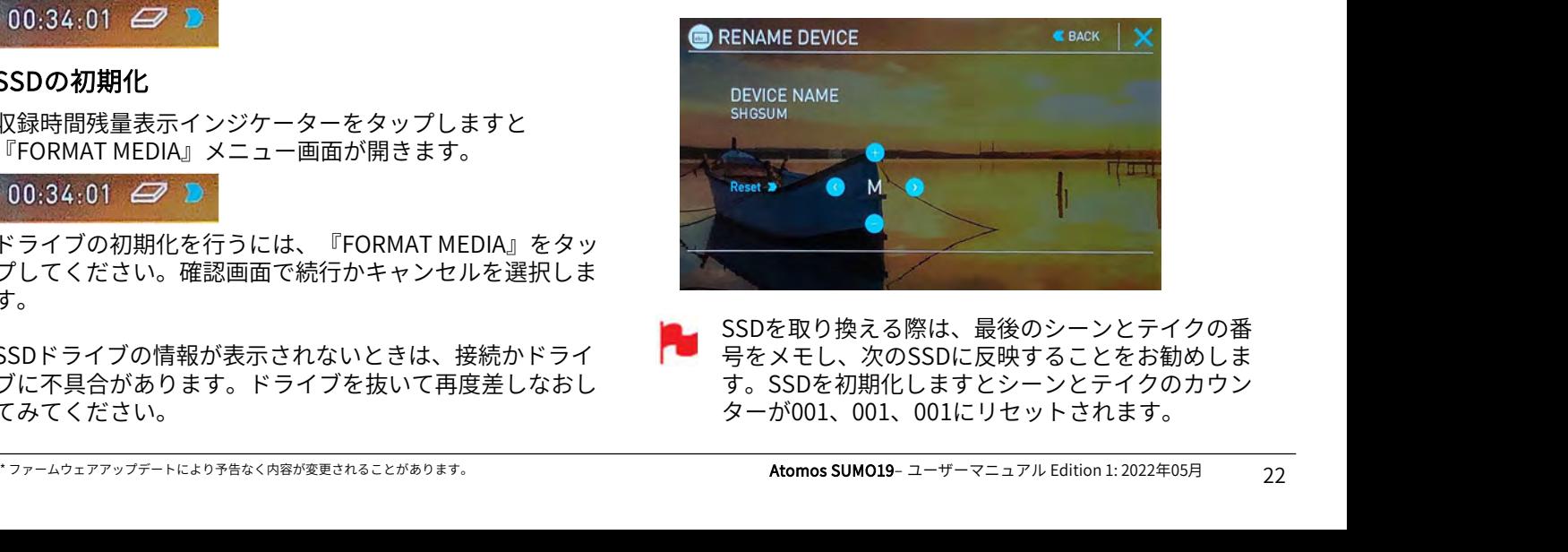

SSDを取り換える際は、最後のシーンとテイクの番 号をメモし、次のSSDに反映することをお勧めしま す。SSDを初期化しますとシーンとテイクのカウン ターが001、001、001にリセットされます。

#### 視聴&収録音声チャンネル

ホーム画面左下隅にオーディオバーとヘッドフォン音量調 整バーが表示されています。

オーディオバーをタップしますとAUDIOパネルが開きます。 AUDIOパネルで最大12のデジタルチャンネル(SDI入力) と8つのデジタルチャンネル(HDMI入力)、および2つの アナログオーディオチャンネル(XLRマイク/ライン入力) を管理できます。

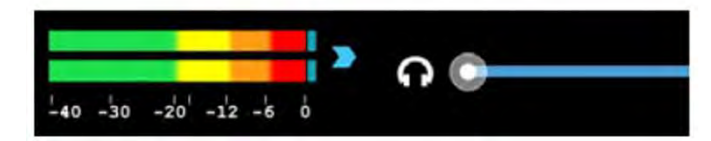

収録するデジタルオーディオ入力は、INPUTメ ニューのVIDEO INPUT SOURCEで選択したものが取 り込まれます。アナログのライン入力はSDI/HDMIど ちらの入力でもご利用頂けます。オーディオ入力を するには映像入力が必要です。

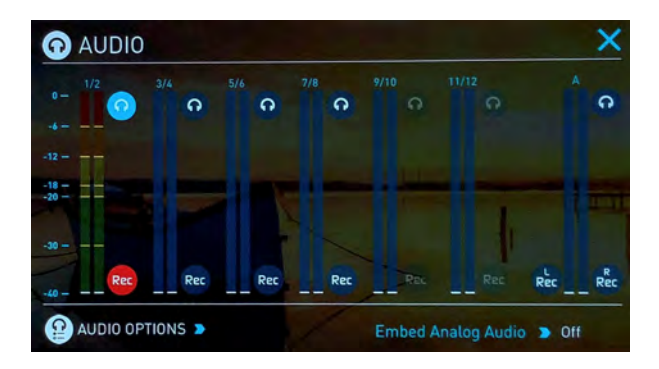

各チャンネルには左チャンネル、右チャンネルに割り当て られたレベルメーターがあります。音声データがとりこま れますとレベルインジケーターが動きます。

デジタル (SDIもしくはHDMI) チャンネルや、アナログ モニタリング中の2チャンネルを表示。 チャンネルを選択して入力ソースに適用することができま す。適用するには各ペアのオーディオチャンネルの下にあ<br>る、・・ボタンをクリックするだけです。適用中のチャンネ る ボタンをクリックするだけです。適用中のチャンネ 【mbed Analog Audio 》 of the SUMO1:<br>各チャンネルには左チャンネル、右チャンネルに割り当て SUMO1:<br>られたレベルメーターがあります。音声データがとりこま の向きを<br>れますとレベルインジケーターが動きます。 Horizor<br>デジタル(SDIもしくはHDMI)チャンネルや、アナログ モニタ!<br>チャンネルを選択して入力ソースに適用することができま Vertical<br>す。適用するには各ペアのオーディオチャ られたレベルメーターがあります。音声データがとりこま $\begin{array}{lll} \vspace{2mm} \tilde{r}^{\prime} & \text{Dirzontal}\ (\mathbf{X}\boldsymbol{\Psi})\ \tilde{r}^{\prime} & \text{Dirzonval}\ (\mathbf{X}\boldsymbol{\Psi})\ \tilde{r}^{\prime} & \text{Dirzonval}\ (\mathbf{X}\boldsymbol{\Psi})\ \tilde{r}^{\prime} & \text{Dirzonval}\ (\mathbf{X}\boldsymbol{\Psi})\ \end{array} \begin{array}{lll} \vspace{2mm} \tilde{r}^{\prime} & \text{Dirzonval}\ (\mathbf{X}\boldsymbol{\Psi})\ \til$ 'ル(SDIもしくはHDMI)チャンネルや、アナログ モニタリング中の2チャンネルを選択して入力ソースに適用することができます。 Vertical(**垂直)**<br>!用するには各ペアのオーディオチャンネルの下にあ Vertical(**垂直)**<br>!用するには各ペアのオーディオチャンネルの下にあ Vertical(**垂直)**<br>ボタンをクリックするだけです。適用中のチャンネ 8 チャンネル+アナログ2チ<br>コンは赤く (む) 表示されます。 アナ 'ル(SDIもしくはHDMI)チャンネルや、アナログ モニタリング中の2チャンネ<br>"ネルを選択して入力ソースに適用することができま<br>"用するには各ペアのオーディオチャンネルの下にあ Vertical**(垂直)**<br>ボタンをクリックするだけです。適用中のチャンネ 8 チャンネル+アナログ2チ<br>コンは赤く 最示されます。<br>"ダオーディオ入力レベルは右端にあります。適用す オ**ーディオのモニタリング**<br>"ダオーディオ入力レベルは右端にあります

アナログオーディオ入力レベルは右端にあります。適用す

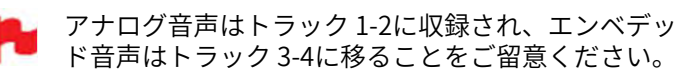

#### AUDIO OPTIONS(オーディオオプション)

アナログ入力のゲイン調整を行うにはオーディオメニュー の右下隅を押してAUDIO OPTIONSを開いてください。

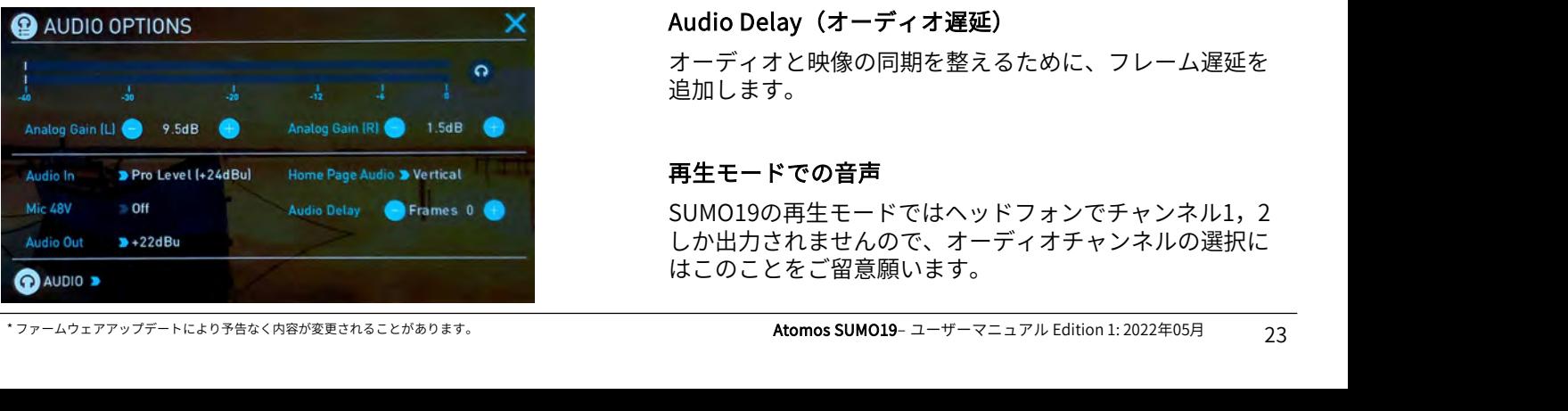

機器にあった入力ラインレベルをを選択します。次のオプ ションがお選び頂けます。

#### Line Level (-10 dBV)

XLR接続で取り込んだアナログ入力チャンネルをラインレ ベルに設定します。

#### Mic Level (-40 dBu)

XLR接続で取り込んだアナログ入力チャンネルをマイクレ ベルに設定します。 マイクレベル選択時には必要に応じて48Vファンタム電源 供給のオプションをご利用頂けます。対応マイクをお使い の時のみご利用ください。詳細はお使いになるマイクの取 り扱い説明書をご参照ください。

#### Pro Level (+24 dBu)

XLRで取り込んだアナログ入力チャンネルをプロレベル オーディオに設定します。

アナログゲインは、左右のチャネルをそれぞれ最大+/- 20dBまで調節することができます。

HDMIやSDIから取り込まれたエンベデッドされてい るデジタル信号はゲイン調整が行えません。通常カ メラ側で設定を行います。 操作方法はカメラのマニュアルでご確認ください。

XLRで取り込まれたマイクにファントム電源を適用するに はMic 48VオプションをONにしてください。

オーディオ入力はマイクレベルを選択する必要があ ります。

SUMO19のホーム画面左下隅に表示されるオーディオバー の向きを次の2つで切り換えることができます。 XLRで取り込まれたマイクにファントム電源を適用するに<br>はMic 48VオプションをONにしてください。<br>オーディオ入力はマイクレベルを選択する必要があ<br>ります。<br>SUMO19のホーム画面左下隅に表示されるオーディオバー<br>の向きを次の2つで切り換えることができます。<br>**Horizontal(水平)**<br>モニタリング中の2チャンネルを表示。<br>Vertical(垂直) ります。<br>「ります。<br>SUMO19のホーム画面左下隅に表示されるオーディオバー<br>の向きを次の2つで切り換えることができます。<br>Horizontal**(水平)**<br>モニタリング中の2チャンネルを表示。<br>Vertical**(垂直)**<br>8 チャンネル + アナログ2チャンネルを表示。<br>オーデ**ィオのモニタリング** 

#### Horizontal (水平)

#### Vertical (垂直)

#### オーディオのモニタリング

収録中の音声を確認するには、視聴するチャンネルのヘッ **Horizontal(水平)**<br>モニタリング中の2チャンネルを表示。<br>Vertical**(垂直)**<br>8チャンネル+アナログ2チャンネルを表示。<br>**オーディオのモニタリング**<br>収録中の音声を確認するには、視聴するチャンネルのヘッ<br>ドフォンアイコン <mark>ヘ</mark> をタップしてください。<br>● Monitor(モニタリング)アイコンを選択しただけで

Monitor (モニタリング)アイコンを選択しただけで<br>は、収録されません。 収録したいチャンネルの収録 **cal(垂直)**<br><sup><sub>7</sub>ンネル + アナログ2チャンネルを表示。<br>中の音声を確認するには、視聴するチャンネルのヘッ<br>キンアイコン ● をタップしてください。<br>Monitor (モニタリング)アイコンを選択しただけで<br>は、収録されません。 収録したいチャンネルの収録<br>ボタン <mark>88</mark> を適用し、オーディオメーターをカラー<br>表示にしてください。</sup> c**al(垂直)**<br><sub>ァンネル + アナログ2チャンネルを表示。<br>**ディオのモニタリング**<br>中の音声を確認するには、視聴するチャンネルのヘッ<br>ォンアイコン <mark>へ</mark> をタップしてください。<br>Monitor (モニタリング)アイコンを選択しただけで<br>は、収録されません。 収録したいチャンネルの収録<br>ボタン <mark>rec</mark> を適用し、オーディオメーターをカラー<br>表示にしてください。</sub> 表示にしてください。

#### Audio Delay (オーディオ遅延)

オーディオと映像の同期を整えるために、フレーム遅延を 追加します。

#### 再生モードでの音声

SUMO19の再生モードではヘッドフォンでチャンネル1, 2 しか出力されませんので、オーディオチャンネルの選択に はこのことをご留意願います。

#### 収録準備

SUMO19に対応している入力信号が入り、初期化したSSD を挿入しますと次の状態になります。

• 収録アイコンが赤くなります。

•入力ソースとフォーマットが左上の情報バーに表示されま す。

•左下隅のオーディオ入力メーターがレベルを表示します。

収録待機

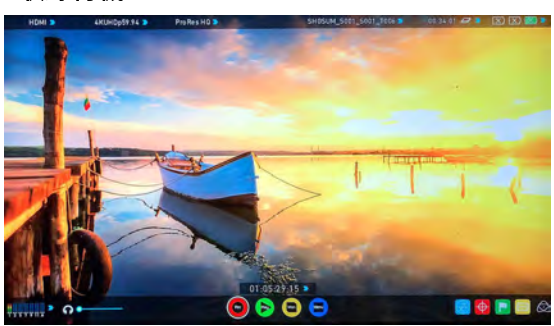

#### 入力信号無/ ディスク有

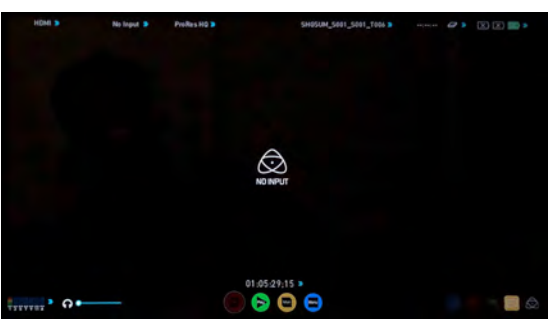

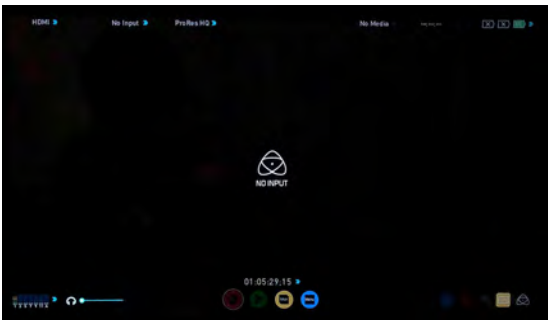

#### 入力有/ディスク無

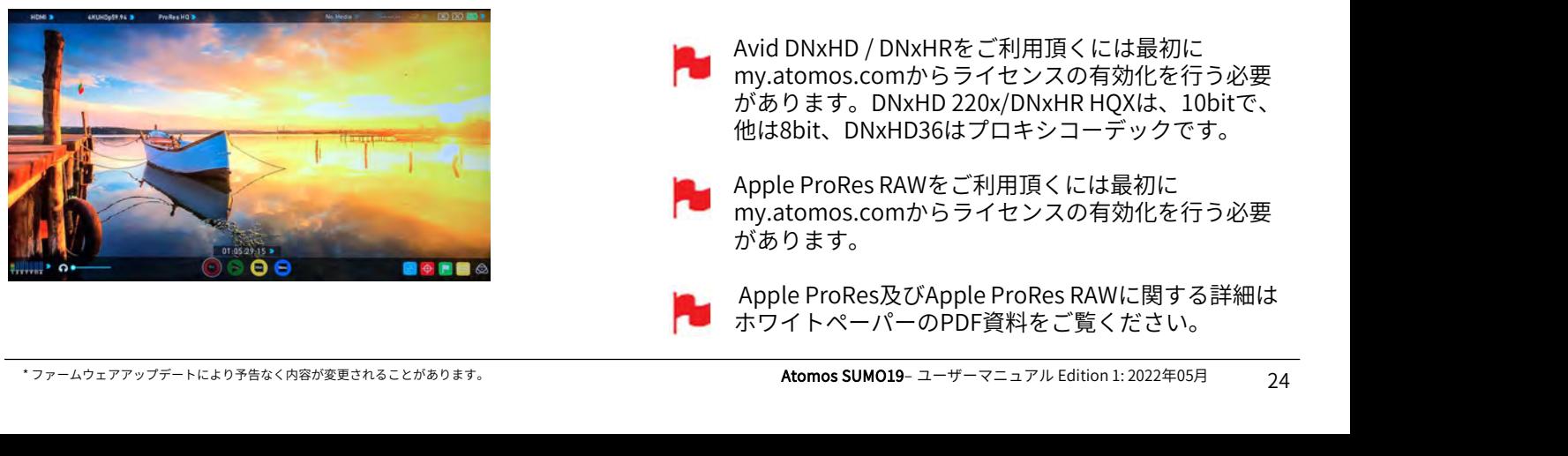

#### 収録前のチェックリスト

- 『INPUT』メニューで全ての入力信号に緑のチェックが ٬ ついていることをお確かめください。
- 『INPUT』メニューの入力信号の設定が正しく設定され ٬ ていることをお確かめください。 -プログレッシブ -2:2、3:2プルダウン除去 (1080i入力時) -インターレース(HDのみ)
- 『No Input 』が表示しているときは、カメラの設定や ٬ SUMO19が対応している形式であるかをお確かめくださ い。対応フォーマットについては本マニュアルの技術仕 様ページでご覧頂けます。
- アナログオーディオ入力を追加時には接続および、ゲイ ン調整を行ってください。
- AUDIOパネルで収録をおこなうオーディオチャンネルが ٬ 正しく設定されていることをご確認ください。
- ヘッドフォンをつなぎ、音声に問題がないことをご確認 ください。
- 映像にカメラのメニューなどが映ることなく、希望通り 表示されていることをお確かめください。
- 正しいシーン番号、ショット番号が選ばれていることを お確かめください。モニター上部のファイル名をタップ しますと設定がおこなえます。
- SUMO19で初期化したSSDを使用していることをお確か ٬ めください。
- 必要に応じてタイムコードとトリガー設定をお確かめく ٬ ださい。
- 収録の開始/停止方法をお選びください。 ٬

#### 収録フォーマットの選択(コーデック)

入力信号無/ディスク無/ディスク未初期化 ニューを開きます。コーデック項目でProR<br>- インター - インター - インター - インター - Andrease - Andrease - Andrease - Andrease - Andrease - Andrease - Andrease - And 画面の左上にあるコーデック名をタップしてCODECメ ニューを開きます。コーデック項目でProRes、Avid、 めください。<br>・必要に応じてタイムコードとトリガー設定をお確かめく<br>ださい。<br>・収録の開始/停止方法をお選びください。<br><br>**収録フォーマットの選択(コーデック)**<br>画面の左上にあるコーデック名をタップしてCODECメ<br>ニューを開きます。コーデック項目でProRes、Avid、<br>ProRes RAWを切り換えることができます。<br>ProRes HQ > ねvid DNxHD <sup>®</sup> [P**roRes**]

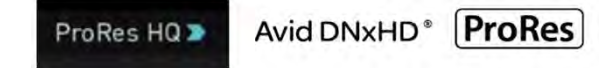

ity(品質)メニューでコーデックの圧縮率を切り換<br>ことができます。Apple ProRes は3段階(HQ、422、<br>DNxは4段階(220x,、220、 145、36 )、4K/UHD用の<br>Rは4段階(HQX、HQ、SQ、LB)、ProRes RAWは2<br>(ProRes RAW、ProRes RAW HQ)がご利用頂けます。<br>デックを選択しますと、設定したコーデックに応じて<br>静入しているSSDメディアの空き容量に収録可能な時<br>長示さ ことができます。Apple ProRes は3段階(HQ、422、<br>DNxは4段階(220x,、220、 145、36 )、4K/UHD用の<br>Rは4段階(HQX、HQ、SQ、LB)、ProRes RAWは2<br>(ProRes RAW、ProRes RAW HQ)がご利用頂けます。<br>デックを選択しますと、設定したコーデックに応じて<br>「シクを選択しますと、設定したコーデックに応じて<br>最入しているSSDメディアの空き容量に収録可能な時<br>反示され ( ProRes RAW、ProRes RAW HQ)がご利用頂けます。<br>ドックを選択しますと、設定したコーデックに応じて<br>「入しているSSDメディアの空き容量に収録可能な時<br>長示されます。<br>Avid DNxHD / DNxHRをご利用頂くには最初に<br>my.atomos.comからライセンスの有効化を行う必要<br>があります。DNxHD36はプロキシコーデックです。<br>Apple ProRes RAWをご利用頂くには最初に<br>my.atomos Quality (品質)メニューでコーデックの圧縮率を切り換<br>えることができます。Apple ProRes は3段階(HQ、422、 **収録フォーマットの選択(コーデック)**<br>画面の左上にあるコーデック名をタップしてCODECメ<br>ニューを開きます。コーデック項目でProRes、Avid、<br>ProRes RAWを切り換えることができます。<br>**ProRes HQ → インススススプロングの圧縮率を切り換**<br>Quality(品質)メニューでコーデックの圧縮率を切り換<br>えることができます。Apple ProRes は3段階(HQ、422、<br>LT)、DNxは4段階(220x,、 **収録ノオーマツトの選択(コーテツク)**<br>画面の左上にあるコーデック名をタップしてCODECメ<br>ニューを開きます。コーデック項目でProRes、Avid、<br>ProRes RAWを切り換えることができます。<br>**ProRes HQ > イベイスを受けてきます。**<br>Quality(品質)メニューでコーデックの圧縮率を切り換<br>えることができます。Apple ProRes は3段階(HQ、422、<br>LT)、DNxは4段階 (220x,、220、1 画面の左上にあるコーデック名をタップしてCODECメ<br>ニューを開きます。コーデック項目でProRes、Avid、<br>ProRes RAWを切り換えることができます。<br>- ProRes HQ > イベロントできます。<br>- Avid DNxHD®【P**roRes**】<br>- Avid DNxHD®【P**roRes**】<br>- RoRes HQ > イベーションの圧縮率を切り換えることができます。Apple ProRes は3段階(HQ、422、<br>LT ニューを開きます。コーデック項目でProRes、Avid、<br>ProRes RAWを切り換えることができます。<br>Quality(品質)メニューでコーデックの圧縮率を切り換<br>えることができます。Apple ProRes は3段階(HQ、422、<br>LT)、DNxは4段階(220x,、220、145、36 )、4K/UHD用の<br>DNxHRは4段階 (HQX、HQ、SQ、LB)、ProRes RAWは2<br>DNXHRは4段階(HQX、HQ、SQ、L コーデックを選択しますと、設定したコーデックに応じて 現在挿入しているSSDメディアの空き容量に収録可能な時 間が表示されます。

my.atomos.comからライセンスの有効化を行う必要 他は8bit、DNxHD36はプロキシコーデックです。

my.atomos.comからライセンスの有効化を行う必要 があります。 Avid DNxHD / DNxHRをご利用頂くには最初に<br>my.atomos.comからライセンスの有効化を行う必要<br>があります。DNxHD 220x/DNxHR HQXは、10bitで、<br>他は8bit、DNxHD36はプロキシコーデックです。<br>Apple ProRes RAWをご利用頂くには最初に<br>my.atomos.comからライセンスの有効化を行う必要<br>があります。<br>Apple ProRes及びApple ProRes RAWに

ホワイトペーパーのPDF資料をご覧ください。

#### SmartControl(スマートコントロール)

**8. モニ タ リ ン グ & レ コ 一 デ ィ ン グ**<br>S**martControl(スマートコントロール) 3. HDMI カ メラ ト リ ガー**<br>SmartControl(スマートコントロール)は、外部機器か HDMI カ メラ ト リ ガー に対<br>ら信号を受けて収録の開始や停止を行う機能です。 収録の け ます。<br>制御を行う方法を解説します。 カ メラ側で録画ボ タ ン を ら信号を受けて収録の開始や停止を行う機能です。収録の 制御を行う方法を解説します。

#### SUMO19の収録の開始、停止は次の方法があります。

- 1. ホーム画面のタッチスクリーン
- 2. HDMI/SDI ローリングタイムコードトリガー
- 3. HDMI カメラトリガー
- 4. SDI カメラトリガー
- 5. ソニー&キャノンのカメラ用LANC経由
- 6. シリアルポートのLANC経由

#### 1. ホーム画面のタッチスクリーン

止します。

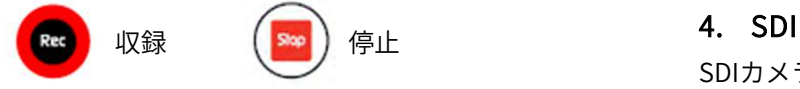

#### 2. HDMI/SDI ローリングタイムコードトリガー収録

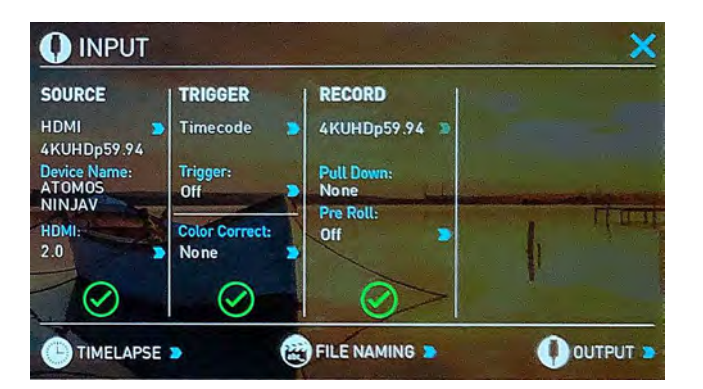

カメラがRecord Runモードのとき、HDMIやSDIからのタ イムコードに連動して収録の開始、停止を制御します。

適用時、カメラとSUMO19の収録を同時に開始/停止する ことができます。

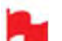

ローリングタイムコードトリガーは、カメラトリ ガーがなくタイムコードのみを備えたカメラで使用 します。カメラがFREE RUNに設定されますと即座に 収録が開始されます。カメラがすべて開始/停止フラ グでのカメラトリガーが搭載されているわけではな い点をご留意ください。そのようなときには、カメ ラの内部収録の開始と同時に収録を開始するように ローリングタイムコードトリガーを設定します。

#### 3. HDMI カメラトリガー収録

HDMI カメラトリガーに対応したカメラでご利用頂 けます。

カメラ側で録画ボタンを押しますと、デジタル信号 と一緒にトリガー信号が送られ、連動してSUMO19 の収録が開始/停止します。

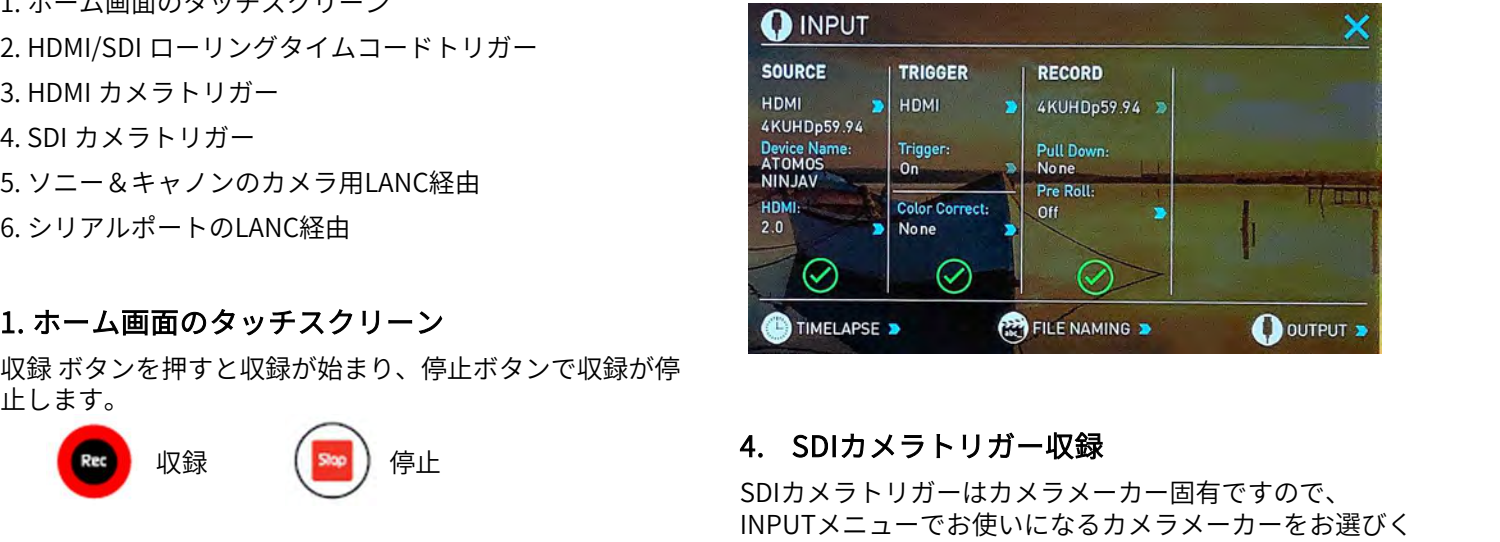

SDIカメラトリガーはカメラメーカー固有ですので、 INPUTメニューでお使いになるカメラメーカーをお選びく ださい。デジタル信号内にフラグがあり、SUMO19にカメ ラの開始/停止を伝えます。トリガー信号に合わせて SUMO19 も開始/停止を行います。

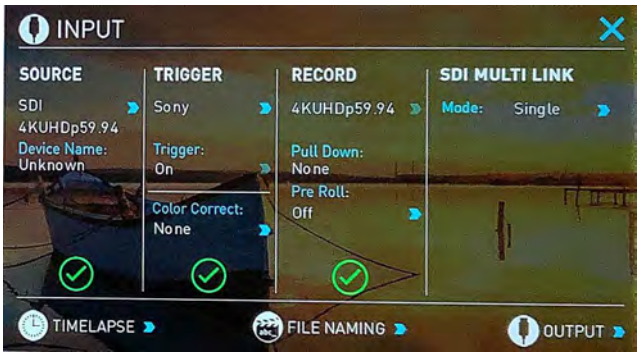

TRIGGER 設定を適用するには、INPUTメニューでカメラ メーカーをお選びください。

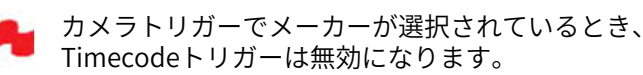

#### 波形モニター

SUMO19に搭載されているAtomOSでは、数回タップするだけで波形モニター機能を適用することができます。

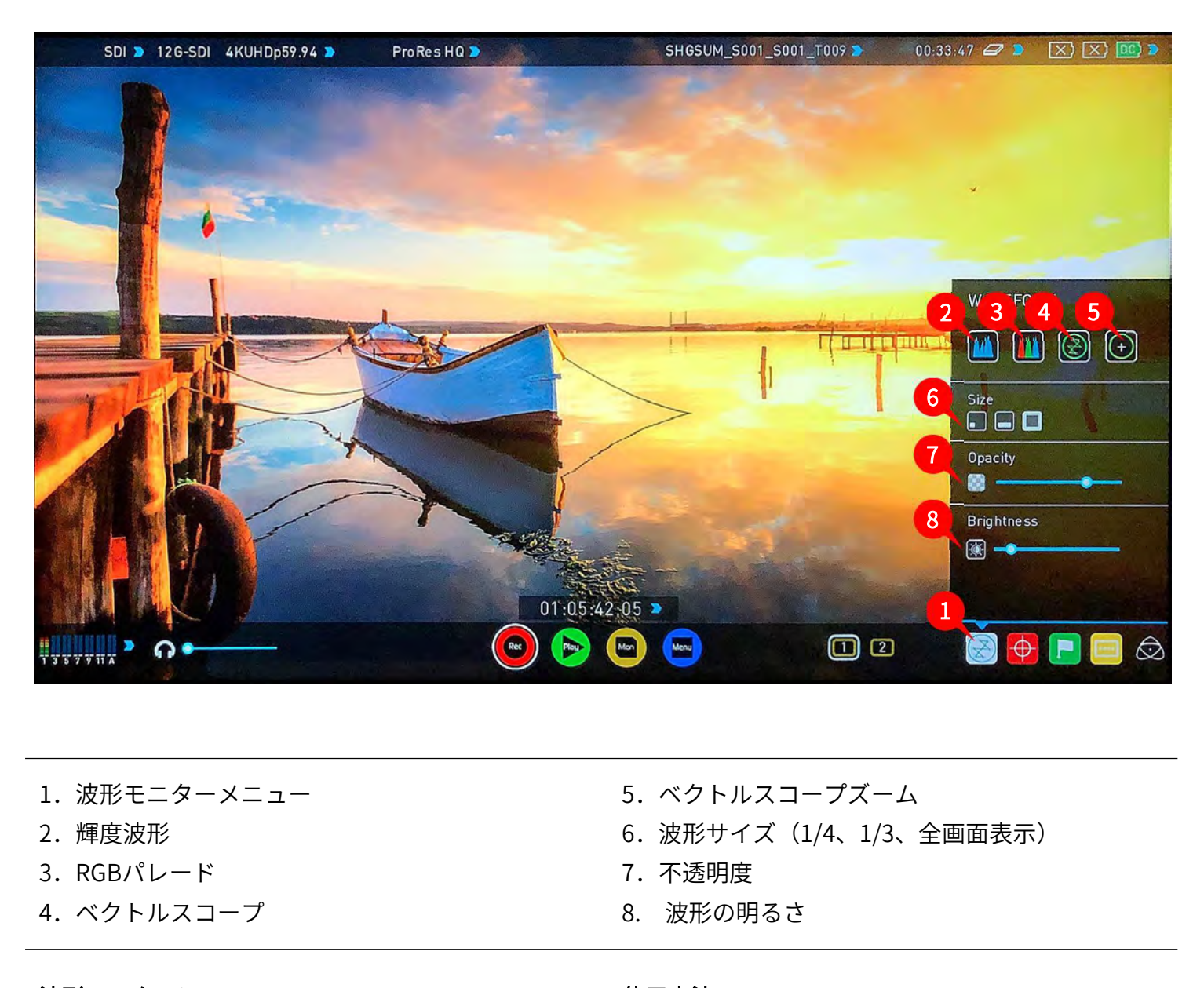

- 1. 波形モニターメニュー
- 2.輝度波形
- 3.RGBパレード
- 4.ベクトルスコープ
- 5.ベクトルスコープズーム
- 6.波形サイズ(1/4、1/3、全画面表示)
- 7.不透明度
- 

#### 波形モニターについて

波形モニターは入力映像信号の輝度、クロマ(彩度)値を 計測するために使用されています。輝度モニターを活用す ることで次のような制作ワークフローで利点があります。

- ٬マルチカメラ撮影でのカメラ間のカラーマッチ
- ٬再撮影時のカラーマッチ
- ٬カラーコレクションの補助
- ٬カメラのホワイトバランス、ブラックバランス

#### 使用方法

波形モニターを適用するには、ホーム画面の波形モニター アイコンをタップしてください。

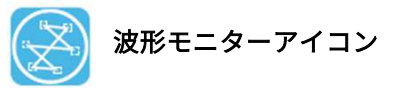

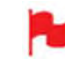

波形モニターアイコンは、映像入力信号が検出され たときのみ表示されます。

#### 波形モニターの種類

波形モニターメニューでは、4種類の波形モニターがご利 用頂けます。

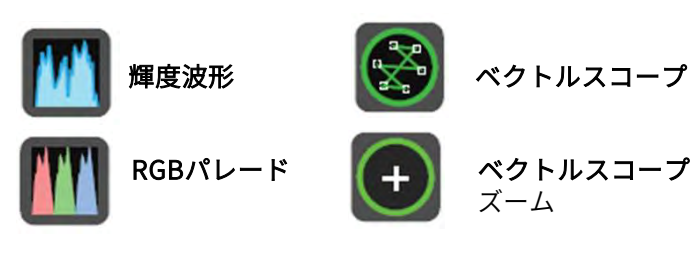

輝度波形、RGBパレード、ベクトルスコープ、ベクトルス コープズームは、それぞれのアイコンをタップするだけで 適用され、標準では左下隅に表示されます。

#### 輝度波形

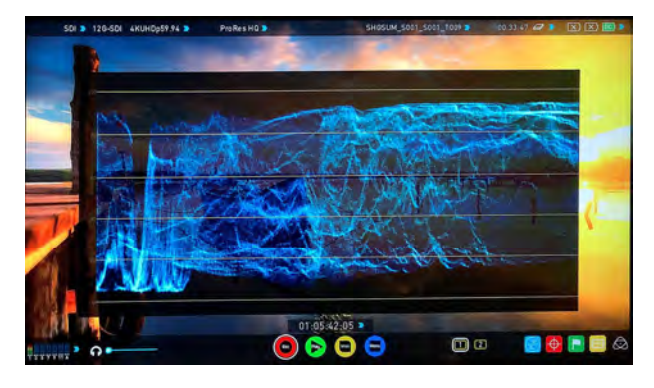

映像のダイナミックレンジを視覚化し、ハイライトとシャ かん しょう ドーのディテールを維持しながら露出補正を行う際に使用 します。特にコントラストが低い、logカーブでの撮影に 便利で、AtomHDRエンジンと連携してハイライトのク リッピングポイントを示し、適切な露出で撮影が行えるよ うになります。

#### RGBパレード

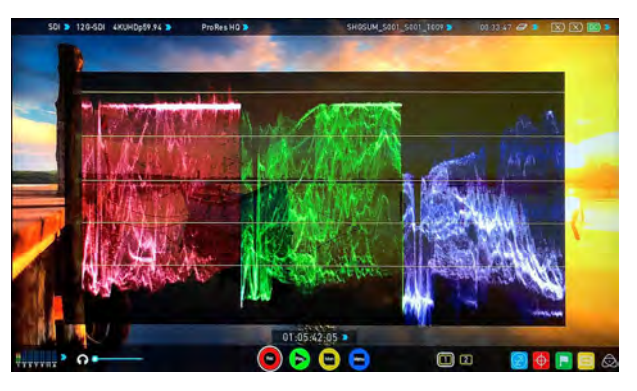

RGBパレードは入力ソースを赤、緑、青に分版しそれぞれ<br>の輝度レベルをモニタリングします。ホワイトバ(フートBrightness のpacity (不透明度)<br>テンスの確認にも活用でき、カメラで白いものを映したというのは、例るさりを、これがあります。 Atomos SUMO19–1は波形の明るさを、<br>き、適切であれば、赤、緑、青のレベルが揃います。 Brightness(明るさ)スライダーは波形の明るさを、<br>インスの確認にも活用でき、カ RGBパレードは入力ソースを赤、緑、青に分版しそれぞれ の輝度レベルをモニタリングします。 RGBチャンネルは横並びに表示されています。ホワイトバ ランスの確認にも活用でき、カメラで白いものを映したと き、適切であれば、赤、緑、青のレベルが揃います。

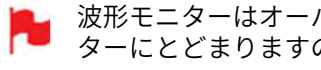

波形モニターはオーバーレイを非表示にしてもモニ ターにとどまりますので、露出調整に集中できます。

#### ベクトルスコープ

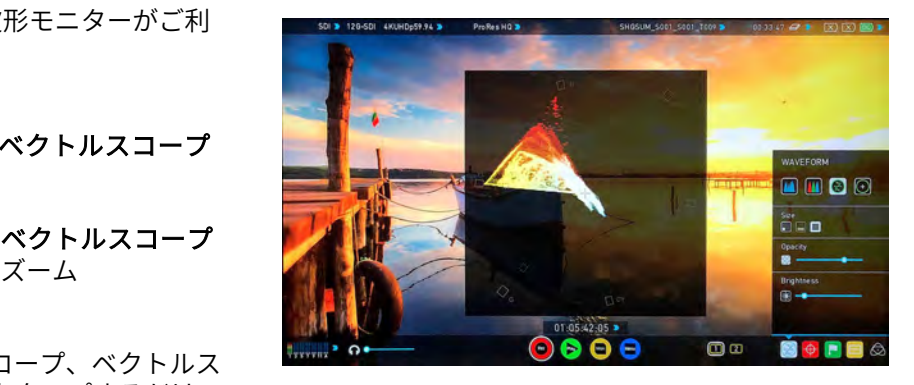

ベクトルスコープは色相(位相ベクトル)と彩度(中心か ら外側への距離)の情報を表示します。映像の彩度を確認 したり、マルチカメラ撮影時にそれぞれのカメラをキャリ ブレーションし映像を統一したいときに活用できます。

#### ベクトルスコープズーム

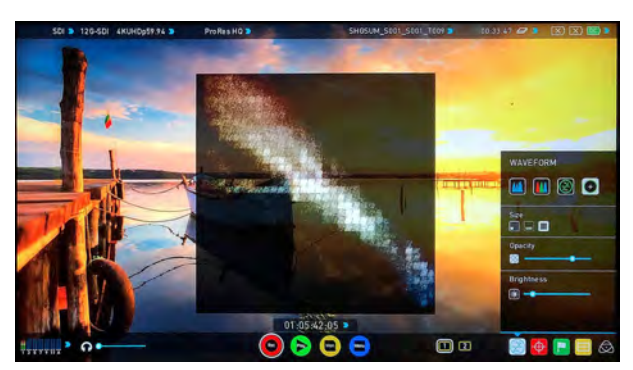

ベクトルスコープズームは、ベクトルスコープの中心を8 倍に拡大表示します。

#### 波形モニターの設定

波形モニターの表示設定は波形モニターメニューで行いま す。 しゅうしゅう しゅうしゅう しゅうしょく

波形のサイズを変更するには、1/4、1/3、フルサイズのア イコンをタップしてください。タップしますと瞬時にサイ ズが適用されます。

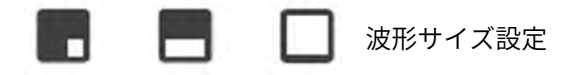

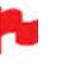

ホーム画面で表示波形の左下をタップしてサイズを 切り替えらることができます。タップするごとに1/4、 1/3、フル表示間で切り替わります。

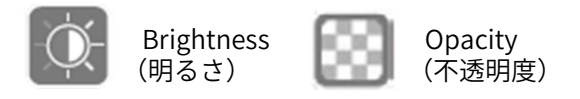

Brightness(明るさ)スライダーは波形の明るさを、 Opacity(不透明度)スライダーは表示波形の不透明度を 調節します。お好みに合わせて設定しご利用ください。

#### モニターアシスト

AtomOSには動画撮影に便利なモニターアシストツールが搭載されています。ノイズが少ない適正露出で撮影できるように、 フォーカスピーキング、ゼブラ、フォルスカラー、ブルーオンリーなどの便利な機能を簡単に呼び出し活用することがで きます。さらに、セーフエリア/タイトルエリアマーカーをはじめ、アスペクト比マーカー、アナモルフィックディスク イーズ機能なども用意されています。

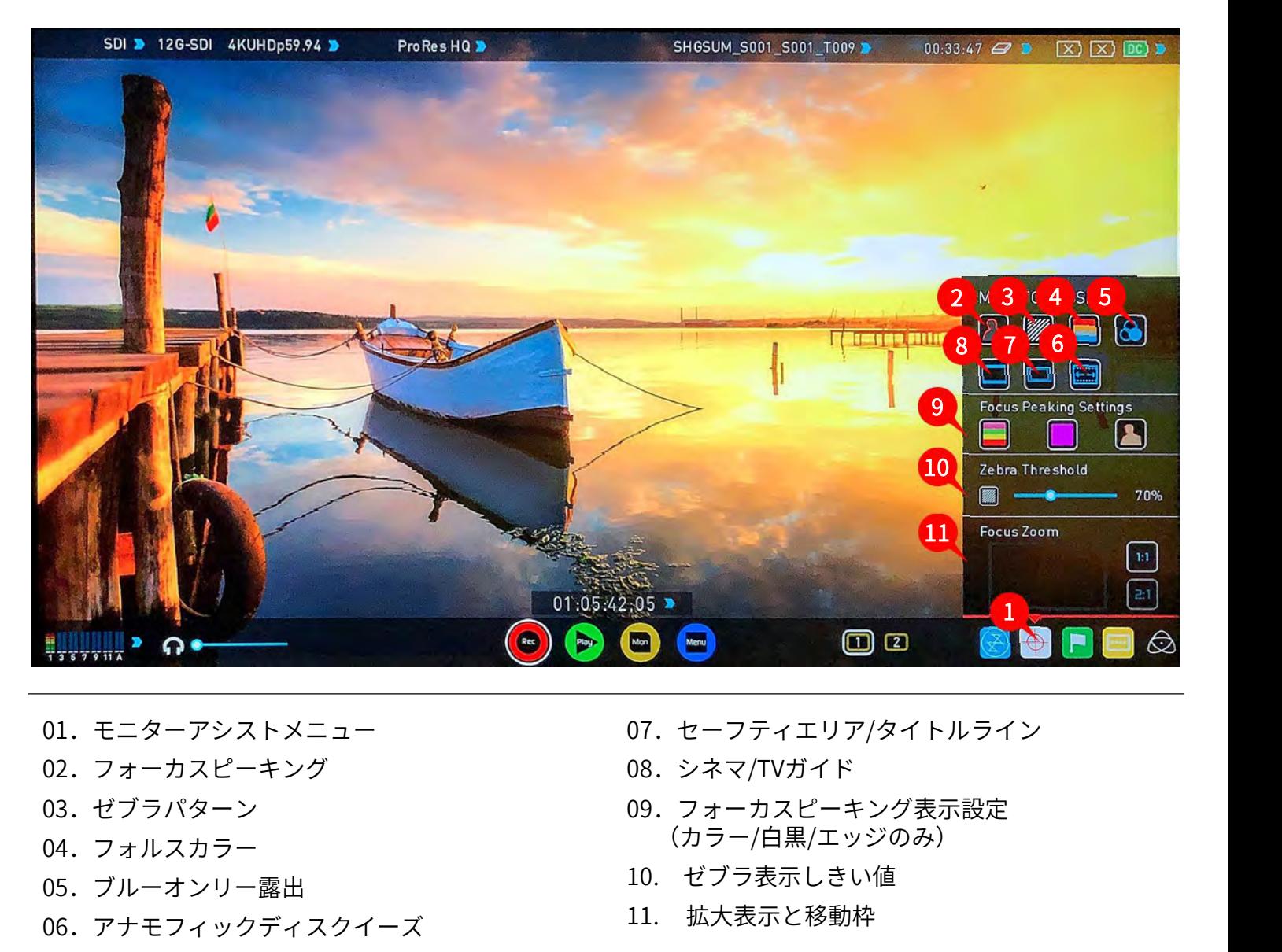

- 01.モニターアシストメニュー
- 02.フォーカスピーキング
- 03.ゼブラパターン
- 04.フォルスカラー
- 05.ブルーオンリー露出
- 06.アナモフィックディスクイーズ
- 07.セーフティエリア/タイトルライン
- 08.シネマ/TVガイド
- 09.フォーカスピーキング表示設定 (カラー/白黒/エッジのみ)
- 
- 11. 拡大表示と移動枠

#### 使用方法

モニターアシスト機能を適用するには、ホーム画面のモニ ターアシストアイコンをタップしてください。

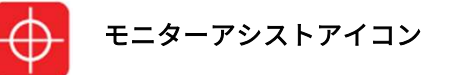

<del>● モニターアシストアイコンは、映像入力信号が検出</del><br>- されたときのみ表示されます。<br><sup>\*ファームウェアアップデートにより予告なく内容が変更されることがあります。</sup> **Atomos SUMO19**– ユーザーマニュアル Edition 1: 2022年05月 28 モニターアシストアイコンは、映像入力信号が検出 されたときのみ表示されます。

#### MONITOR ASSIST(モニターアシスト)

MONITOR ASSIST(モニターアシスト)メニューでは4つ のアシストツールがご利用頂けます。

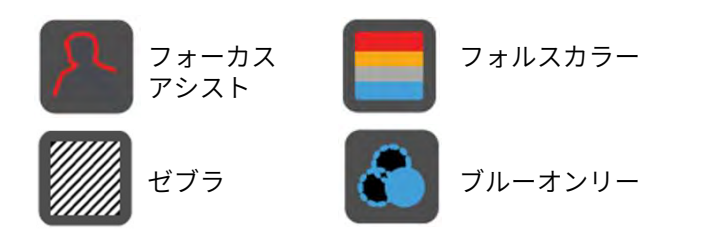

フォーカスアシスト、フォルスカラー、ゼブラパターン、 ブルーオンリー露光は、メニューの各ボタンをタップする だけで適用されます。

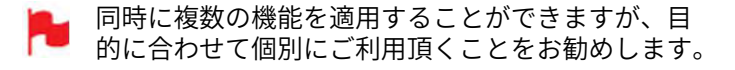

#### フォーカスピーキング

フォーカスピーキングは撮影中にフォーカスを確認する ツールで、フォーカスが合っている部分に設定した色で縁 取り表示します。ピーキングの表示方法は、縁取りをカ ラー映像に重ねるだけではなく、映像をモノクロ表示にし て縁を見やすくしたり、フォーカスの合っている縁だけ表 示させたりすることができます。 | フォーカスピーキング およびのことをお勧めしまり。<br>フォーカスピーキングは撮影中にフォーカスを確認する<br>ツールで、フォーカスが合っている部分に設定した色で縁<br>取り表示します。ピーキングの表示方法は、縁取りをカールで、フォーカスパイではなく、映像をモノクロ表示にして映像に重ねるだけではなく、映像をモノクロ表示にして<br>ラー映像に重ねるだけではなく、映像をモノクロ表示にして<br>アラー映像見やすることができます。<br>フォーカスピーキング カラー

 $\begin{picture}(130,140)(-100,140)(-100,140)(-100,140)(-100,140)(-100,140)(-100,140)(-100,140)(-100,140)(-100,140)(-100,140)(-100,140)(-100,140)(-100,140)(-100,140)(-100,140)(-100,140)(-100,140)(-100,140)(-100,140)(-100,140)(-100,140)(-100,140)(-100,140)($ 

 $\begin{picture}(180,10) \put(0,0){\line(1,0){15}} \put(10,0){\line(1,0){15}} \put(10,0){\line(1,0){15}} \put(10,0){\line(1,0){15}} \put(10,0){\line(1,0){15}} \put(10,0){\line(1,0){15}} \put(10,0){\line(1,0){15}} \put(10,0){\line(1,0){15}} \put(10,0){\line(1,0){15}} \put(10,0){\line(1,0){15}} \put(10,0){\line(1,0){15}} \put(10,0){\line($ 

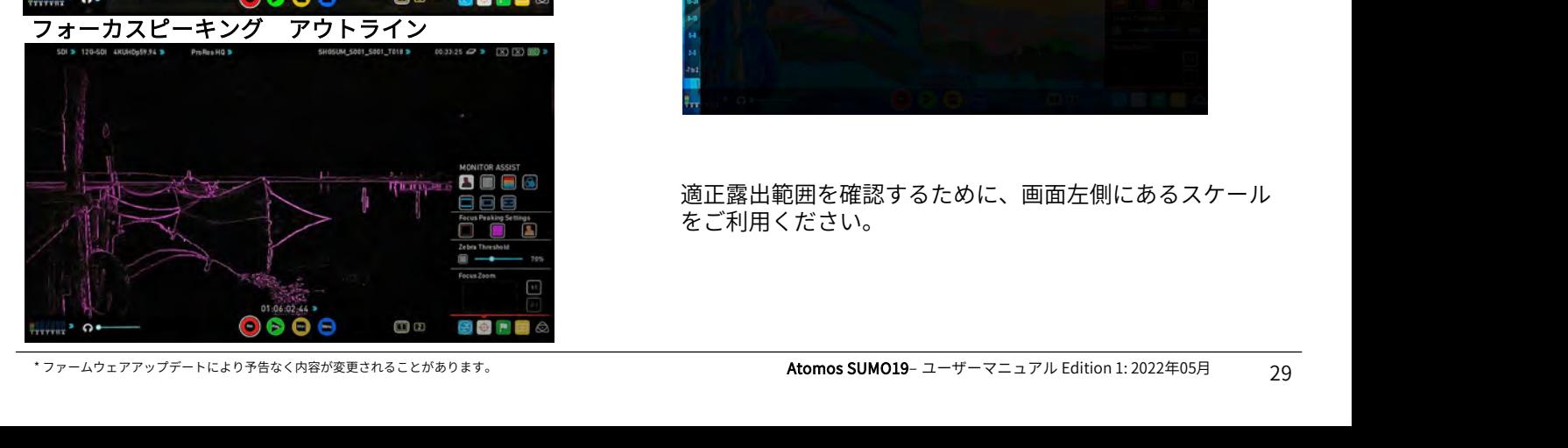

フォーカスアシストパネルで縁取り色とモードの変 更が行えます。

#### ゼブラ

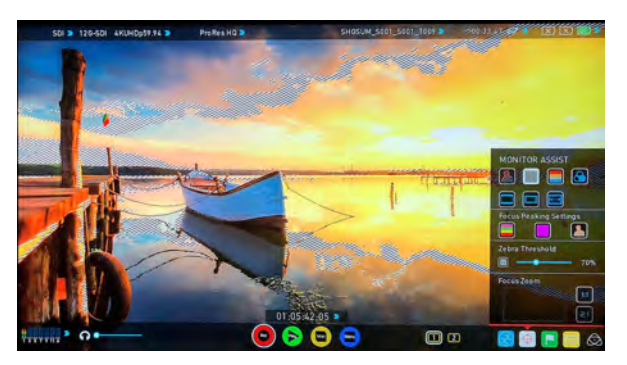

ゼブラは指定した輝度レベルの±5%に斜線表示をする機 能です。スライダーを使用し、ゼブラを表示させるしきい 値を設定できます。

#### フォルスカラー

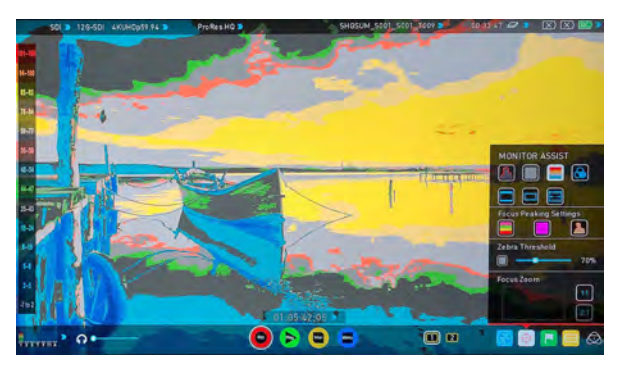

フォルスカラーは画像全体を輝度ごとに色分け表示する機 能で映像の露出を素早く行うことができます。左側にはス ケールがありオーバー露出は赤、アンダー露出は青で表示 されます。

フォルスカラースケール

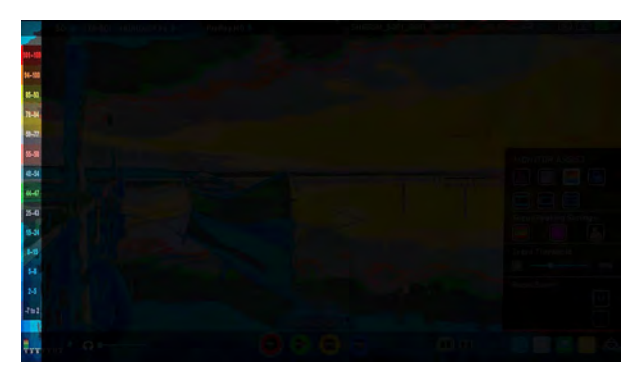

適正露出範囲を確認するために、画面左側にあるスケール をご利用ください。

#### ブルーオンリー露出

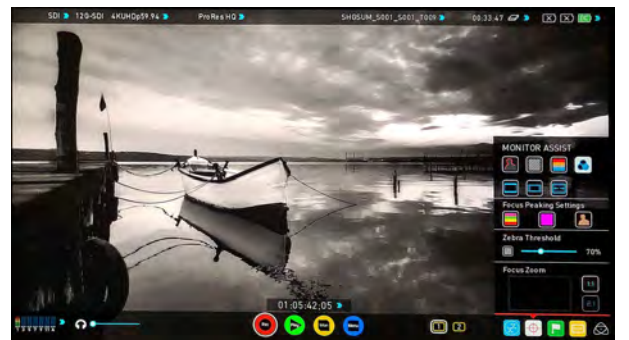

ブルーオンリーは、センサーノイズが最も目立つチャンネ ルのみ表示する機能で、ノイズの確認に便利です。

#### シネマガイド/ セーフティエリア/ アナモルフィッ クディスクイーズ

希望のガイドフレームが表示されるまで、アイコンをタッ プして切り替えてください。セーフティエリアはSMPTE規 格に基づき表示されています。

#### 使用方法

希望のガイドフレームが表示されるまでボタンをタップし てください。アスペクト比マーカーはアナモルフィック ディスクイーズを使用して制作するうえでトリミングとプ レビューを行うのに非常に便利です。セーフティエリア マーカーを適用するには『セーフティエリア』アイコンを 1回タップし、タイトルのせーづエリアを表示するにはも う一度タップしてください。 - ください。アスペクト比マーカーはアナモルフィック<br>ドスクイーズを使用して制作するうえでトリミングとプレインを<br>ビューを行うのに非常に便利です。セーフティエリア<br>- カーを適用するには『セーフティエリア』アイコンをおきをを行います。<br>国タップし、タイトルのせーづエリアを表示するにはもです。<br>- 産を行います。<br>- ウネマガイド セーフティエリア アナモルフィック ディスクイーズ こうわれます。<br>シネマガイド セーフティエリア アナモ シネマガイド表示 メニュー有り

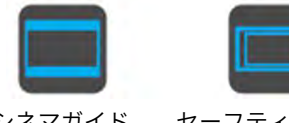

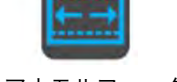

ディスクイーズ

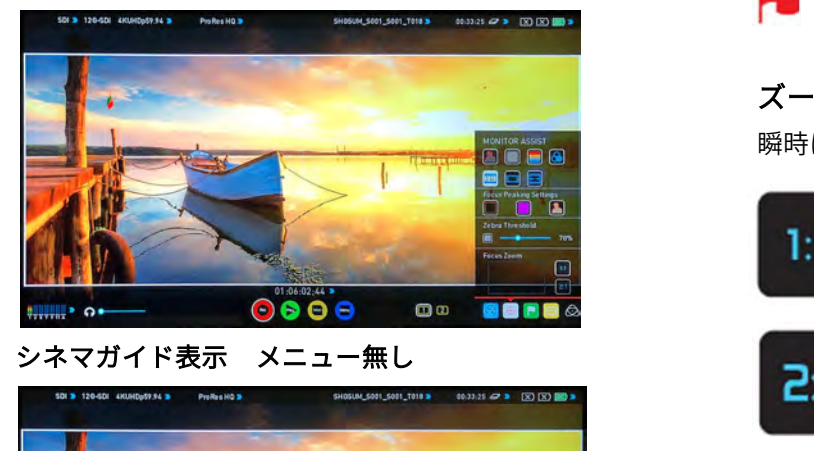

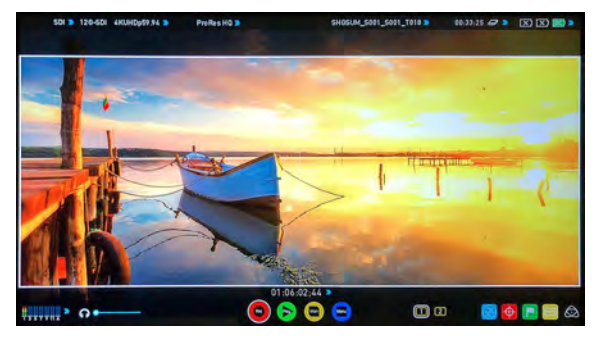

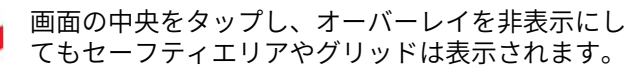

#### モニターアシスト設定

モニターアシストアイコンをタップし、フォーカス ピーキング、ゼブラ、フォルスカラー、ブルーオン リー露出の設定を行うことができます。

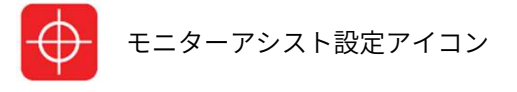

フォーカスピーキングの表示モードは、『Focus Peaking Settings』の左のアイコンをタップするごとに次の3つの モードが切り替わります。

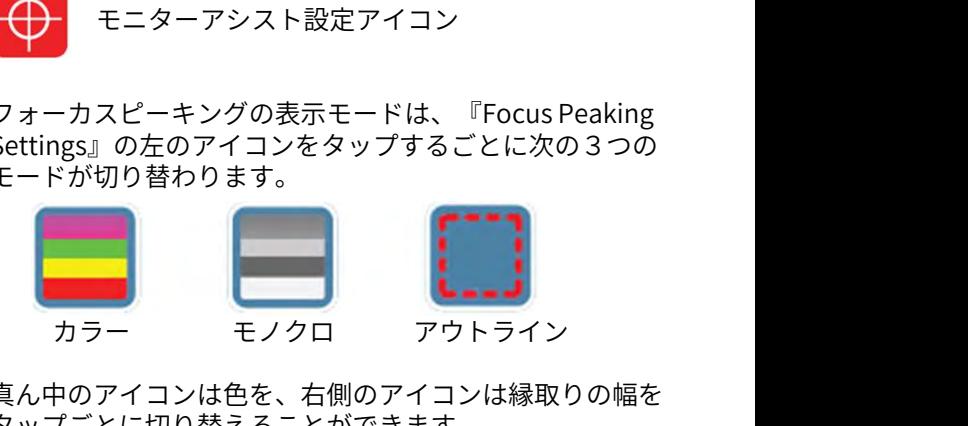

真ん中のアイコンは色を、右側のアイコンは縁取りの幅を タップごとに切り替えることができます。

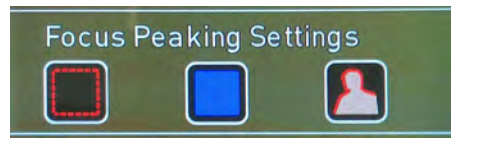

ゼブラのしきい値は下記のスライダーを左右に動かして調 整を行います。しきい値はスライダー右側に数値でも表示 されます。

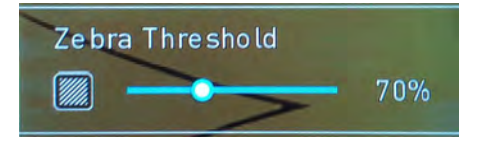

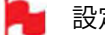

設定はウィンドウを閉じることなく更新されます。

# ズーム

瞬時に拡大し、慎重にフォーカス確認が行えます。

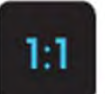

1:1トグルピクセル等倍表示。表示位置をイン ジケーター枠で示しています。 4K UHDは映像の1/4が表示されます。

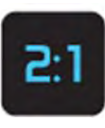

2:1トグルピクセル2倍拡大表示。表示位置をイ ンジケーター枠で示しています。表示位置は、 画面でスワイプしたり、インジケーター枠を動 かし、任意に調整できます。

• 4K UHDでは映像の1/16が表示されます。

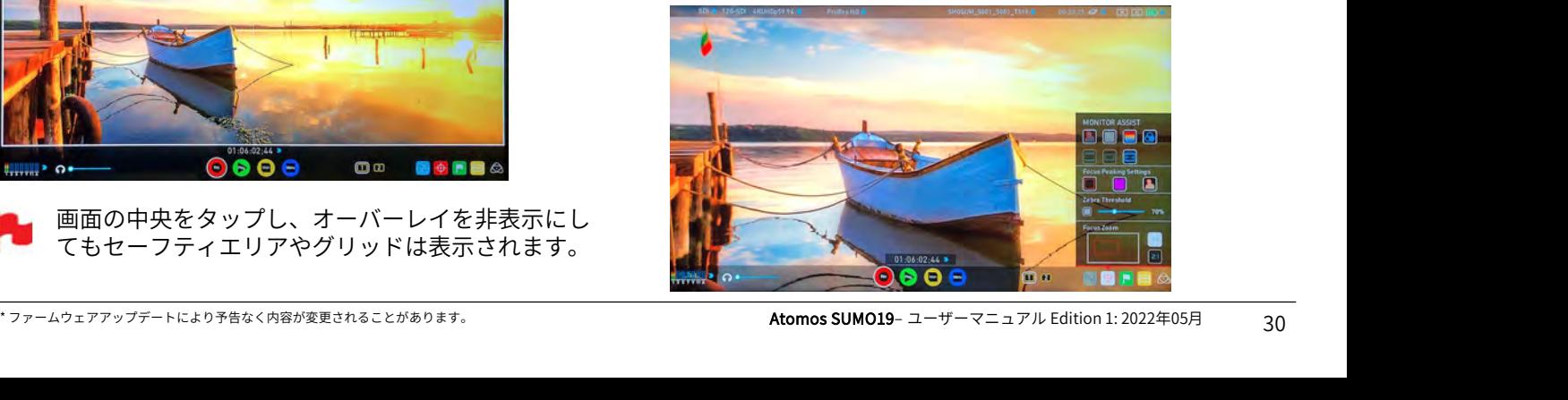

#### スマートログ

スマートログを使用して、収録中のクリップにタグをつけ ることができます。(後ほどご説明しますが、再生中にも ご利用頂けます。)

8. **モニ タ リ ン グ & レ コ 一 デ イ ン グ**<br>ス マー トログ<br>スマートログを使用して、収録中のクリップにタグをつけ 再生モードでCUT&TAG(カ<br>ることができます。(後ほどご説明しますが、再生中にも にはモニター画面の下側の再<br>ご利用頂けます。)<br>『Favorite(お気に入り)』や『Reject(却下)』アイコ さい。<br>そのれます。技巧で紹介せての作業効率をトげられます<br>ぜートが行うますので紹告はの ンをタップして、『良いカット』『悪いカット』を割り当 てられます。校正情報はノンリニア編集システムにイン ポートが行えますので編集時の作業効率を上げられます。 素材にマーカーがつきますので使用、不使用の個所が一目 でわかります。 お気に入りのクリップは、再生モードの再生リストに設定 しタグの位置だけサブクリップとして再生することができ ます。 2.ます。校止情報はノンリニア編集システムにイン<br>これが行えますので編集時の作業効率を上げられます。<br>これりのクリップは、再生モードの再生リストに設定のアプランますと再生ファイルのプラミットがつきますので使用、不使用の個所が一目の再生画面で、モニター画面上に入りのクリップは、再生モードの再生リストに設定のタップっしますと再生ファイル<br>こ入りのクリップは、再生モードの再生リストに設定のタップっしますと再生ファイルの位置だけサブクリップと

SUMO19にはより具体的におこなう拡張タグがあります。

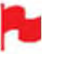

性があります。

#### 収録&モニターモードでの使用方法

タグ付けを行うにはホーム画面のCUT&TAG(カット&タ グ)アイコンをタップしてください。

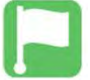

CUT&TAG(カット&タグ)アイコン

収録中の動画にFavorite (お気に入り)、Reject (却下) アイコンや他のタグをバックグランドで使用して動画を確 認することができます。タグは始点でタップし、終点で再 度タップするだけです。 マングイン<br>マジタグ付け<br>収録中の動画にFavorite(お気に入り)、Reject(却下)<br>アイコンや他のタグをバックグランドで使用して動画を確認することができます。タグは始点でタップし、終点で再<br>度タップするだけです。 Favorite アイコン<br>**収録モード:簡単なクリップ選択 CUT&TAG アイコン**<br>マイコン

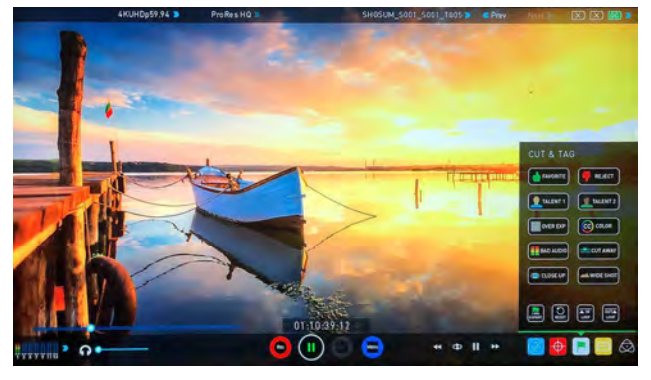

収録モード:良いテイクとしてマークしたクリップ

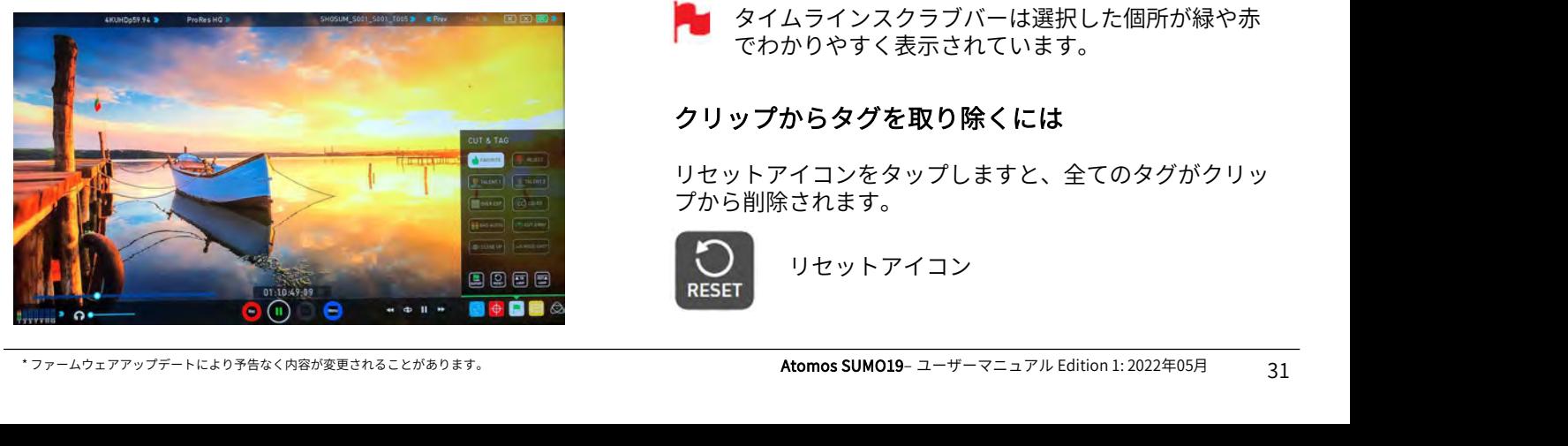

#### 再生モードでの使用方法

再生モードでCUT&TAG(カット&タグ)機能を使用する にはモニター画面の下側の再生アイコンをタップしてくだ さい。

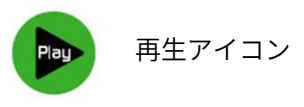

再生画面で、モニター画面上部中央にあるファイル名を タップっしますと再生ファイルリストが表示されます。 リスト上でタグ付けを行う為に再生を行いたいクリップを タップして選択してください。

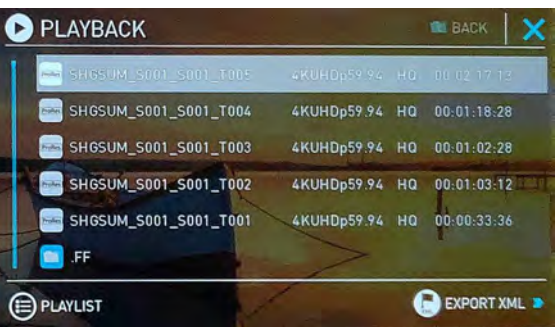

タグ付けを行うには、ホーム画面のCUT&TAGアイコンを タップします。

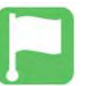

CUT&TAG(カット&タグ)アイコン

Favorite (お気に入り)、Reject (却下) アイコンが他の アイコンと一緒に画面上に表示されます。

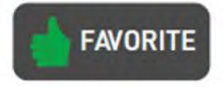

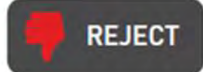

Play(再生)アイコンをタップして動画を再生し、良い シーンの開始位置でFavorite(お気に入り)アイコンを タップし、終点で再度同じアイコンをタップします。同様 に不要なシーンにはReject (却下) アイコンで印をつけま す。いくつものタグをクリップに適用しメタデータタグを **FAVORITE REJECT**<br>Play(再生)アイコンをタップして動画を再生し、良い<br>シーンの開始位置でFavorite(お気に入り)アイコンを<br>タップし、終点で再度同じアイコンをタップします。同様<br>に不要なシーンにはReject(却下)アイコンで印をつけま<br>ます。いくつものタグをクリップに適用しメタデータタグを<br>AppleFinal Cut ProのXMLにエクスポートすることができます。 ます。

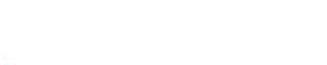

タイムラインスクラブバーは選択した個所が緑や赤 でわかりやすく表示されています。

# クリップからタグを取り除くには

リセットアイコンをタップしますと、全てのタグがクリッ プから削除されます。

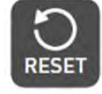

リセットアイコン

#### XMLファイルにタグをエクスポート

• PLAYBACK LISTもしくはMEDIA情報ページに入ります。

•右下にありますXMLエキスポートアイコンをタップします。

**8. モニタリング&レコーディング**<br>XMLファイルにタグをエクスポート<br>• PLAYBACK LISTもしくはMEDIA情報ページに入ります。<br>•右下にありますXMLエキスポートアイコンをタップします。<br>•Exporthing keyword data(キーワードデータの書き出し)と画面に表示されます。(待ち時間は収録時間と適用<br>し)と画面に表示されます。(待ち時間は収録時間と適用 し)と画面に表示されます。(待ち時間は収録時間と適用 数によります)

• 完了しますと、元の画面に戻ります。

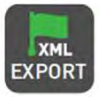

XMLエクスポートアイコン

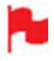

収録中にXMLのエクスポートを行うことができます が、タグを追加する際は再度XMLファイルをエクス ポートする必要があります。

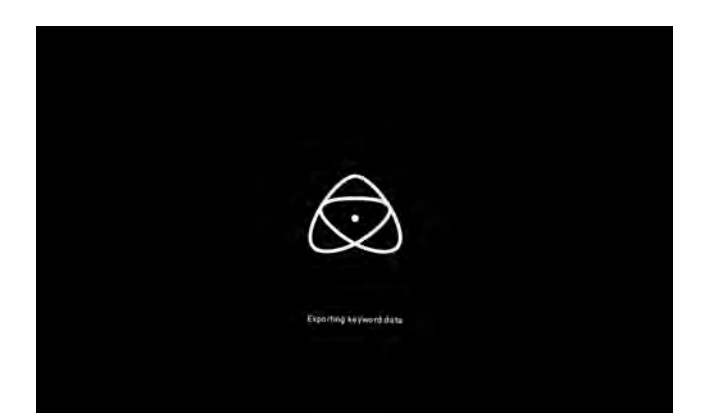

#### Favorite (お気に入り) 再生リスト

再生モードでは、Favorite(お気に入り)のプレイリスト を作成する機能があります。プレイバックのリストで PLAYLIST項目をタップして設定することができます。 Favoriteが表示されるまでタップしてください。 収録映像の再生順を通常もしくは降順にすることができま す。詳細は44ページのプレイリストをご参照ください。

#### モニターモード

AtomOSには撮影映像を最適に確認するために便利な機能が搭載されています。AtomHDRモードはATOMOSレコーダーで HDRコンテンツをモニタリングする環境を提供します。

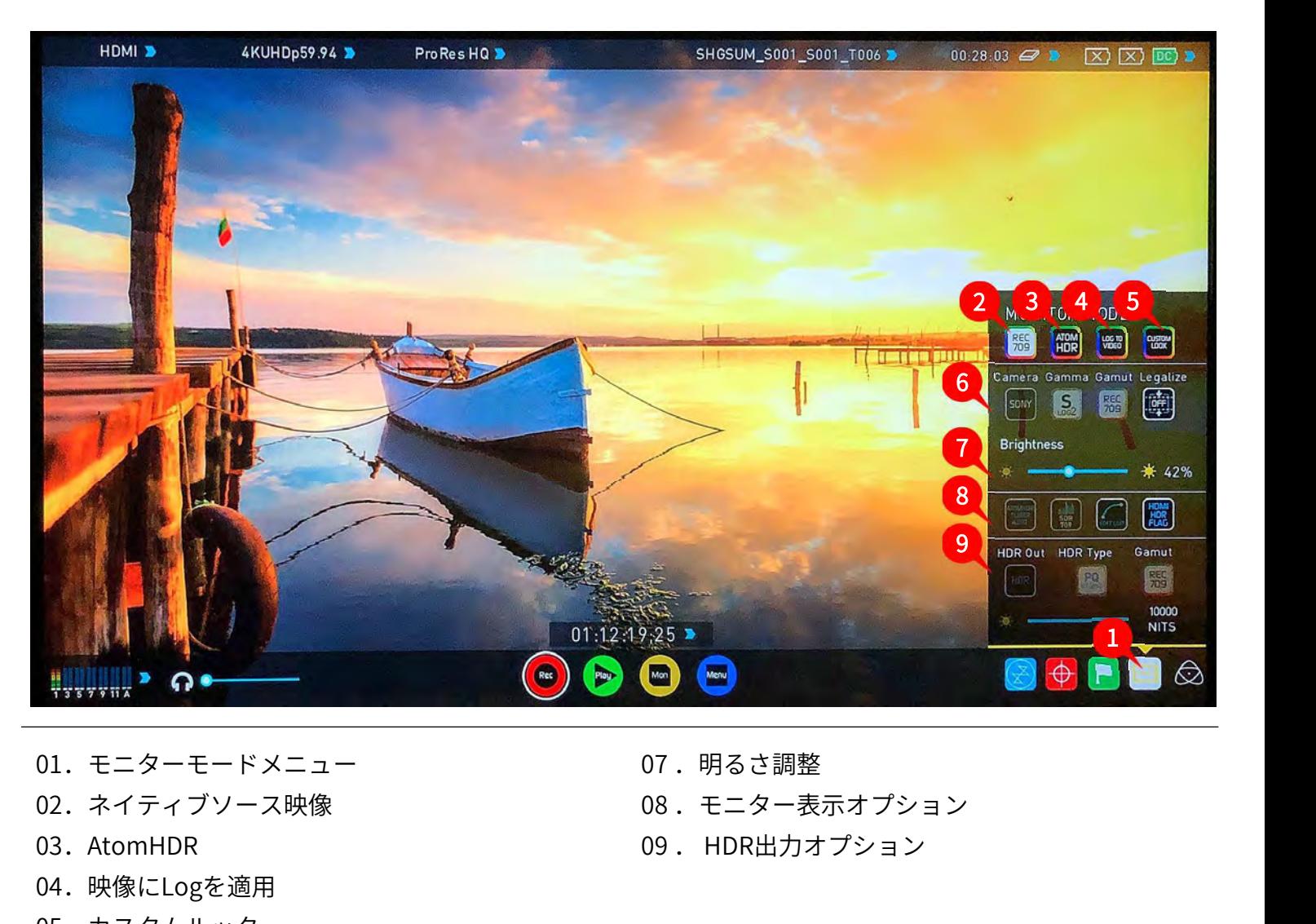

- 01.モニターモードメニュー
- 
- 03. AtomHDR
- 04.映像にLogを適用
- 05.カスタムルック
- 06.カメラガンマガモットリーガライズ
- 
- 02. ネイティブソース映像 インスコン インスコン 08. モニター表示オプション
	-

#### 使用方法

モニターモード機能を適用するには、ホーム画面のモニ ターモードアイコンをタップしてください。

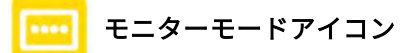

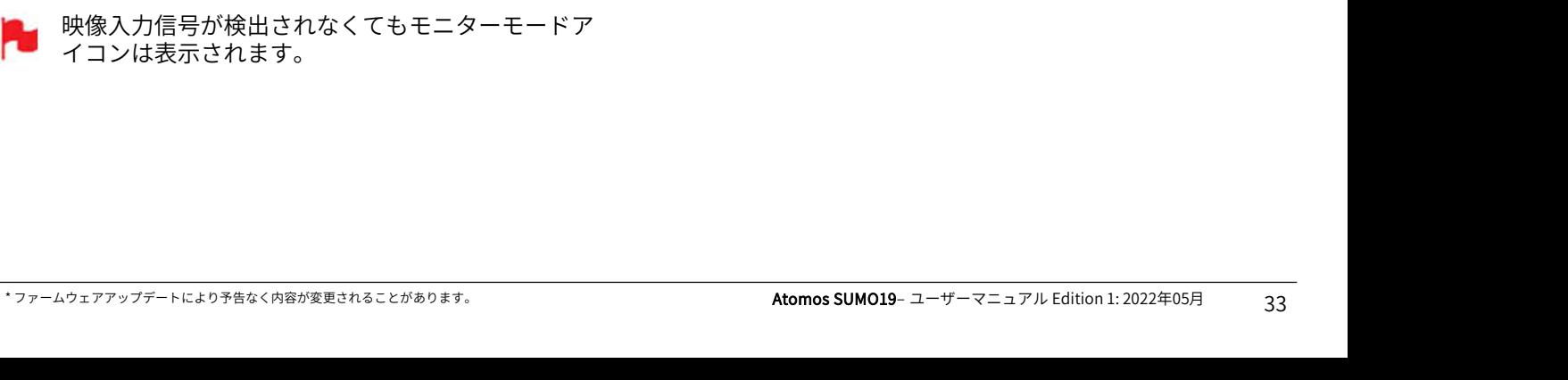

#### ネイティブビデオソース

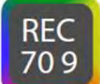

REC 709ソースアイコン

最初のオプションは本来の映像ソースである『Rec.709 』 です。こちらのオプションでは処理を行わずに映像ソース を表示します。カメラと接続しているときにはカメラから 出力されたままの映像が表示されます。標準のRec.709 、 設定したピクチャープロファイルを適用してのRec.709 、 Log映像など。

こちらのモードでは、調整スライダーを使用してモニター 画面の明るさを調整することができます。右に動かすと明 るくなり、100%で画面の最大輝度1200nitになります。 他のモニターと同様に輝度があがると消費電力が増え、消 費電力が増えます。

こちらのモードでは『Legalize』が切り替えられます。

Rec.709 入力時、リーガルレンジの YUV 信号を出力する機 器との互換性を高めることができます。

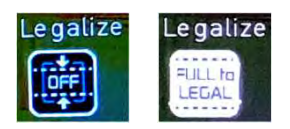

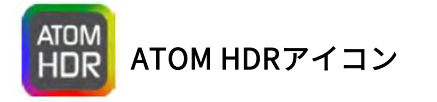

#### AtomHDR

2番目のオプションモードを使用しますと、AtomHDRモニ タリングモードを適用して、Log入力ガンマをハイダイナ ミックレンジで表示できます。AtomHDRは、ATOMOSの 研究開発の成果であり、モニターのあらゆる側面を制御て 映像処理を行い、鮮やかな色やハイライト部が飽和してい ない自然な表示でモニターを見ながら簡単に撮影を行うこ とができます。

目の前のシーンとSUMO19に表示されている映像が同じよ うに見える場合、正しい露出となります。波形モニターを 併用してレベルを確認しますと正確な露出設定を見極める トレーニングが行えます。

HDR でモニタリングを行う前には、まず、HDRの背景を知 ることが大切です。既存のRec.709スタンダードダイナ ミックレンジ(SDR)と今後主流となるハイダイナミック レンジ (HDR)の重点用語に慣れるために、Atomos HDR テクニックガイドをお読み頂くことをお勧めします。

理解しておくべき重要な要素の一つは、Log収録対応のカ メラを使用すれば、SDR表示よりも広いダイナミックレン ジが収録できるという点です。Log は、Rec.709規格に収 まるよう、ダイナミックレンジを対数カーブで圧縮し、追 加したストップのハイライト情報を保持したまま収めてい ます。各ピクセルにSDR表示範囲以上の輝度情報が含まれ ているため、彩度が低くねむたい映像に見えます。このよ うに表示される理由は、Rec.709の100%よりも明るい情報 が表示時に切り捨てられているからです。下図をご参照願 います。

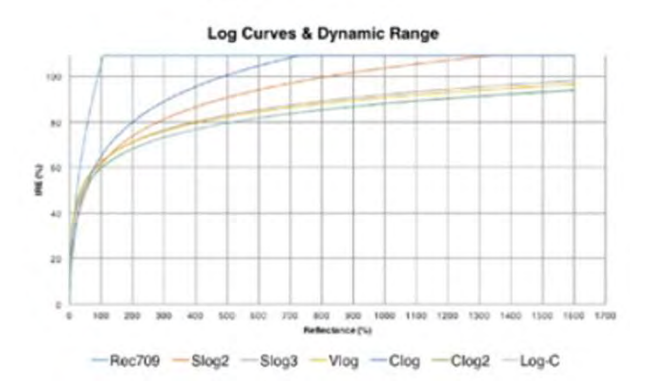

#### AtomHDR(続き)

とを認識することです。映像の最も明るい部分から最も暗 い部分に渡り、コントラストの諧調は適切か、また、色ご とに明るさの輝度情報の範囲が適切であるかも気にかけま す。  $8.~$ モニタリング&レコーディング<br>AtomHDR(続き)<br>HDRにおけるファーストステップは、HDRシーンであるこ<br>とを認識することです。映像の最も明るい部分から最も暗<br>い部分に渡り、コントラストの諧調は適切か、また、色ご<br>シーンに関るさの輝度情報の範囲が適切であるかも気にかけます。<br>す。<br>次のステップで、HDR log収録を行う為にSUMO19にLog ダイナミック<br>信号は入っていることをご確認下さい。 ダイナミ

信号は入っていることをご確認下さい。

Log収録の準備が整いました。AtomHDR映像処理を活用し、 仕上がりのHDR結果を確認することで、Log収録時の露出 お補正を色の褪せた映像で行うよりも快適に作業を行うこ とができます。

HDRの主な影響は明るいハイライト領域に明確に現れます。 今までは飛んで白くなってしまっていた領域に諧調が現れ、 コンテンツの品質が向上します。

明るい撮影環境で、f値が小さい明るいレンズを使用 しますと、輝度レベルが高まりご活用頂けます。シ ネレンズなど無段階絞りのマニュアルレンズを活用 したほうが、写真用の電子制御絞りレンズよりも柔 ▲ISOR=180% Rec700 in Mid HDR=480% Rec700 w ww 軟性が向上します。

AtomHDRは、各1ogカーブの特性を理解しパネル調整と バックライト制御を組み合わせてシーンのハイライト領域 の明るさに対応します。

アイコンを選択してAtomHDRを適用し、選択項目からカ メラを設定しますと設定にあったガンマとガモットが適用 されます。

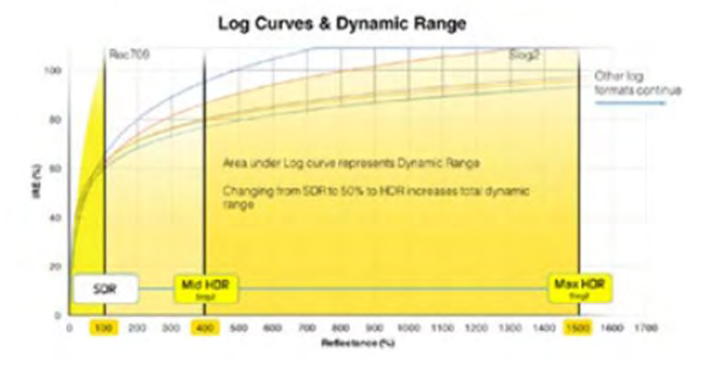

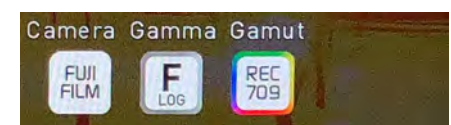

Cameraはタップするごとに、『FUJIFILM』『NIKON』 『SONY』『CANON』『PANA』『ARRI』『JVC』『RED』 『REC2100』間で切り替わります。

それぞれのカメラに合わせてガンマとガモットが表示され ますので、カメラの出力で設定しているガンマとガモット にあわせてアイコンをタップして設定します。

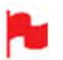

ARRIの場合はカメラから入力されるLOGガンマに合 わて設定します。

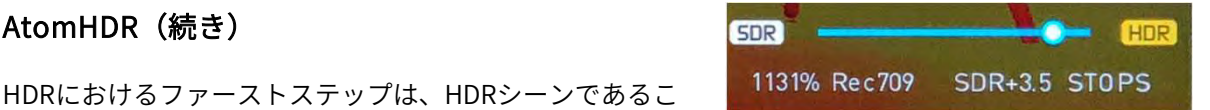

シーンに合わせて画面のHDRスライダーを使用して画面の 明るさ調整を行うことができます。右にスライドしますと シーンのダイナミックレンジが広がり、Rec.709を超えた ダイナミックレンジをモニタリングすることができます。 画面では最大10.2段のダイナミックレンジを表示すること ができます。スライダーを右に移動しますとパネルが再現 できるダイナミックレンジが最大10.2段迄拡張します。操 作に関しては、モニター上の映像がシーンのダイナミック レンジと揃うようにスライダーを調整する必要があります。 スライダーをSDR側に移動しすぎますとハイライト部の詳 細が飛んでなくなってしまいますが、HDR側に移動し過ぎ ますと全体的に暗くなりすぎる場合があります。正しく設 定を行う上でもとも簡単な方法は見た目を信用することで す。現実と合っているか、波形モニターツールを使用し、 ピンポイントでダイナミックレンジを整えます。 OS7.1 で、輝度波形に移動できるラインが導入され、輝度 のクリップポイントを示しています。

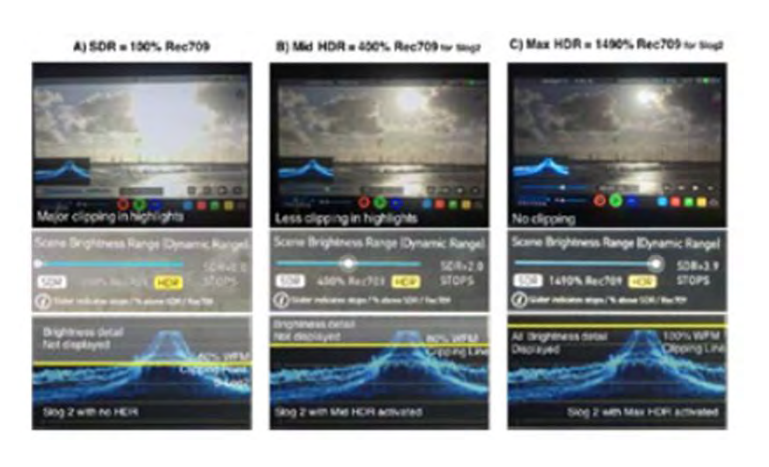

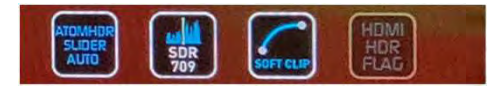

「ATOMHDR SLIDER AUTO」をタップしますと入力のLog ガンマ映像のダイナミックレンジを最大に活かした表示に なるように自動設定されます。

「SDR 709」をオンにすると、輝度波形モニターの表示が、 ダイナミックレンジ表示設定したピークを上限にする表示 に変わります。通常はピークポイントが、黄色いラインで 表示され、ダイナミックレンジ表示設定と共に上下に動き ますが、このモードでは、波形全体が動きます。

「SOFT CLIP」は、ダイナミックレンジ表示設定のピーク で全て白にクリップするのではなく、階調圧縮し表示しま す。正確さは失われますが、高輝度階調が残っている部分 を視覚的に確認できます。

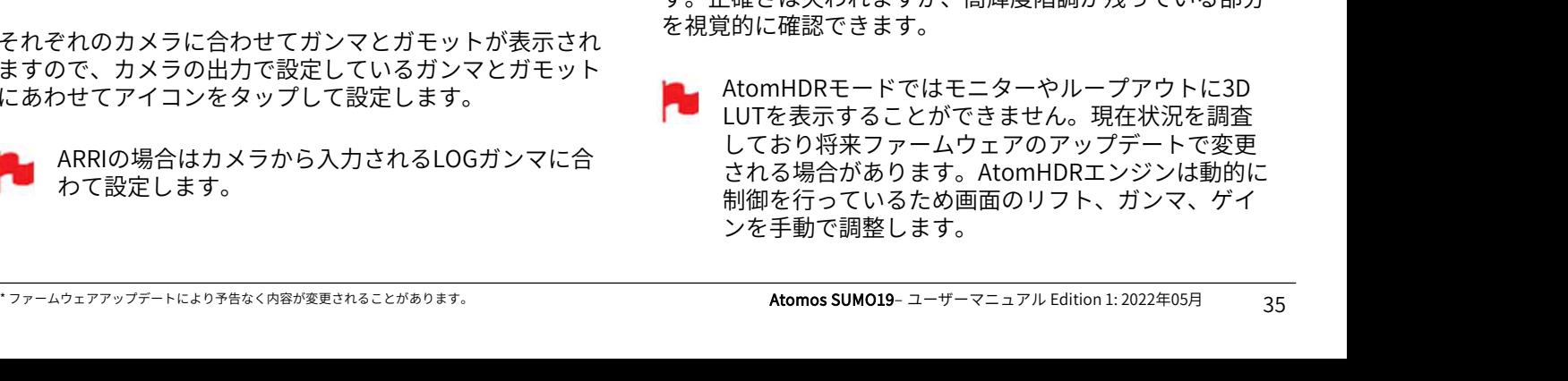

#### LOG TO VIDEO

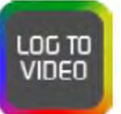

3番目のモニターモード、LOG TO VIDEOは、Log映像に3D LUTを適用し、Rec.709 の輝度に変換してモニタリングが OsELECT3D LUT 行えます。AtomHDRモードと同様にはじめにカメラメー<br>カーのアイコンを、適切な設定になるまでタップし結け カーのアイコンを、適切な設定になるまでタップし続け、 ガンマ、ガモットを合わせてご利用ください。 しゅう series and series

#### カスタムルック

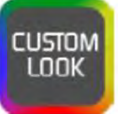

CUSTOM LOOKアイコン

4番目のモードはLogを使用せず、カスタム3D LUTでカ ラーマネージメントを行う方向けの機能です。LUT(ルッ クアップテーブル)とは、カラーレスポンスを変換する マンディング Leading Uni テーブルで、入力映像の"見た目(Look)"を調整します。 3D LUTは、R(赤)、G(緑)、B(青)の3つの値の組み 合わせで定義され、色だけにとどまらず、ガンマやガモッ トも調整されます。さらに、LUTはカメラの特性に合わせ たり、フィルムストックエミュレーションなどで作成した Lookを使用し、特定の色空間での入力のモニタリングでも 活用されます。 テーブルで、入力映像の"見た目(Look)"を調整します。<br>3D LUTは、R(赤)、G(緑)、B(青)の3つの値の組み 『Loading LUT』の進行バー<br>合わせで定義され、色だけにとどまらず、ガンマやガモッ 録され、画面に適用されます<br>トも調整されます。さらに、LUTはカメラの特性に合わせ LUTは最大8個登録が行え、こ<br>たり、フィルムストックエミュレーションなどで作成した に適用されます。<br>LOOkを使用し、特定の色空間での入力

LUTの大半がREC.709の範囲内で活用するように設計され ているため、希望の色を適用しますと映像の輝度に影響を 目的としたコンテンツでのみご利用になることをお勧めし RECLOOK ます。3D LUTを使用したい時は、Davinci Resolveや Photoshopなカラーコレクションアプリケーションや、 LUTCalc.のような専用のアプリケーションで、独自の" ルック"を作成し、Atomosデバイスにインポートしてご利 用頂けます。これが、優れたベース、基本グレードとなり、 ご自身のフッテージに個性的な"ルック"を簡単に適用でき るようになります。

Atomos は業界標準の.CUBEの3D LUTをサポートしており、 LUTロード用のメモリースロットが8スロット用意されてい ます。1D LUTはサポートしていませんのでサードパー <mark>。output</mark><br>ティー製ソフトウェアにて変換してからインポートする必 ティー製ソフトウェアにて変換してからインポートする必 要があります。

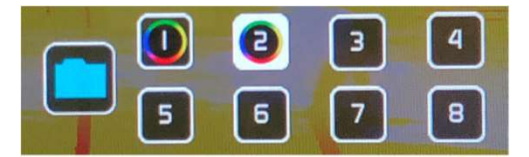

ピュータで作成した.CUBEファイルをドッキングステー ションでマスターキャディー2内のSSD/HDD にコピーして ください。

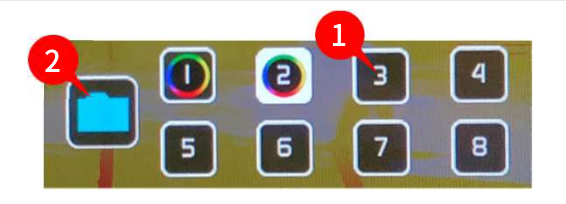

LUTを登録するには、登録したいスロットを選択し、青い フォルダーアイコンをタップします。

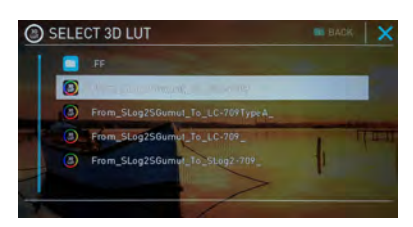

SSDの中の.cubeファイルの一覧が表示されますので、登録 したいLUTをタップで選択します。

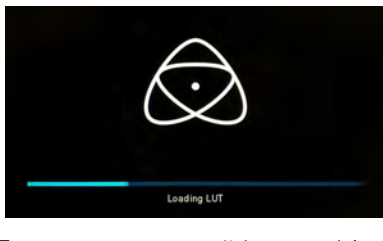

『Loading LUT』の進行バーが完了しますとスロットに登 録され、画面に適用されます。 LUTは最大8個登録が行え、スロットをタップしますと画面 に適用されます。

LUTでは次の3つのオプションが選択できます。

REC LOOK

こちらの設定を適用しますと、収録映像にLUT が書き込まれます。適用前に戻せなくなり、ポ ストプロダクションでもLUTが外せなくなりま すので、選択前に十分にワークフローをご検討 頂くことをお勧めします。適用しますと、 CUSTOM LOOK(カスタムルック)アイコンが モニターの上部角で点滅し、REVIEW LOOKが 適用できなくなります。

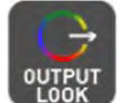

OUTPUT LOOK (出力ルック)を使用し、SDI ループ出力、HDMIループ出力の両方にLUTを 適用して出力することができます。SUMO19よ り大型モニターで視聴したいときやワイヤレス 送信機を使用するときに便利な機能です。 INPUTメニューのダウンコンバート機能と併用 することができます。

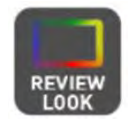

ナームウェアアップデートにより予告なく内容が変更されることがあり、インタークで作成した.CUBEファイルをドッキングステースのSSD/HDD にコピーして<br>メニュータで作成した.CUBEファイルをドッキングステースのSSD/HDD にコピーして<br>ビュータで作成した.CUBEファイルをドッキングステースののSSD/HDD にコピーして<br>ください。<br>ファームウェアアップデートにより予告なく内容が変更されることがあります。<br>ファームウェアア お使いのSUMO19にLUTをインポートする際には、コン<br>エロック エロック - エロゾナスビデオ)と選択中のILITの"ルック" 元の映像ソースと、LUT適用時の状態を左右で 比較表示することができます。REVIEW LOOK オプションをタップしますと、50/50で垂直に .適用して出力することができます。SUMO19より大型モニターで視聴したいときやワイヤレス<br>20世上で有用するときに便利な機能です。<br>INPUTメニューのダウンコンバート機能と併用<br>INPUTメニューのダウンコンバート機能と併用<br>することができます。<br>することができます。REVIEW LOOK<br>することができます。REVIEW LOOK<br>取表示することができます。REVIEW LOOK<br>オプションをタップしますと、50/50で垂直に<br>画 工のソースビデオ)と選択中のLUTの"ルック" の双方が表示されます。

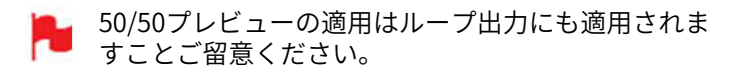

#### ATOMOSアンチショックテクノロジー

ハードディスクは据え置きで設置したときには、非常に信 頼性が高いデバイスです。 また、コストパフォーマンスにも優れています。 ですが、一方で突然衝撃を受けたり振動した場合にはパ フォーマンスが低下する問題もかかえております。

SUMO19では、何か問題が発生し、ハードディスクの速度 が落ちるのを感知する機能が備わっております。 レコーディングができていない場合、その分のフレーム数 を検出し、ハードディスクが安全に記録ができる状態に なった後、収録を行なう機能を備えております。

つまり、撮影中に振動などがあっても手動でユーザーが設 定することなく、SUMO19が収録を再開されます。

振動や衝撃でハードディスクへの書き込みが追いつかない<br>ときには、メイン画面にカンガルーマークの警告が表示さ ● ● RECOVER VIDEO ときには、メイン画面にカンガルーマークの警告が表示さ れます。

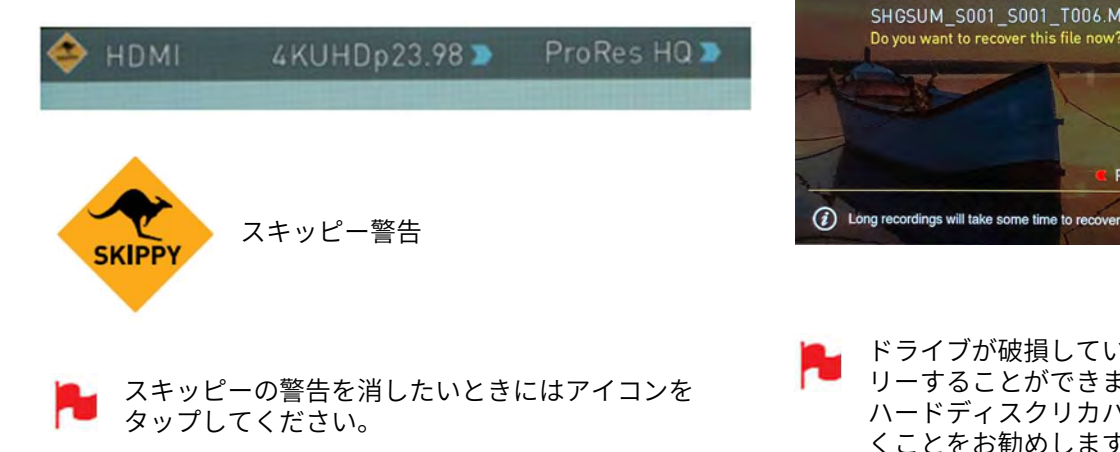

#### ファイルのリカバリー

SUMO19は、収録モードの間、継続的にディスクに書き込 みを行ています。電源トラブルやドライブが誤って取り外 された場合、最後の数秒以外を復旧させることができます。

問題が生じて中断してしまった収録データがある場合、 SUMO19を再起動しますと、ファイルのリカバリーメ ニューが表示されます。 この修復メニュー上では、後で修復を試みるRecover Later もしくは、今すぐ修復を試みるRecover Nowのどちらかを 選ぶことができます。

Recover Laterを選んだ場合、ディスクを挿入したり、 SUMO19を起動するたびにRECOVER VIDEO画面が表示され、 ファイルのリカバリーを求めてきます。

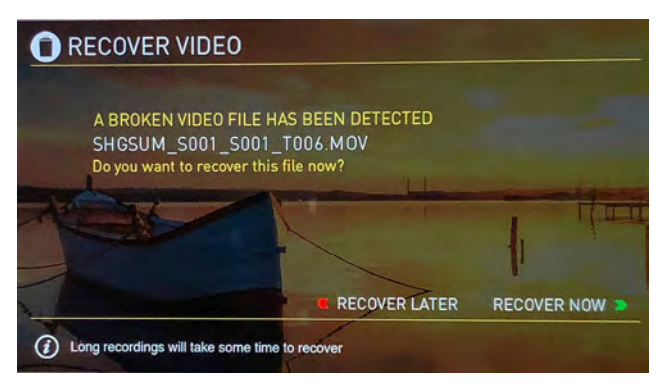

ドライブが破損しているときはファイルをリカバ リーすることができません。サードパーティーの ハードディスクリカバリーソフトウエアをお試し頂 くことをお勧めします。

#### タイムコードの使用方法

ホーム画面の3つのメインコントロール(収録、再生、メ ニュー)アイコンのすぐ上にあるタイムコード表示部分を タップしますと、タイムコードの設定画面が表示されます。 (メニュー画面でTimecodeをタップしてアクセスするこ ともできます。)

# $00:00:00:00$

タイムコードは以下のモードに対応しています:

- ٬HDMI(エンベデッド)
- ٬SDI(エンベデッド)
- ٬Record Run(レコードラン)
- ٬Time of Day(時間基準)

· Auto Restart (収録クリップは全て同じ値から積算開 WasDrop Frame NA 始)

٬LTC入力(ゲンロックBNC経由)

ター)をタップするごとに、上記のモードが繰り返し切り 替わって表示されます。

#### HDMI/SDI embedded Timecode

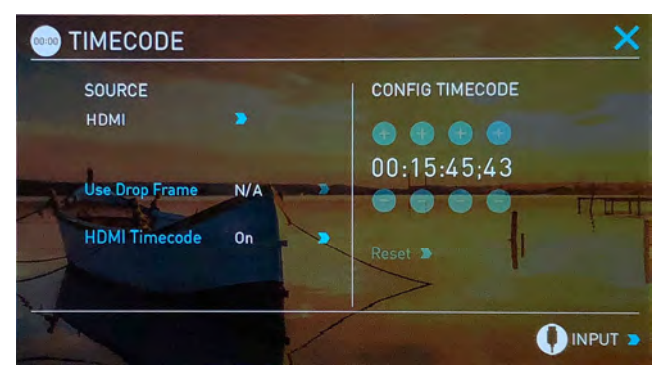

HDMI/SDI信号に埋め込まれたタイムコードを使用します。 タイムコード値はカメラで決まる為、SUMO19では設定が 行えません。HDMI/SDI入力機のすべてでタイムコードが 埋め込まれているわけではない点に留意してください。

#### Trigger from HDMI Timecode

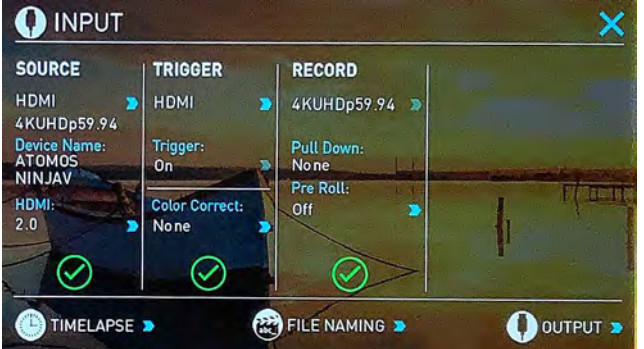

\* ファームウェアアップデートにより予告なく内容が変更されることがあります。 Atomos SUMO19– ユーザーマニュアル Edition 1: 2022年05月 <sup>38</sup> SDIもしくはHDMIタイムコードが選択されていて、カメラ がREC RUNモードであるとき、カメラのSDIタイムコード から収録の開始/停止が行えます。ローリングタイムコード の開始/停止機能を有効にするにはTRIGGERソースを TIMECODEに設定してTrigger設定をOnにしてください。

適用しますと、カメラの録画開始/停止ボタンに合わせてタ イムコードが開始/停止し、SUMO19 も連動して開始停止 することができます。

カメラをFree Run タイムコードでご使用時、タイム コードトリガリングが思い通りに作動しない場合が あります。ただし、カメラによってはSDI信号に埋め 込まれたフラグ/トリガーで収録を行うことができま す。大抵のハイエンドカメラにはこの機能が搭載さ れています。

#### Time of Day(時刻)

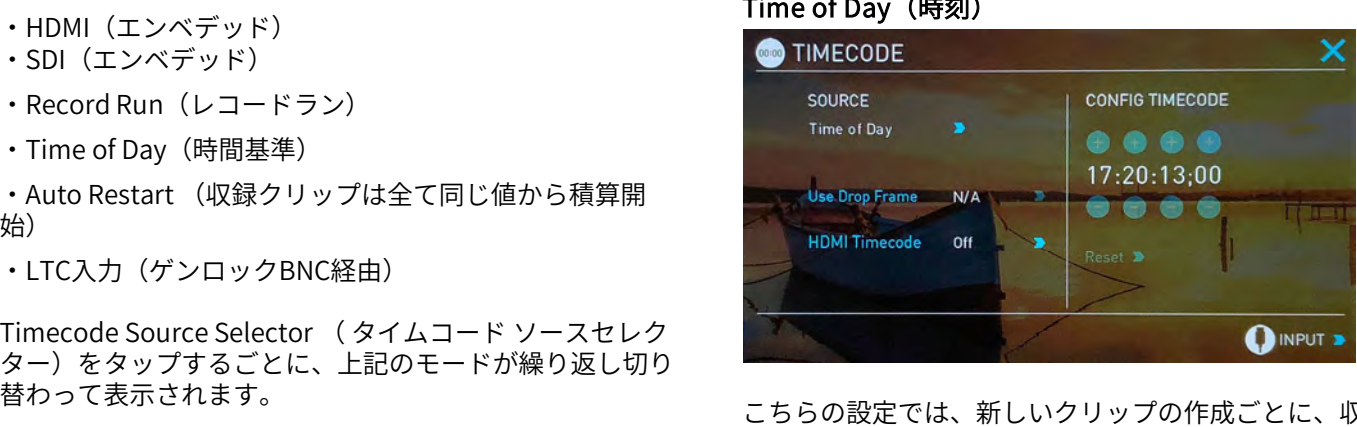

こちらの設定では、新しいクリップの作成ごとに、収録開 始時刻でタイムコードが埋め込まれます。SUMO19の時刻 設定が正確に設定されていることをご確認願います。 時刻はDATE(日付)メニューから設定できます。

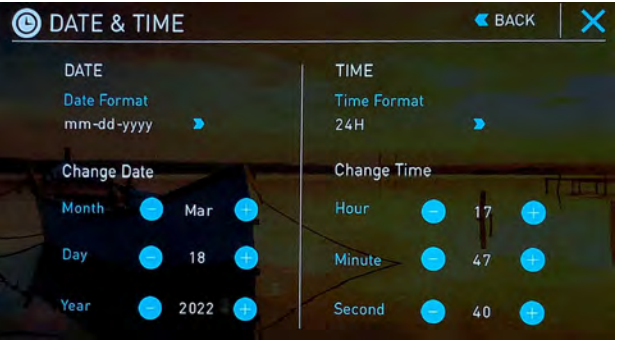

- Time of Day(時刻)モードで収録を停止してから再 度収録を開始しますと、最後のクリップと次のク リップ間にSUMO19で収録が行われていない時間分 のギャップが生じます。
- タイムコードセットアップ画面のTime of Day(時 刻)モードでは、タイムコードはSUMO19の内部時 計で設定が行われるため、始点の調整は適用できま せん。

LTC

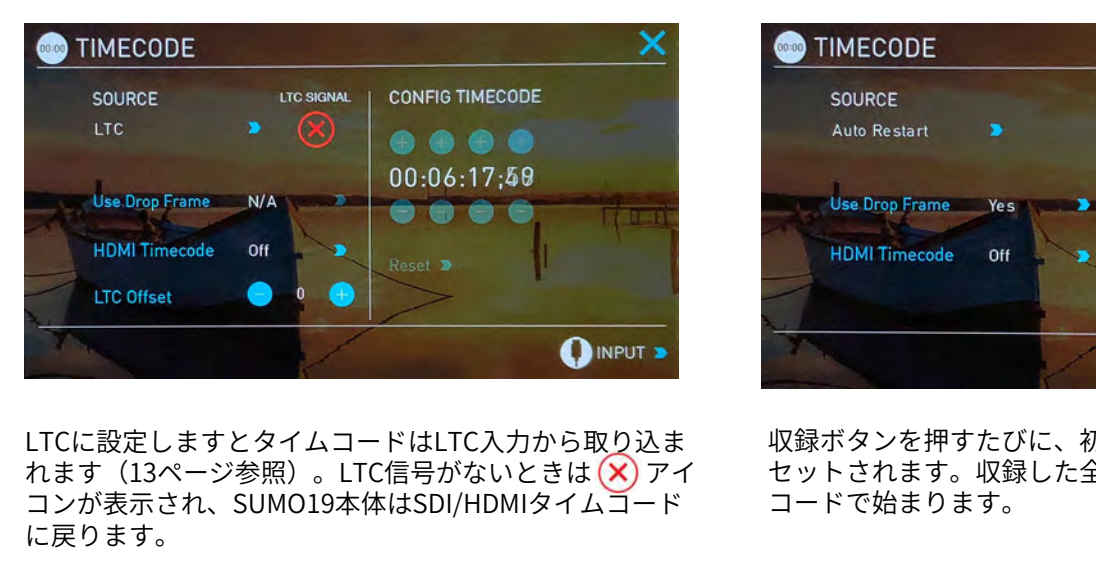

LTCに設定しますとタイムコードはLTC入力から取り込ま コンが表示され、SUMO19本体はSDI/HDMIタイムコード に戻ります。

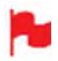

LTC発生器は入力映像信号と同じフレームレートに設 定する必要があることをご留意ください。LTC信号が 他のチャンネルにループされますと両方の収録のタ イムコードが同期されます。

Auto Restart(オートリスタート)

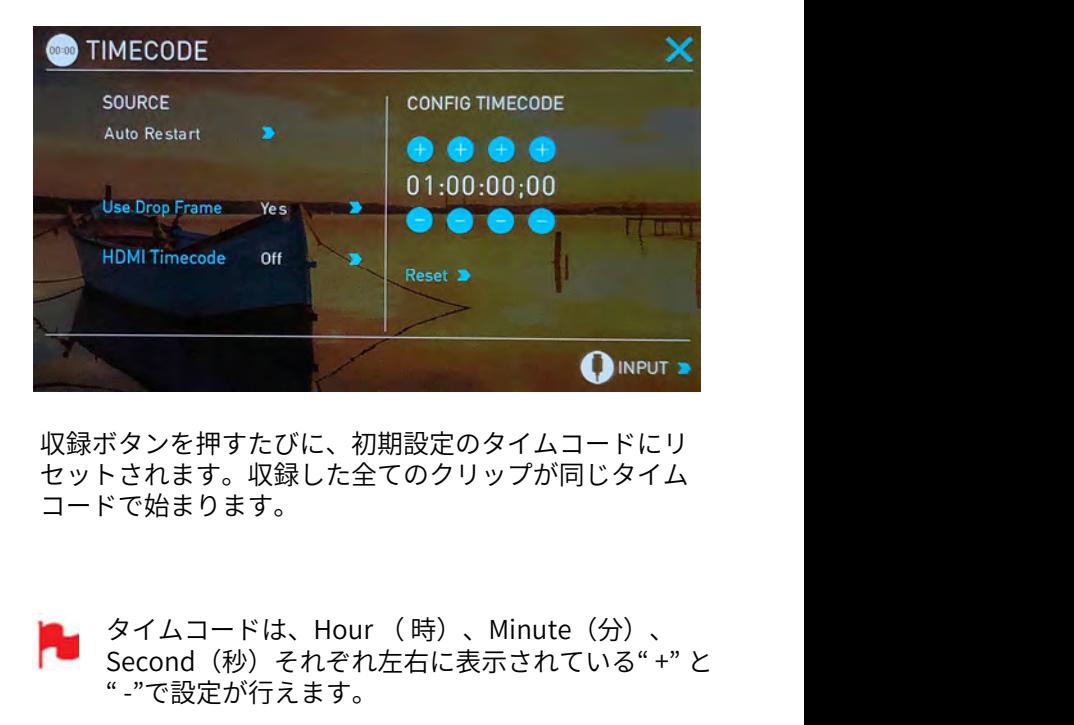

収録ボタンを押すたびに、初期設定のタイムコードにリ セットされます。収録した全てのクリップが同じタイム コードで始まります。

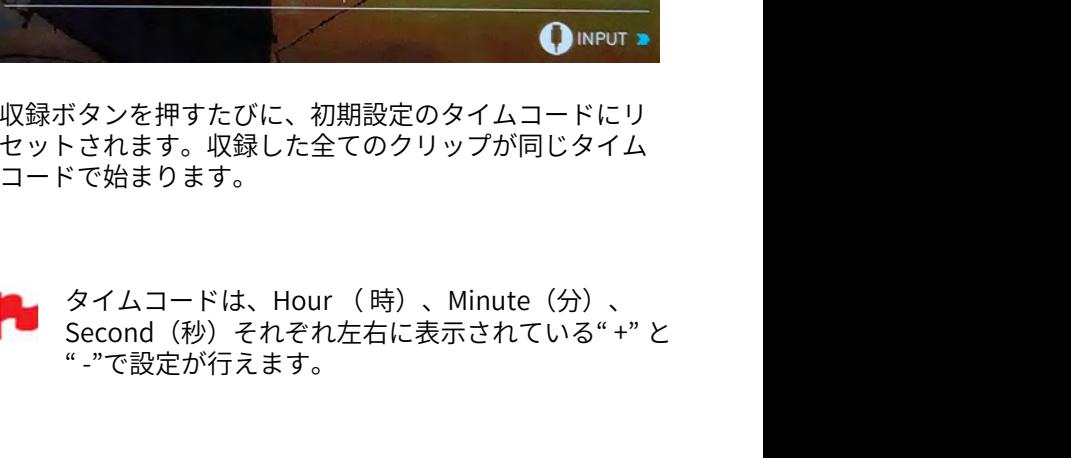

#### Record Run

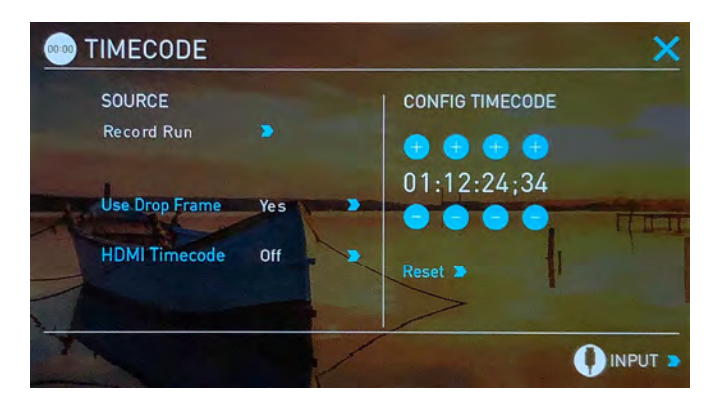

Record Runモードでは、最初のクリップの開始時のタイム コードを設定します。次のクリップは直前のクリップの終 点直後のフレームから始まります。それ以降のクリップも すべて同様に直前のクリップの終点直後から始まります。 連続タイムコードとしても知られています。

#### プルダウンとは?

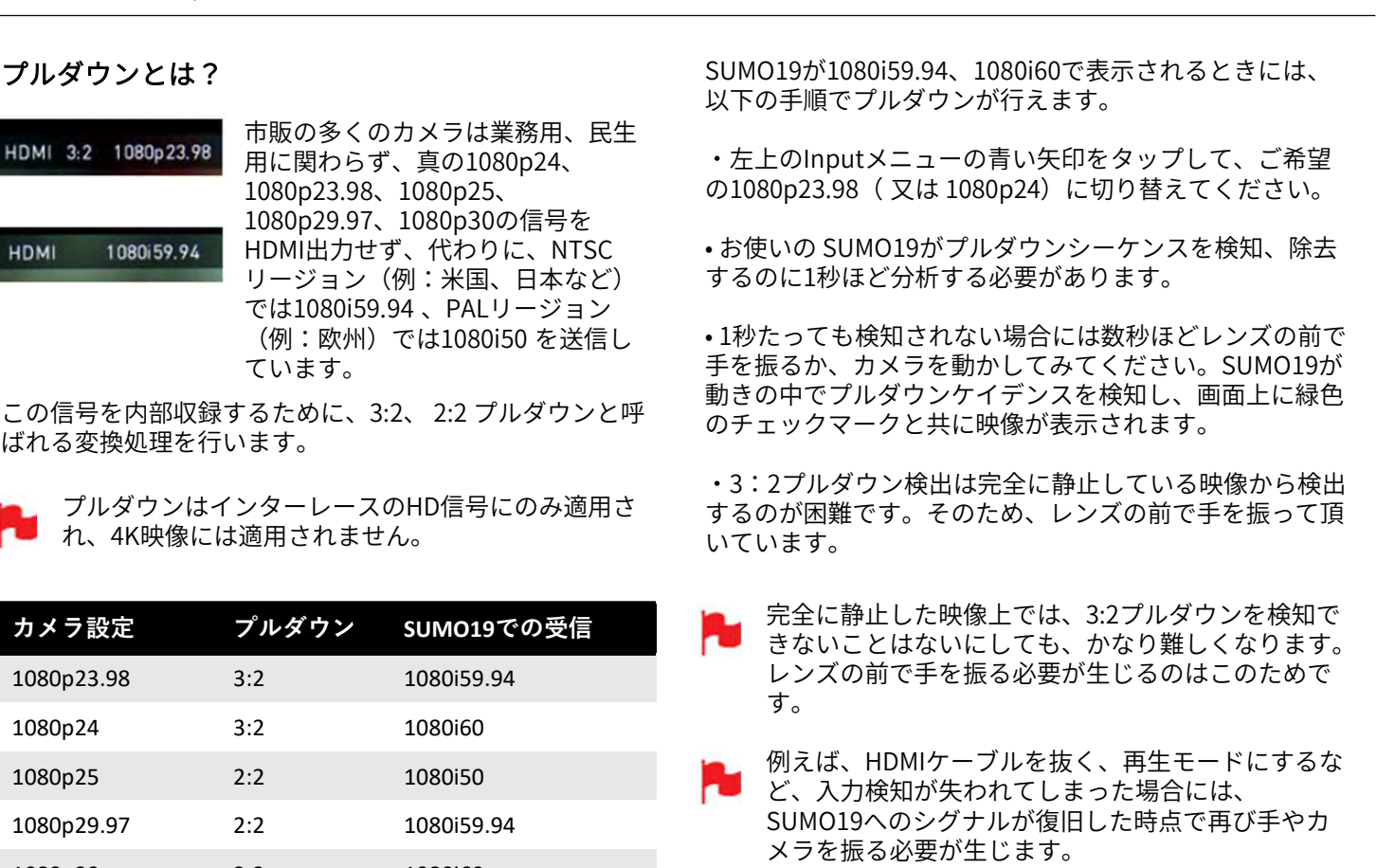

ばれる変換処理を行います。

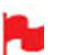

プルダウンはインターレースのHD信号にのみ適用さ れ、4K映像には適用されません。

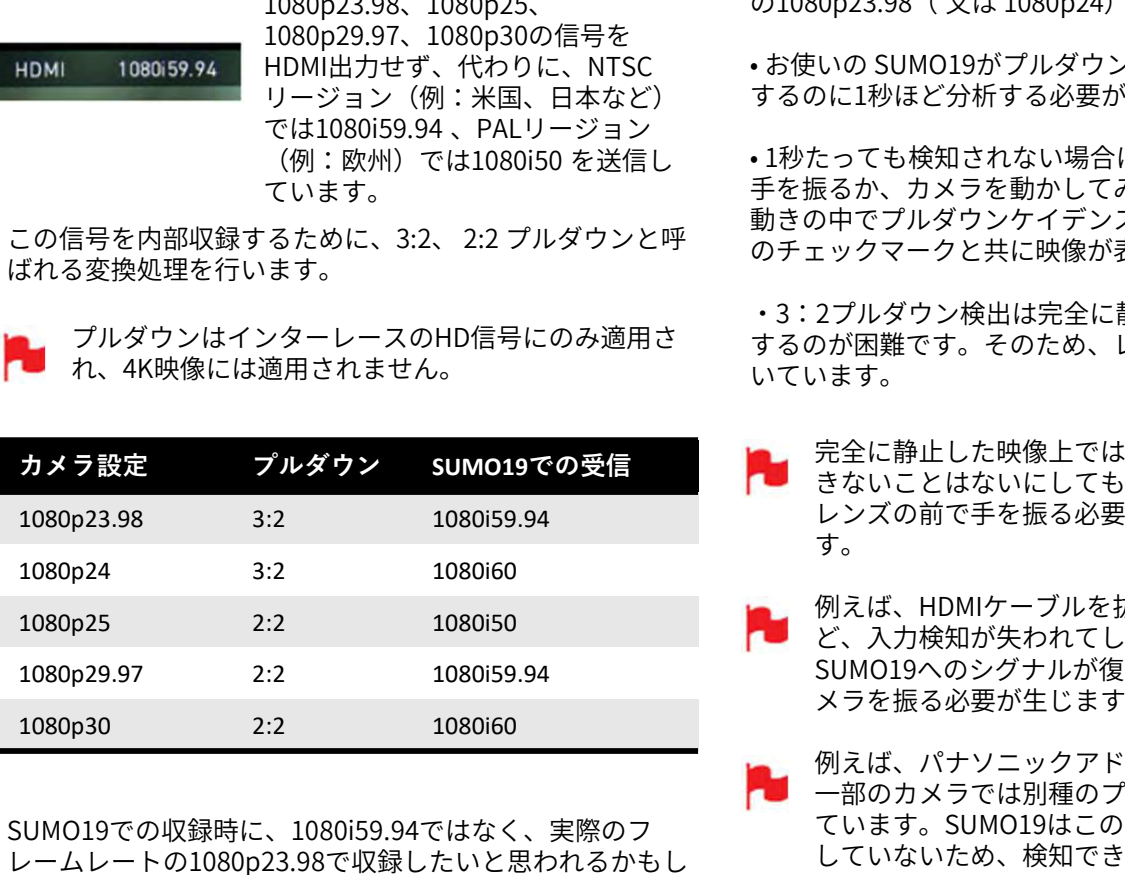

SUMO19での収録時に、1080i59.94ではなく、実際のフ レームレートの1080p23.98で収録したいと思われるかもし れませんが、映像からのプルダウン処理が検知されないこ とが多いため、お使いのカメラに合わせてモードの設定が 必要になります。

SUMO19がプルダウンを自動検知できるカメラも一部あり ます。その際は、希望のモード(例: 1080p23.98)が表 示されているので操作は不要です。

正しい入力が検知できなかったときに、正しい入力表示に なるようにタップで調整を行ってください。

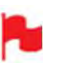

Atomos では自動検知に対応したカメラを追加予定で 印 あをタップするだけです。 す。定期的にファームウェアのアップデートをご確 認ください。www.atomos.com

#### 1080p23.98 / 1080p24 の場合

お使いのカメラで1080p23.98、1080p24に設定時、

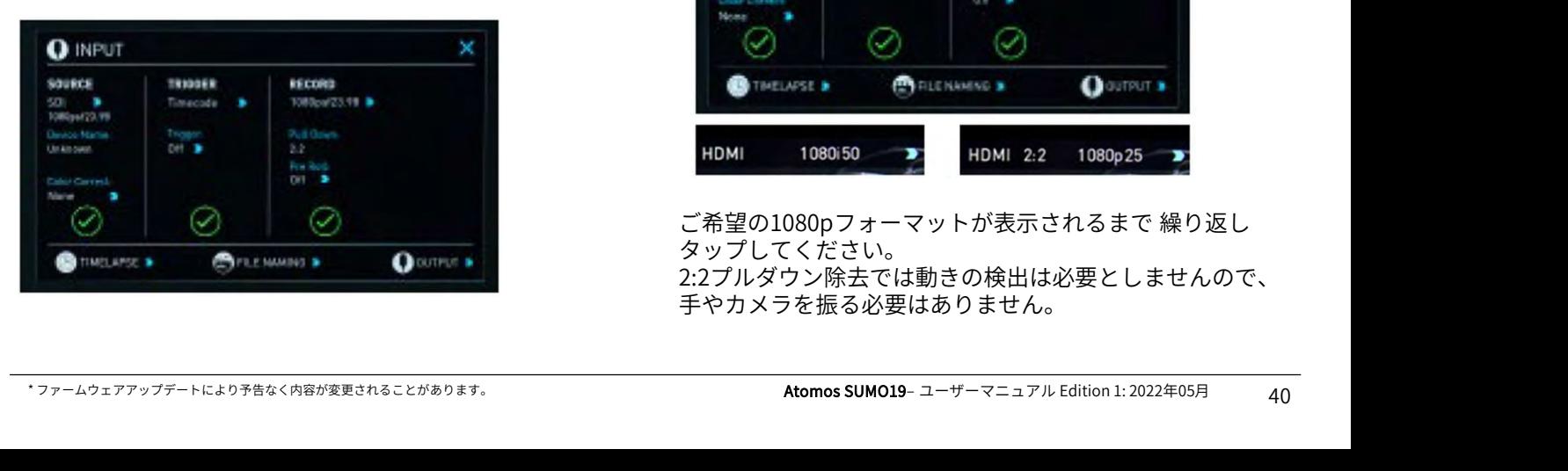

SUMO19が1080i59.94、1080i60で表示されるときには、 以下の手順でプルダウンが行えます。

用に関わらず、真の1080p24、 ・左上のlnputメニューの青い矢印をタップして、ご希望<br>1080p23.98、1080p25、 の1080p23.98( 又は 1080p24)に切り替えてください。 ٬左上のInputメニューの青い矢印をタップして、ご希望 **SUMO19が1080i59.94、1080i60で表示されるときには、**<br>以下の手順でプルダウンが行えます。<br>・左上のInputメニューの青い矢印をタップして、ご希望<br>の1080p23.98( 又は 1080p24)に切り替えてください。<br>• お使いの SUMO19がプルダウンシーケンスを検知、除去

SUMO19が1080i59.94、1080i60で表示されるときには、<br>以下の手順でプルダウンが行えます。<br>・左上のInputメニューの青い矢印をタップして、ご希望<br>の1080p23.98( 又は 1080p24)に切り替えてください。<br>• お使いの SUMO19がプルダウンシーケンスを検知、除去<br>するのに1秒ほど分析する必要があります。<br>\*1<sup>私た</sup>っても検知されない場合には数秒ほどしいごの前で するのに1秒ほど分析する必要があります。

• 1秒たっても検知されない場合には数秒ほどレンズの前で 手を振るか、カメラを動かしてみてください。SUMO19が 動きの中でプルダウンケイデンスを検知し、画面上に緑色 のチェックマークと共に映像が表示されます。

٬3:2プルダウン検出は完全に静止している映像から検出 するのが困難です。そのため、レンズの前で手を振って頂 いています。

- 完全に静止した映像上では、3:2プルダウンを検知で きないことはないにしても、かなり難しくなります。 レンズの前で手を振る必要が生じるのはこのためで す。
- 例えば、HDMIケーブルを抜く、再生モードにするな ど、入力検知が失われてしまった場合には、 SUMO19へのシグナルが復旧した時点で再び手やカ メラを振る必要が生じます。
- 例えば、パナソニックアドバンスドプルダウンなど、 一部のカメラでは別種のプルダウン除去が採用され ています。SUMO19はこのフォーマットをサポート していないため、検知できません。

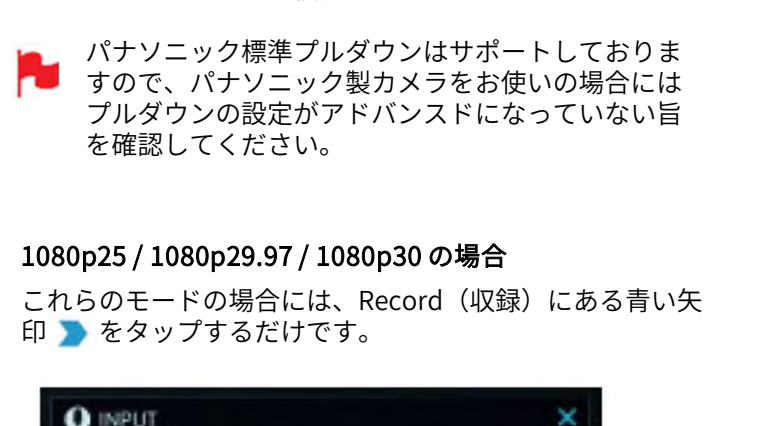

#### 1080p25 / 1080p29.97 / 1080p30 の場合

これらのモードの場合には、Record(収録)にある青い矢

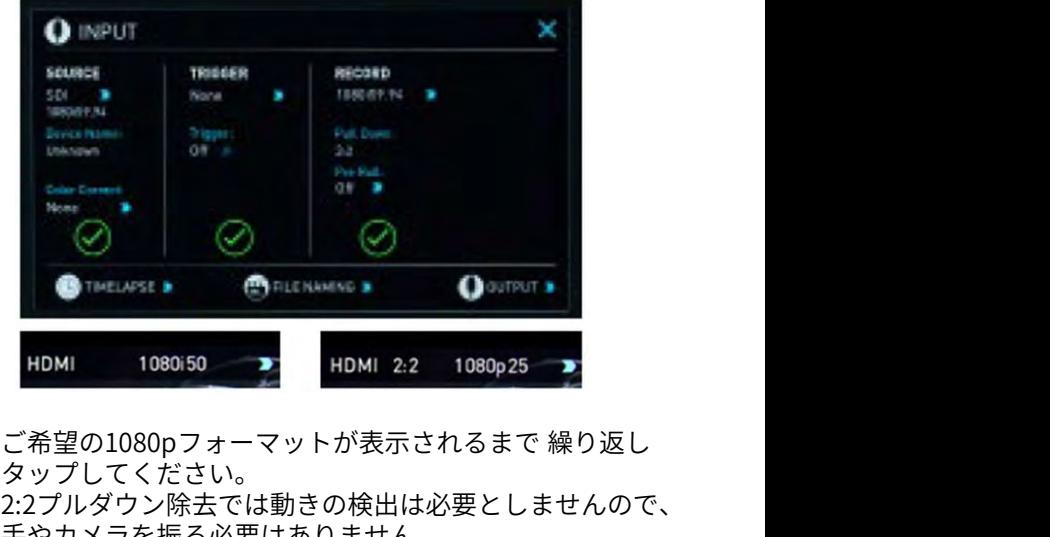

タップしてください。 2:2プルダウン除去では動きの検出は必要としませんので、 手やカメラを振る必要はありません。

#### 収録モード

標準の収録モードには安全性を念頭に置いて数多くの機能 が搭載されています。ソースドロップ‐ケーブルの不具合 で信号が途切れたとき、収録が停止してファイルを閉じま す。ケーブル接続が復帰しますとあえて収録ボタンをタッ プすることなく新しいファイルの収録が開始されます。

コンセントからの電源が切れた場合でも収録されたファイ ルは安全です。SUMO19 の本体電源を入れますと壊れた ファイルが検出されて、今すぐ修復、もしくは後で修復を 行うように促す画面が表示されます。電源が失われますと コンテンツのいくらかは記録が失われます。通常フッテー ジの最後の5~10秒間が失われます。

通常の収録機能に加えて追加の収録モード、プリロールと タイムラプスがご利用頂けます。

#### Pre-Roll (プリロール)

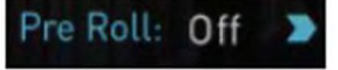

この機能を適用しますと、左上隅に赤いプリロールアイコ For – 次の撮影までの時間を指定します。<br>ンが点滅し、収録ボタンの周りには白い矢印マークが 現わ Play time – 仕上がり動画の再生時間を指定します。 通常の収録機能に加えて追加の収録モード、プリロールと<br>タイムラプスがご利用頂けます。<br>
P**re-Roll (プリロール)** Capture - トータルのフレー<br>
Pre Roll: Off Deception - Every - 撮影頻度を指定しま<br>この機能を適用しますと、左上隅に赤いプリロールアイコ For - 次の撮影までの時間を:<br>シジェネカンリロールの適用中は常にHDでは約8秒、4Kでは Playtime - 仕上がり動画の れます。プリロールの適用中は常にHDでは約8秒、4Kでは 2-3秒分がメモリーにキャッシュされ続けます。キャッ シュされている秒数は設定しているフレームレートとコー デックに依存し、ビットレートが低いコーデックで、低い フレームレートで撮影しますとプリロールの時間が伸びま す。

収録ボタンを押したり、トリガーが送信されますと、メモ リーにキャッシュされていたプリロールデータが収録映像 の頭に書き出されます。つまり、興味深い何かが起こった 瞬間に収録ボタンを押しても数秒遡って収録することがで きます。

プリロールモードが適用されている間、レコーダー は常にフレームを本体内にキャッシュしていますの で、オーディオチャンネル選択、3D LUT収録、コー デック、ディスクオプション等は変更することがで きません。

#### タイムラプス

ある間隔毎に撮影し、早送りのような映像で時間の遷移を 表現する事を「タイムラプス映像」、「インターバル映 像」などと呼びます。SUMO19に搭載されていますビデオ タイムラップスは、コマごとの静止画を編集でつなげるこ となく、1つの動画ファイルで、タイムラプス撮影を行う ことができます。ビデオカメラを使用しますと、カメラの シャッターの消耗によるシャッター幕の交換費用を抑える ことができます。

タイムラプス機能はInputメニューの下にあるTime Lapse オプションを選択します。

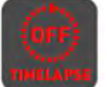

タイムラプス収録メニューが開き、オプション が表示されます。

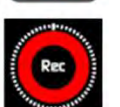

タイムラプスON/OFF-タイムラプス収録モード を適用しますと、収録ボタンの周りに時計の文 字盤のような白い点線が表示されます。

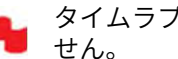

タイムラプス適用時にはプリロールはご利用頂けま

連続撮影の登録はすでにメニューに表示されています。修 正を行うには、タップで選択し、『EDIT SEQUENCE』メ ニューを呼び出し、変更したい箇所の青い矢印をタップし てください。

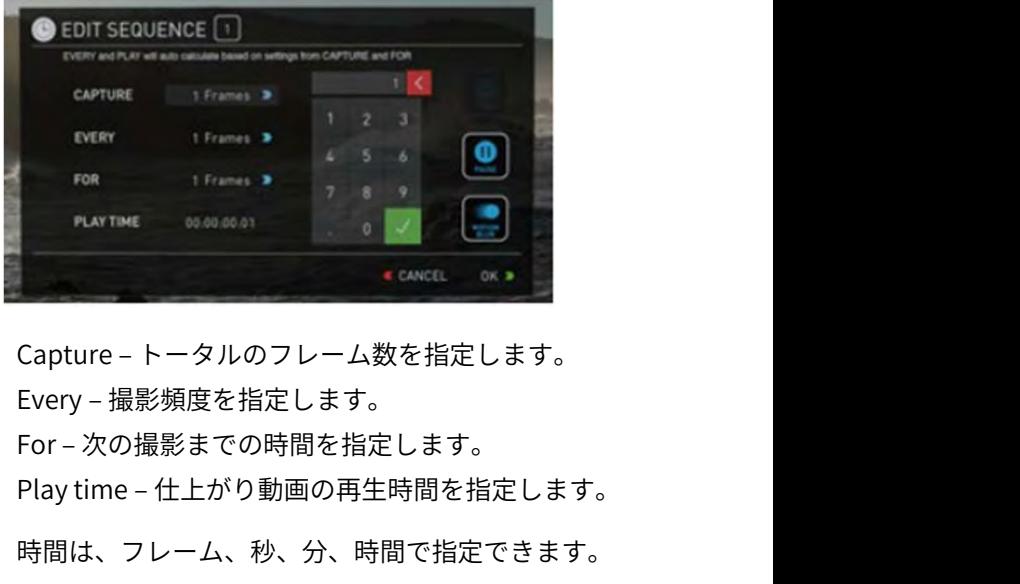

Every – 撮影頻度を指定します。

時間は、フレーム、秒、分、時間で指定できます。

『Capture』で指定したフレーム数は、設定した時間 に瞬時に撮影されてゆきます。-例えば、1分ごとに5 フレームで設定しますと、毎分5フレームが次々に撮 影されます。1分間に均等して撮影されるわけではあ りません。

連続撮影の設定で、『Motion blur(モーションブラー)』 を適用することができます。こちらの機能を使用しますと、 『Capture』で指定したフレーム数が、複数のフレームと して記録されるのではなく1フレームとして合算して収録 されるため、再生時間が短くなります。モーションブラー 適用時は『Capture』の最大値が64フレームとなります。

適用するには『OK』ボタンをタップしてください。

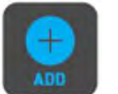

『ADD』アイコンを使用し、タイムラプス撮影の セットを追加することができます。最大10本の 設定を行うことができます。

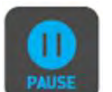

『PAUSE』を設定しますと指定時間、収録を一 時停止することができます。

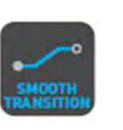

タイムラプス機能はInputメニューの下にあるTime Lapse<br>オプションを選択します。 よいのコールトで、 まん このことで、 たちれそれのタイムラプス国国間がプレンドさい。 それそうプス収録メニューが開き、オプション とそれぞれのタイムラプス取録メニューが開き、オプション れて滑らかにつながります。 適用時にはアイコ<br>
(cer) タイムラプス収録メニューが開き、オプション おりに時計の<br>
イムラプスのN/OFF-タイムラプス 必要なタイムラプス撮影のセットを追加し終え た後に『SMOOTH TRANSITION』を設定します とそれぞれのタイムラプス動画間がブレンドさ れて滑らかにつながります。適用時にはアイコ ンが白く表示されます。

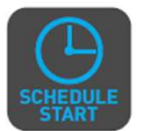

『SCHEDULE START(スケジュール開始)』 アイコンをタップしますと、SUMO19の内部 時計を使用して、タイムラプスの開始時間を 指定することができます。

**11. 収録モードオプション**<br>
- FSCHEDULE START(スケジュール開始)』<br>
- FATEDULE START(スケジュール開始)』<br>
- FATEDULE TART(スタイムラプスの開始時間を<br>
- StrART<br>およさなリプしますと、 『SCHEDULE START』モードが適用され、アイコンをさます。<br>00:00:00 と青い矢印かりのます。初期設定では<br>タッップして全望の関始時間に設定してください。 **11. 収録モードオプション**<br>
『SCHEDULE START(スケジュール開始)』<br>『Fイコンをタップしますと、SUMO19の内部<br>時計を使用して、タイムラプスの開始時間を<br>START<br>アイコンをタップしますと、『SCHEDULE START』モードが適用され、アイコンが白くなります。<br>OO:00:00 と青い矢印が表示されています。 初期設定では<br>OO:00:00 と青い矢印が表示されています。青い矢印を<br>SVップして希望の開始 00:00:00 と青い矢印が表示されています。青い矢印を タップして希望の開始時間に設定してください。 開始時間を正確に行う為に、 『Date & Time(日時&時 **( ) ) 『SCHEDULE START**(スケジュール開始)』<br>sc<u>ylepule</u> 時計を使用して、タイムラプスの開始時間を<br>start 指定することができます。<br>アイコンをタップしますと、『SCHEDULE START』モー<br>ドが適用され、アイコンが白くなります。初期設定では<br>00:00:00 と青い矢印が表示されています。青い矢印を<br>タップして希望の開始時間に設定してください。<br>開始時間を正確に行う為に、『Date & T Time(日時&時刻)』設定は、グラフィックインター schepute 時計を使ってしょう。 30MOI59の用途を用いてメックしており、指定することができます。<br>アイコンをタップしますと、 『SCHEDULE START』モードが適用され、アイコンが示さなります。 初期定では<br>ドが適用され、アイコンが示されています。 利朗定では<br>00.00.00 と青い矢印が表示されています。 青い矢印を<br>タップして希望の開始時間に設定してください。 『Date & Time』の時代間を正確に行う為に ボタン をタップして設定を行ってください。

『SCHEDULE START(スケジュール開始)』アイコンを 適用時に収録ボタンを押しますと、上隅に赤い収録の境界 線と、タリーライト、スケジュールの開始時刻までのカウ ントダウンが表示されます。

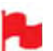

少しでも⾧い時間撮影が行えるように、画面を消し てバッテリーの消耗を節約することができます。 設定を行うには、黄色のオプションメニューから設 定を行います。

設定後、SUMO19の電源ボタンを短く押して画面 ロックを行いますと、それに連動してモニターの電 源が切れます。画面をタップしますと、一時的に画 面が表示されます。画面を消すモードを解除するに は、電源ボタンを再び短くタップして画面のロック を解除してください。

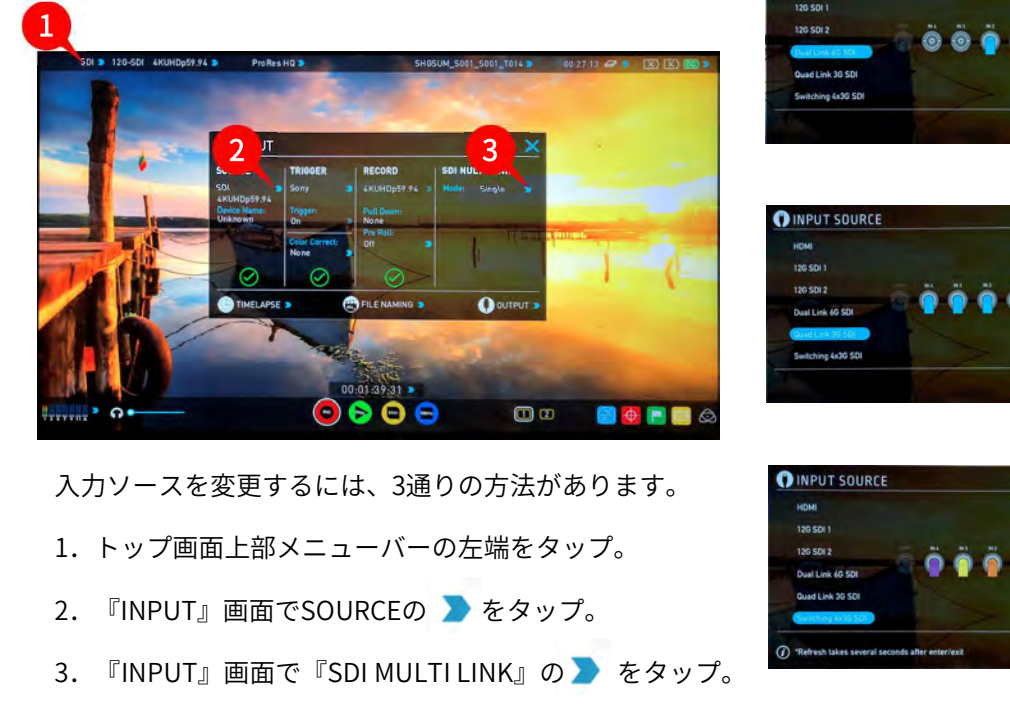

入力ソースを変更するには、3通りの方法があります。 CNPUT SOURCE

- 1. トップ画面上部メニューバーの左端をタップ。 そのことをするに
- 
- 
- は表示されません。

# INPUT SOURCE(入力ソース)の設定方法 Dual Link 6G SDI

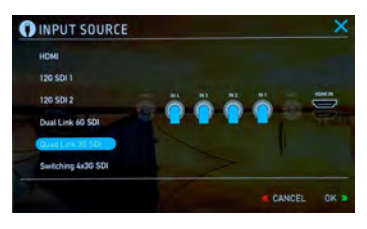

カメラからDual Linkで出力 されている映像を取り込む ときに適用します。

**Dual Link 6G SDI<br>カメラからDual Linkで出力<br>されている映像を取り込む<br>ときに適用します。<br>Quad Link 3G SDI<br>カメラからQuad Linkで出力**<br>されている映像を取り込むと カメラからQuad Linkで出力 されている映像を取り込むと きに適用します。

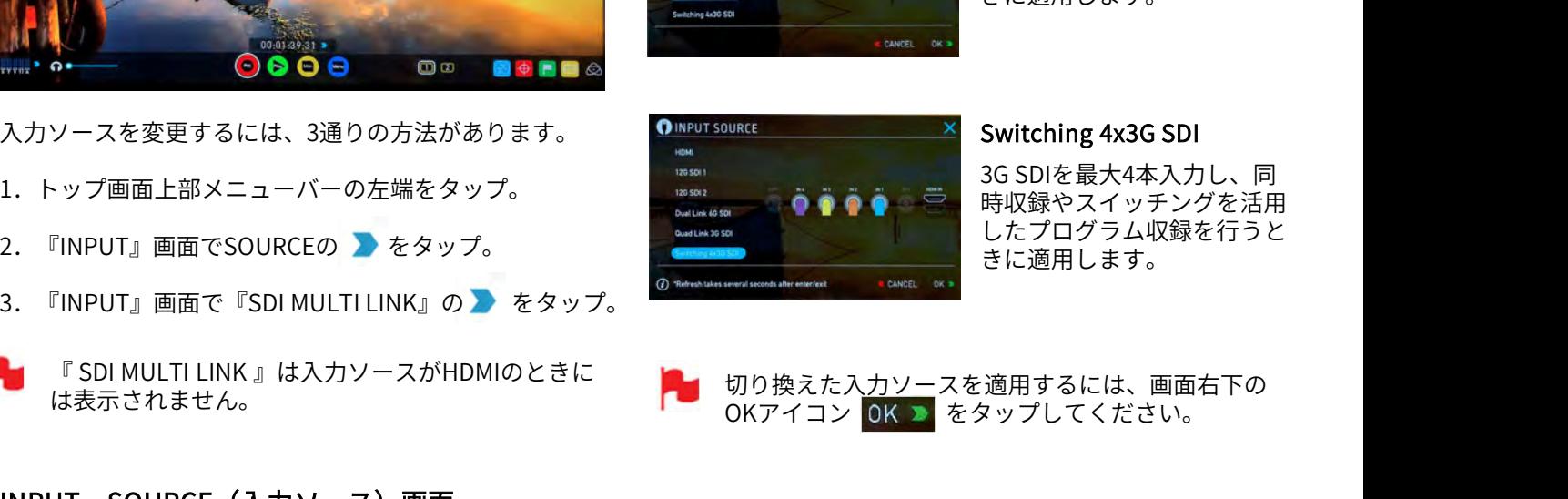

#### Switching 4x3G SDI

3G SDIを最大4本入力し、同 時収録やスイッチングを活用 したプログラム収録を行うと きに適用します。

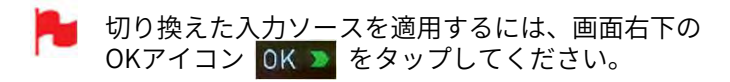

2. 『INPUT』画面でSOURCEの > をタップ。<br>3. 『INPUT』画面で『SDI MULTI LINK』の > をタップ。<br>- 『SDI MULTI LINK 』は入力ソースがHDMIのときに<br>は表示されません。<br>INPUT SOURCE**(入力ソース)画面**<br>SUMO19で取り込みたい入力ソースとメニュー画面から<br>タップで選択し、『OK』ボタンをタップしますと設定が SUMO19で取り込みたい入力ソースをメニュー画面から タップで選択し、『OK』ボタンをタップしますと設定が 適用されます。

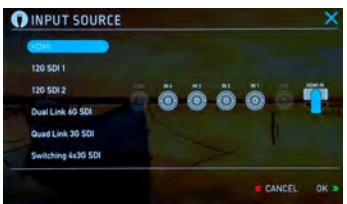

#### HDMI

HDMI INから入力されている 映像を入力ソースとして適 用します。

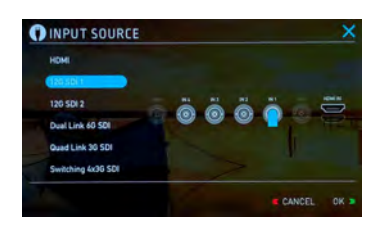

# SUMO19のSDI端子、

『1.5/3/6/12G IN1』から入 力されている映像を入力 ソースとして適用します。

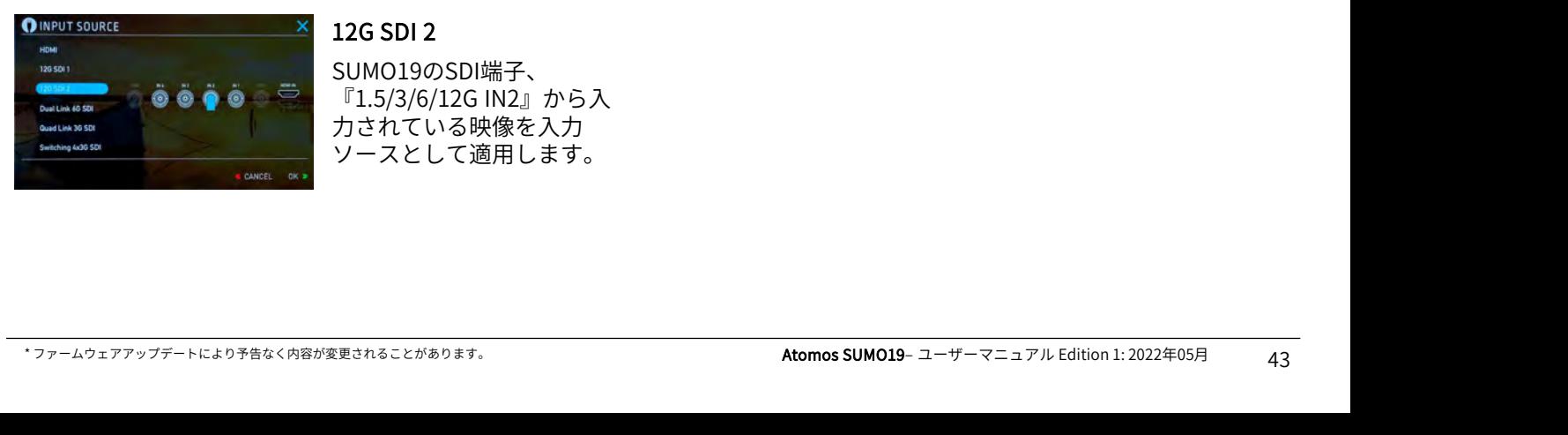

#### 12G SDI 2

12G SDI 1

SUMO19のSDI端子、 『1.5/3/6/12G IN2』から入 力されている映像を入力 ソースとして適用します。

#### Switching 4x3G SDI

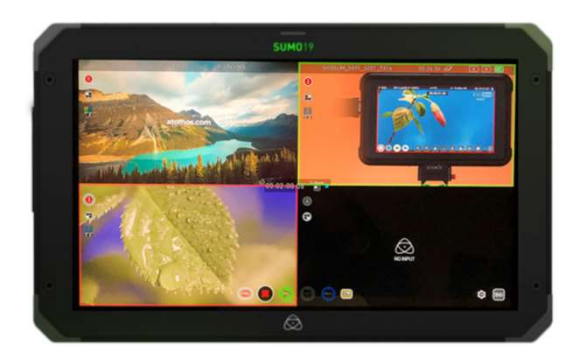

SUMO19には『Switching 4x3G SDI』入力機能が備 わっています。

こちらのモードを使用しますと、解像度 (1920×1080迄)、フレームレート(60p迄)が 揃った映像ソースをQuad-Link 用の4つの3G-SDI端子 を使用し、取り込み、マルチ画面表示やスイッチン グ操作を行うことができます。

収録時には、スイッチング操作を適用したプログラ ム収録が行えるだけではなく、収録マークをつけた 個々の映像ファイルを同時収録することができます。

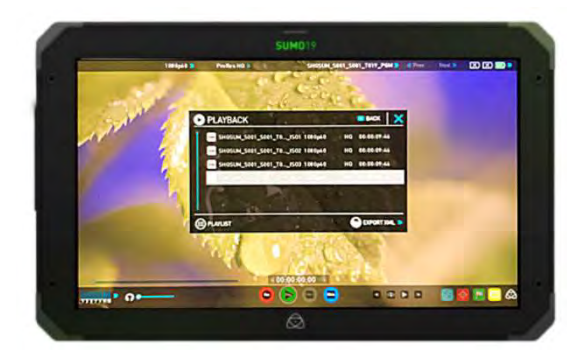

スイッチングを適用したプログラムだけではなく、 それぞれの3G-SDi映像と、切り替えのタイミングが 入った.FCPXMLファイルを取り込むことができます ので、ポスプロでのスイッチング箇所の修正なども 容易に行うことができます。

#### 接続方法

SUMO19本体で同期をとる機能が備わっていますの で解像度とフレームレートを揃えた入力ソースを接 続するだけで簡単にご利用頂けます。 『1.5/3/6/12G IN1』に同期を合わせますので、接続 する際はIN1から順番に接続してください。

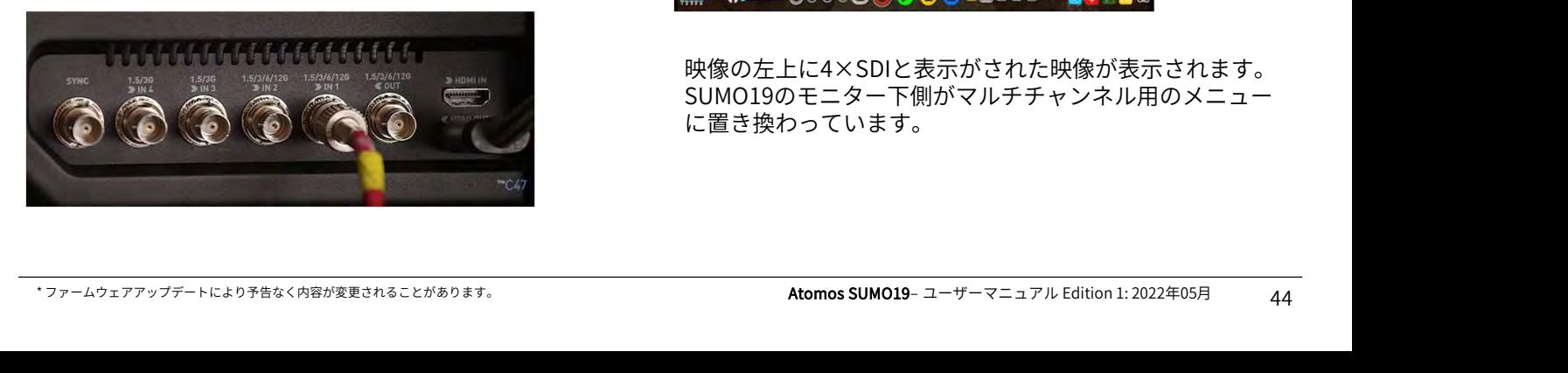

- 入力ソースは最大4本迄接続できます。全てを接続し なくても、2入力、3入力だけでもご利用頂けます。
- すべての入力ソースの解像度とフレームレートを完 全に揃える必要があります。 例えば、 1920x1080 29.97p のときにカメラの設定が 1920x1080 30pや1280x720 29.97pになっていますと 検出されません。
- 1080p50/60 Level B SDI出力のカメラと互換性がない 場合があります。カメラの出力をSDI Level Aに設定 するか、フレームレートを1080p25/30に変更し SUMO19の電源を入れなおしてください。
- 稀に1080p60ゲンロックを使用時に、プレビューが フリーズすることがあります。その場合には、SDI入 力1のケーブルを抜き差ししてください。
	- Switching 4x3G SDIを使用する場合は、SUMO19の ファームウェアを最新にしてご利用ください。

#### Switching 4x3G SDIモードへの切換え

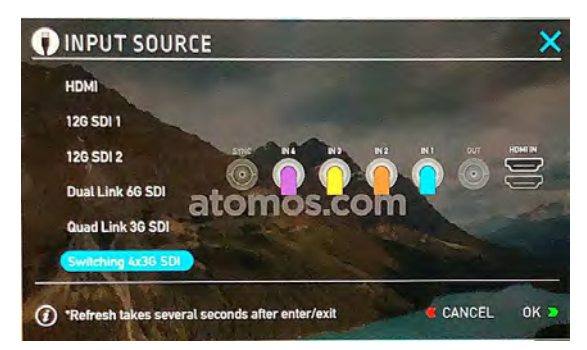

INPUT SOURCEで『Switching 4x3G SDI』をタップで選択 し、『OK』ボタンをタップしてください。

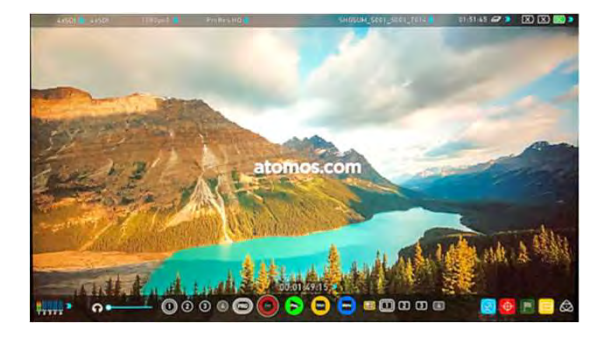

映像の左上に4×SDIと表示がされた映像が表示されます。 SUMO19のモニター下側がマルチチャンネル用のメニュー に置き換わっています。

#### モニターの切換え

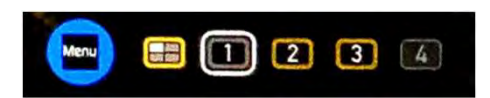

モニター表示する映像を切り換えるには、SUMO19モニ ター下側にあるモニターアイコンをタップしてください。

#### アイコンの状態で現在のステータスが確認できます。

白い枠がついたアイコンが現在画面に表示されている入力 映像です。

入力ソースがない場合(例:上図の4)には文字がグレー で表示されます。

映像ソースが入りますと、数字の黒がくっきりと濃く表示 されます。

収録設定を行いますと、数字の外側の色が黄色に変わりま す。

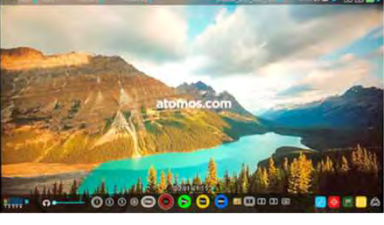

 $\left( 1\right)$ 

 $\boxed{2}$ 

SDI IN1の映像が表示さ

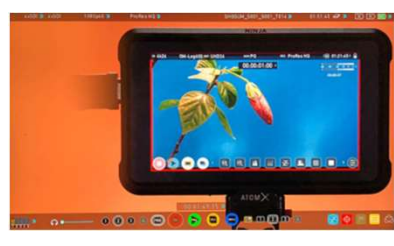

SDI IN2の映像が表示さ<br>セキオ れます。

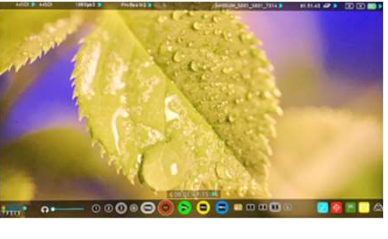

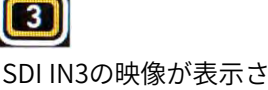

れます。

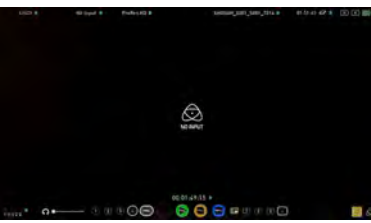

SDI IN4の映像が表示さ れます。

入力信号がない時は、アイコンがグレーとなります。 画面を開きますと黒い画面に『NO INPUT』と表示さ れます。

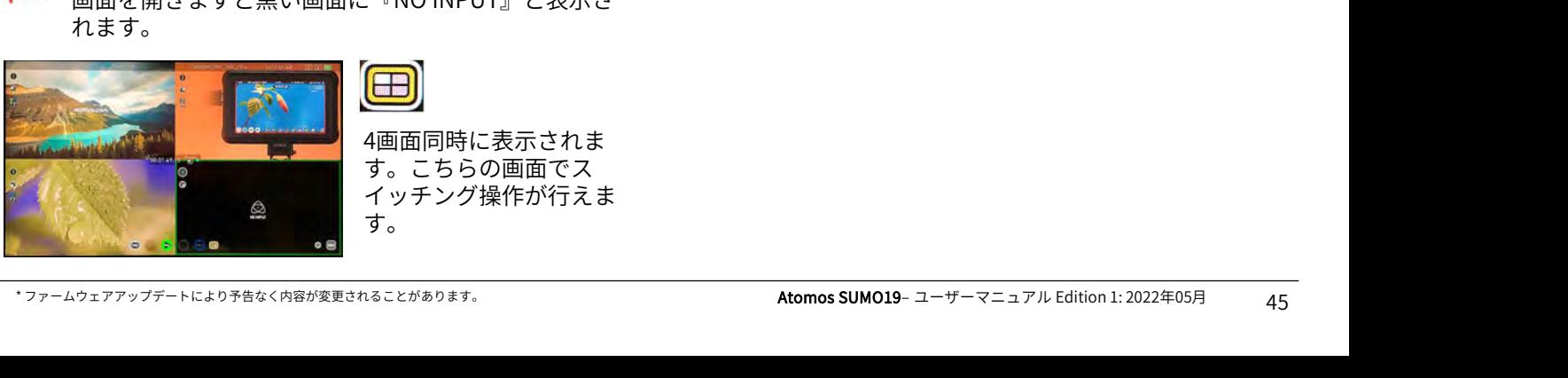

4画面同時に表示されま す。こちらの画面でス イッチング操作が行えま す。 しゅうしゅう しゅうしゅう しゅうしょく

#### トップバー、アイコンの表示٬非表示

SUMO19のモニター右下にあります『Show』ア イコンをタップすることで、トップバー非表示、 アイコン非表示、すべて表示の3段階で表示方法 が切り替わります。

# SWITCHING (スイッチング)設定

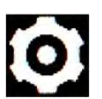

SUMO19のモニター右下にあります歯車マークを タップしますと、『SWITCHING』ウインドウが 表示されます。

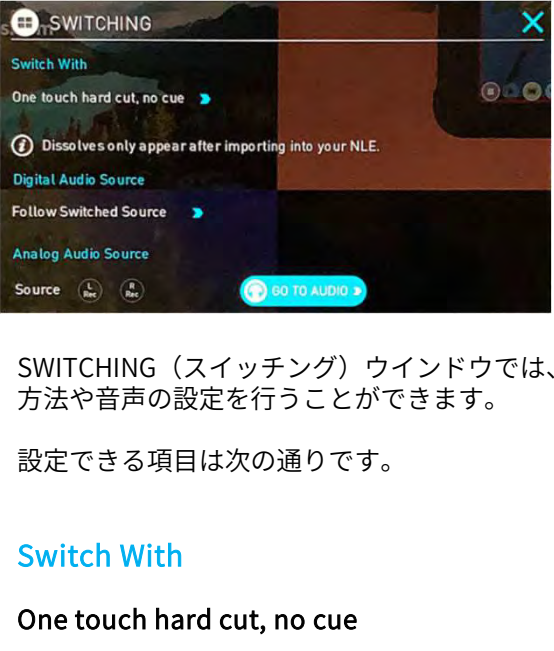

れます。 SWITCHING(スイッチング)ウインドウでは、画面切替 方法や音声の設定を行うことができます。

設定できる項目は次の通りです。

#### One touch hard cut, no cue

通常のカットで使用。1タップで素早く切り替えられます。

#### Two touch hard cut, with cue

1タップ目で選択。2タップ目で切り変わります。

#### XML dissolve

1タップで選択、2タップ目でで切り変わります。 Dissolve Duration項目が増え、AutoもしくはManualを選 択することができます。

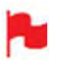

ディゾルブはノンリニア編集ソフトに取り込んだと きのみ適用されます。

# 13.3G SDIマルチチャンネルスイッチング&レコーディング

#### Digital Audio Source

#### Follow Switched Source

映像切り替え時、音源も同時に切り替えます。

#### Choose

音源にするチャネルを手動で選択できます。

#### None

デジタル音源を切ります。

#### Analog Audio Source

アナログ音源を取り込むときに使用します。

#### GO TO AUDIO

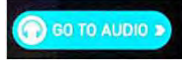

アイコンをタップしますと、AUDIOウインドウが開きます。 <mark>(PRG</mark>

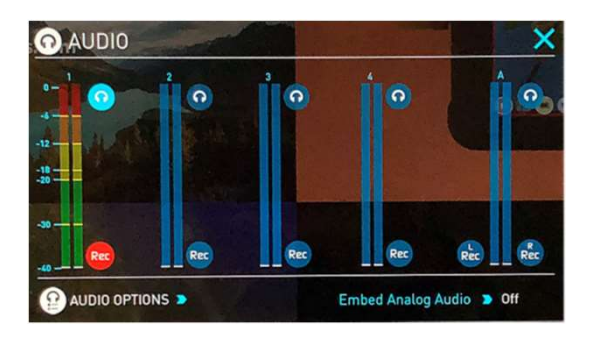

#### 収録チャンネルの選択

3G SDIマルチチャンネル収録では、Rec(収録)アイコン をタップしますと、選択したすべてのチャンネルが同時に 収録されます。

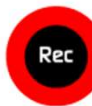

Rec(収録)アイコン

チャンネルの選択は、それぞれの画面に表示されている数 字のアイコンをタップしますと切り替えることができます。

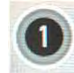

収録設定ボタン(OFF) Recが押されても収録されません。

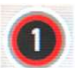

収録設定ボタン(ON) Recに連動して収録が行われます。

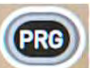

ブログラム収録設定ボタン(OFF) Recが押されてもプログラム収録されません。

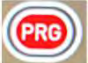

ブログラム収録設定ボタン(ON) Recに連動してプログラム収録が行われます。

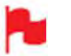

Recボタンに連動して、各3G-SDIの4入力+プログラ ムの5本を同時に収録することができます。

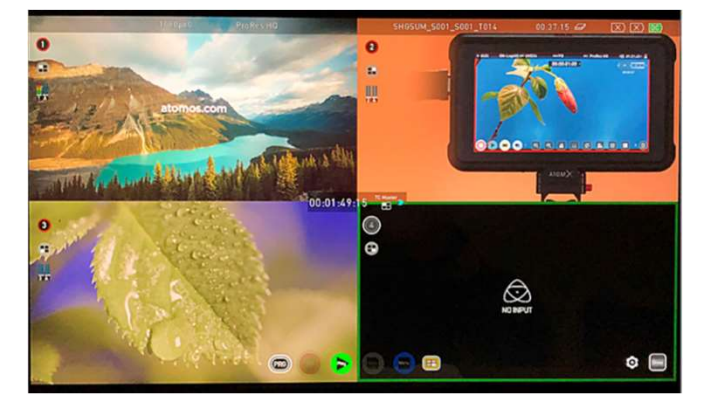

スイッチングモード時は各画面ごとに収録設定ボタンがあ ります。

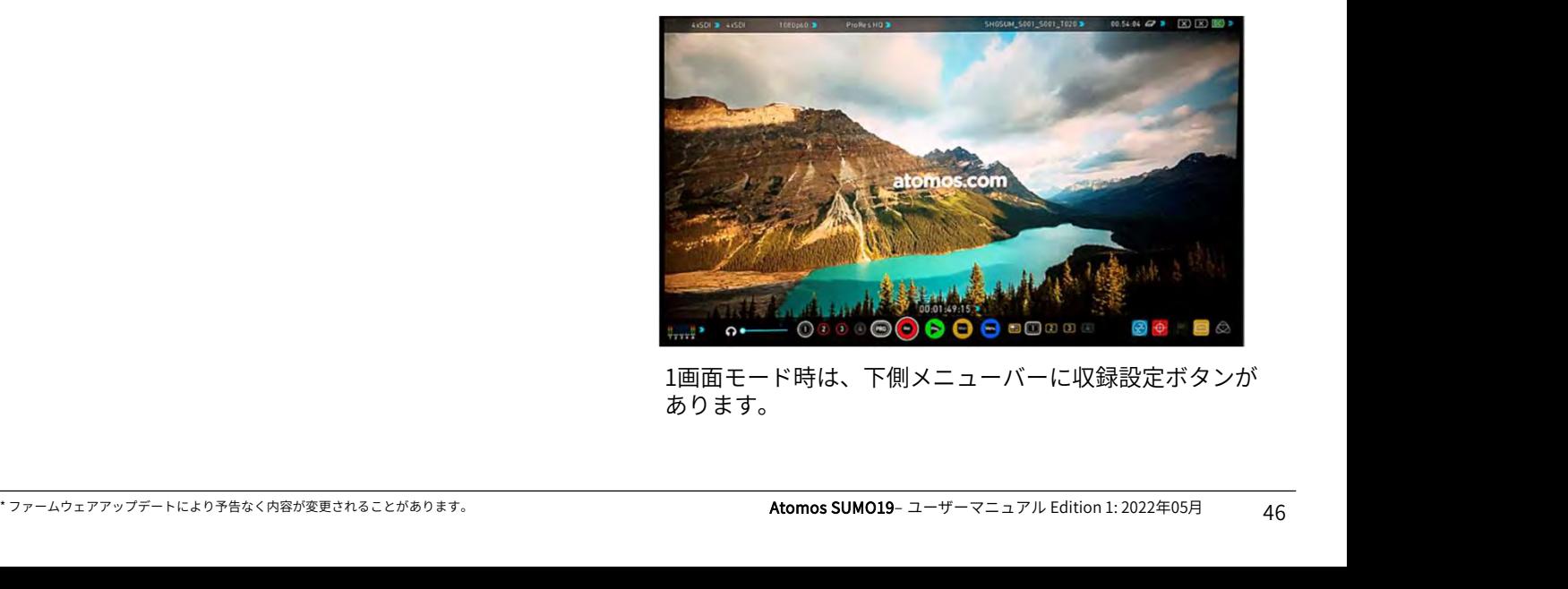

1画面モード時は、下側メニューバーに収録設定ボタンが あります。

#### スイッチング方法

SUMO19のスイッチング方法は2種類あります。

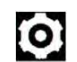

設定を変更するには、画面右下の設定の歯車を タップしてください。

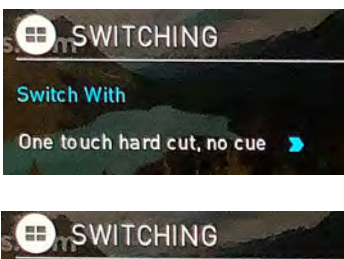

# One touch hard cut, no

通常のカットで使用。1 タップで素早く切り替え られます。 しゅうかん しゅうかい しゅうかい

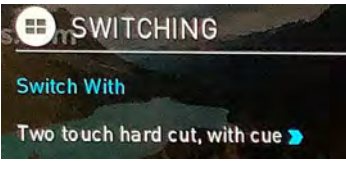

#### Two touch hard cut, with cue (2タッチ)

プ目で切り変わります。

#### 切り替わり方補足

はじめにプログラムとして左下の映像が選択されています。 プログラム映像として選択されている映像の周りには赤枠 が表示されています。

1タッチモード 2タッチモード

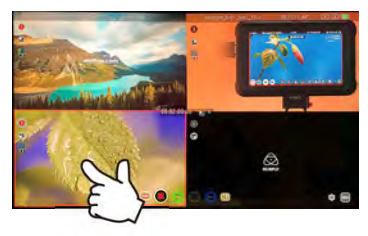

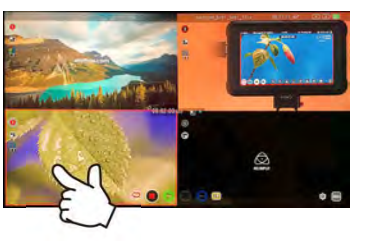

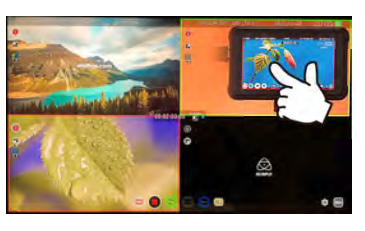

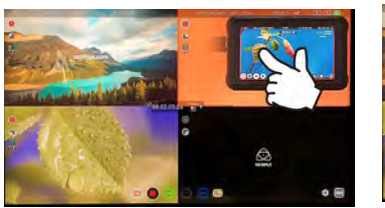

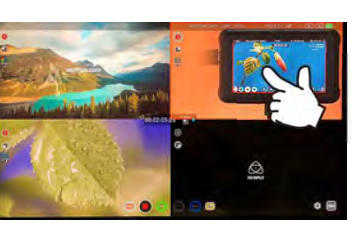

1タッチモードでは、切り替えたい映像をタップしますと、 即座にプログラム映像が切り替わります。

\* ファームウェアアップデートにより予告なく内容が変更されることがあります。 Atomos SUMO19– ユーザーマニュアル Edition 1: 2022年05月 <sup>47</sup> 2タッチモードでは、切り替えたい映像をタップしますと、 いったん緑の枠が表示され、更にもう一度同じ映像をタッ プしますと、赤枠がついて切り替わります。

#### 収録後の映像を再生

3G SDIマルチチャンネル収録では選択したチャンネルとプ ログラムの映像が1つのフォルダーにまとまって保存され ます。

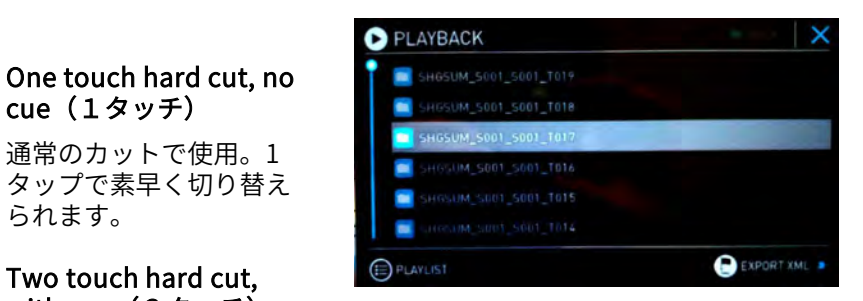

#### 1タップ目で選択。2タッ フォルダーをタップしますと、収録した各チャンネルとプ ログラムファイルが現れます。

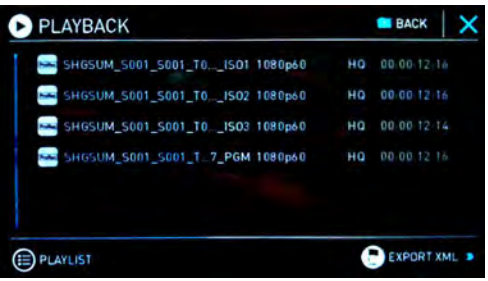

再生したい映像のアイコンをタップで選び、再度タップしますと、 選択した映像の再生がはじまります。

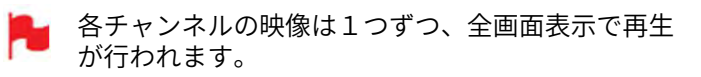

#### 再生モード

SUMO19の主要機能の一つは、収録コンテンツの視覚的損 失のない、同等の高品質画像を維持しつつ、モニターレ コーダーを再生&出力デバイスとして活用できる能力です。

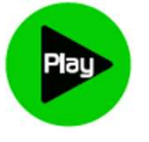

『Play(再生)』ボタンをタップしますと再 生モードに切り替わり、SSDに最後に収録さ れた映像の再生がはじまります。

再生モードでは便利なモニタリングツールを活用して映像 の確認が行えます。フォーカスが合っているか、照明が変 わっていないか、もしくは、LUTを適用したときのコンテ ンツ映像のプレビューを行うことができます。

モニター画面上部に表示されている、クリップ名をタップ しますと、再生したいクリップを選択することができます。 画面の操作ボタンを使用して、次のクリップや前のクリッ プにスキップする機能も備わっています。

ファイル名をタップしますとSSDに収録されている再生可 能な動画のリストが表示されます。こちらにはクリップ名 (シーン、ショット、テイク番号)、解像度、コーデック、 再生時間が表示されています。再生したい動画をタップし ますと選択され、再度タップ、もしくは、再生ボタンを押 しますと動画が再生されます。

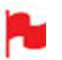

再生一覧リストを開きますと再生中の動画が自動的 に停止します。

クリップの再生中に画面株式会社のメニューコントロール 中央の再生ボタンをタップしますと、再生/一時停止を切り 換えることができます。

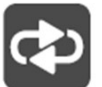

こちらのアイコンをクリックしますと、クリップ の再生が繰り返されます。編集ツールで始点、終 点を指定することができます。

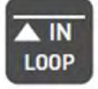

ループの開始点でタップし『始点』設定を行いま す。再度タップしますと始点がリセットされます。 ループの始点を決めますと、自動的にクリップの 端に終点が設定されます。

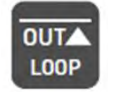

ループの終点でタップし、『終点』設定を行いま す。再度タップしますと終点が取り除かれます。

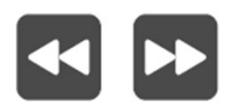

クリップ再生中にこちらのボタンをタッ プしますと、順方向、もしくは逆方向に 2倍速、4倍速で再生することができます。

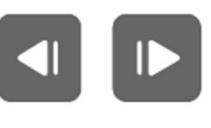

クリップを一時停止中にこちらのボタン をタップしますと、順方向、もしくは逆 方向に1秒ずつクリップを移動し確認す ることができます。ズーム機能と併せて ご利用頂くと大変便利です。

#### PLAYLIST (再生リスト)

再生モードを快適かつ機能的にご利用頂くために、再生リ スト機能をご用意致しました。

トップメニューのファイル名をタップして、コンテンツリ ストを開き、再生したい映像を選び、『PLAYLIST(再生リ スト)』ボタンをタップしますと、ボタンが緑になり、オ プションが選べます。

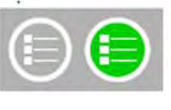

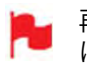

再生一覧リストを開きますと再生中の動画が自動的 に停止します。

『ORDER』の矢印で再生する順序の切換えが行 えます。クリップは一番最後に収録した映像がリ ストの一番上に保存されています。リストを下方 向(新しいもの)から再生するか、リストを上方 向(撮影順)に再生することができます。

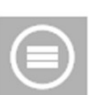

こちらのアイコンをタップしますと、プレイリス トオプションをスクロールすることができます。 ALLはSSDのすべての映像クリップを再生します。

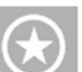

お気に入りのタグをつけたクリップのみ再生を行 います。

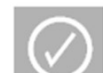

プレイリストのクリップにチェックマークをつけ て選択がおこなえるようになります。

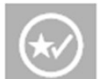

お気に入りと、プレイリストで追加したクリップ が再生できるようになります。

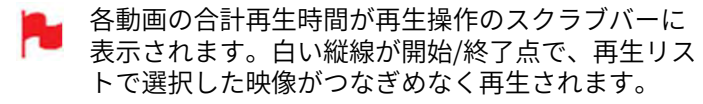

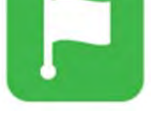

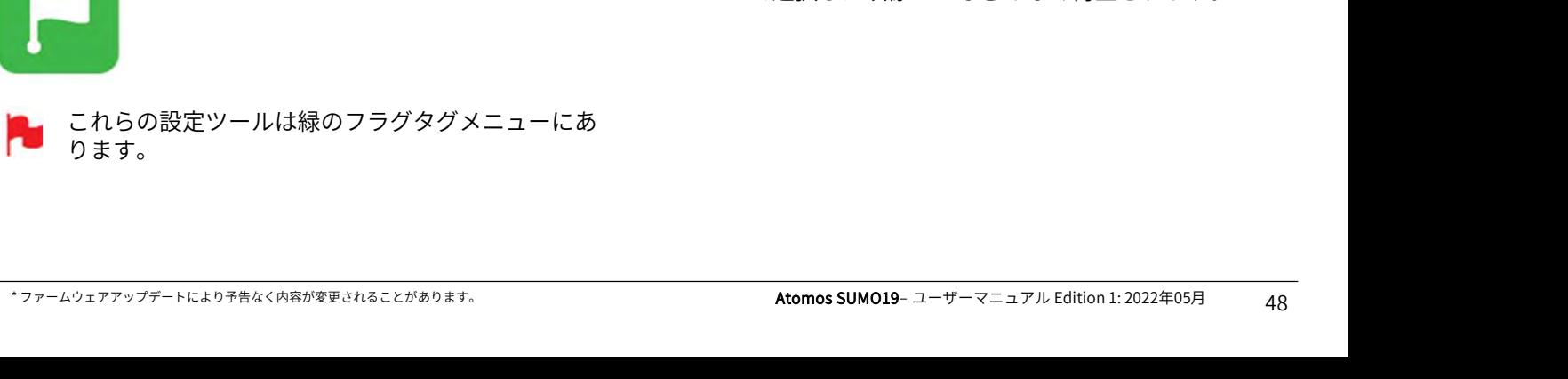

ゲンロック信号を入力できます。Genlock/ゲンロックと は業界用語、"Generator Lock/ジェネレーターロック"の 略語で、複数のカメラやデッキからの映像をスイッチャを 通して収録機器に同期収録や再生をする際に、マスターク ロックからのゲンロック信号を入力させて機器間で同期さ せるためのものです。SUMO19のゲンロック入力は、標準 的なコンポジットビデオのブラックバースト信号や、複合 同期信号に対応しています。また、HDビデオ世代で用い られる3値シンクにも対応しています。SUMO19にゲン ロック信号を入力することで、他の再生機と同期基準信号 に合わせることができます。ライブイベントやモバイル向 けプロダクションで使う際に、ライブミキサー٬エフェク ターによるトランジションやオーバーレイ合成する再生機 として活用して頂くことができます。ゲンロック信号入力 機能は、背面のGENLOCK IN端子にゲンロック信号入力し、 再生モードのOUTPUTメニュー内の「Genlock」を"On"に 設定すると働きます。

このSYNC端子に、LTCタイムコードを入力することもで きます。他の収録機器とマスタータイムコードを同じにす ることで、同期収録させることができます。LTC入力は録 画モード時のみ有効です。TIMECODEメニューで、 SOURCEをLTCにセットしてください。

#### メタデータタグとカット編集

再生モードでのタグ付け機能は単に1つのタグをつけるだ けではありません。クリップを選択し、再生準備が整いま したら、始点と終点のタグを設定することができます。タ イムコードで正確にクリップを行ったり、始点終点のタグ を活用してサブクリップを作成することができます。 再生中の希望の個所でアイコンをタップして、始点、終点 をそれぞれ決めることができます。

クリップの再生中にスクラブバーで希望の位置に素早く移 動し位置決めを行うこともできます。『FAVORITES(お 気に入り)』はスクラブバー上で緑色に、『REJECTD (拒否)』は赤く表示され、その他のタグは白く表示され ます。

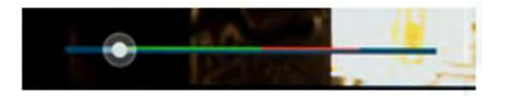

スマートカットタグを作成しても元のクリップを損なうこ とはありません。設定した情報は別のXMLファイルにエ クスポートすることができます。これらのマーカーはク リップに合わせて『Edit Decision List (EDL) 』を作成する のに理想的です。

クライアントやディレクターと撮影現場で確認、タグ付け を行い、ワークステーションでのノンリニア編集の時間を 無駄にすることなく作業に取り掛かれます。

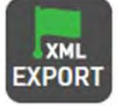

メタデータタグを作成し、Final Cut Pro Xの XML形式で保存します。

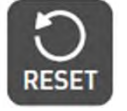

\* ファームウェアアップデートにより予告なく内容が変更されることがあります。 Atomos SUMO19– ユーザーマニュアル Edition 1: 2022年05月 <sup>49</sup> 『RESET(リセット)』をタップしますと、現 在のクリップからすべてのタグが取り除かれま す。

#### Favorite (お気に入り) 再生リスト

カットタグ編集でお気に入り設定を行った始点、 終点の範囲だけをサブクリップとして再生リスト で使用することができます。ORDER(順序)アイ コンは再生リスト内のサブクリップにも適用され ますのでご注意ください。

降順に設定しますと、最後のサブクリップか ら再生されることになります。

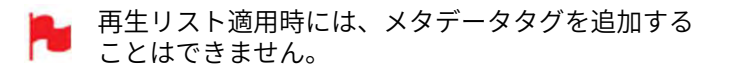

#### 接続

収録した素材を編集するには、編集を行うMacやWindows 編集機にドッキングステーションをUSB接続し、SUMO19 から抜いたマスターキャディー2やSSDminiを装着します。 少ししますと、標準規格のディスク(exFAT)をシステム が認識し収録映像にアクセスできるようになります。 収録した素材を編集するには、編集を行うMacやWindows (ATOMI<br>編集機にドッキングステーションをUSB接続し、SUMO19 Station*(A*<br>から抜いたマスターキャディー2やSSDminiを装着します。 てお選び<br>少ししますと、標準規格のディスク(exFAT)をシステム USB3.0で<br>が認識し収録映像にアクセスできるようになります。 ルを2本材<br>N**ILE 対応 フットであるApple ProRes、Avid DNx** 

#### NLE 対応

ATOMOSでは視覚的に損失がなく、編集に適したフォー コーデックを選択しました。 主要なNLE(ノンリニア編集)は全てProRes、DNxHD、 DNxHRに対応しています。 か認識し収録映像にアクセスできるようになります。<br>
NLE **対応**<br>ATOMOSでは視覚的に損失がなく、編集に適したフォー<br>マットであるApple ProRes、Avid DNxHD 、Avid DNxHR+<br>コーデックを選択しました。<br>主要なNLE(ノンリニア編集)は全てProRes、DNxHD、<br>DNxHRに対応しています。<br>• Final Cut Pro (バージョン 7)<br>• Final Cut X<br>• Adonci Res

- 
- Final Cut X
- Davinci Resolve 8.0 +
- Adobe CS5 (5.51以降)
- EDIUS 6
- Vegas 10
- Lightworks
- Avid Media Composer 6 (DNxHRはVer.8.3以降)
- Autodesk Smoke

- Final Cut Pro (バージョン 7)<br>
- Final Cut X<br>
- Davinci Resolve 8.0 +<br>
- Adobe CS5 (5.51以降)<br>
- Adobe CS5 (5.51以降)<br>
- EDIUS 6<br>
- Vegas 10<br>
- Lightworks<br>
- Lightworks<br>
- Avid Media Composer 6 (DNxHRはVer.8.3以降)<br>
- Avid Media Co オンラインからアクティベーションが必要です。

• Adobe CS5 (5.51以降)<br>• EDIUS 6<br>• Vegas 10<br>• Lightworks<br>• Avid Media Composer 6 (DNxHRはVer.8.3以降)<br>• Autodesk Smoke<br>Avid DNxHD 、Avid DNxHR+ コーデックをご利用頂<br>オンラインからアクティベーションが必要です。<br>**ExFAT 互換性**<br>SUMO19 はディスクをexFATでフォーマットします<br>Atomosで SUMO19 はディスクをexFATでフォーマットします。 AtomosではFAT32の4GB制限を克服し、WindowsとMAC OSの双方に対応すべく、このファイルシステムを採用しま した。 Avid DNxHD 、Avid DNxHR+ コーデックをご利用頂くには、 ペースト<br>オンラインからアクティベーションが必要です。 (コピー<br>**ExFAT 互換性**<br>SUMO19 はディスクをexFATでフォーマットします。 <br>AtomosではFAT32の4GB制限を克服し、WindowsとMAC<br>OSの双方に対応すべく、このファイルシステムを採用しま <br>した。

- Windows 10
- Mac OS10.6.5 Snow Leopard以降
- Mac OS10.7 Lion
- Mac OS10.8 Mountain Lion
- Mac OS10.9 Mavericks以降

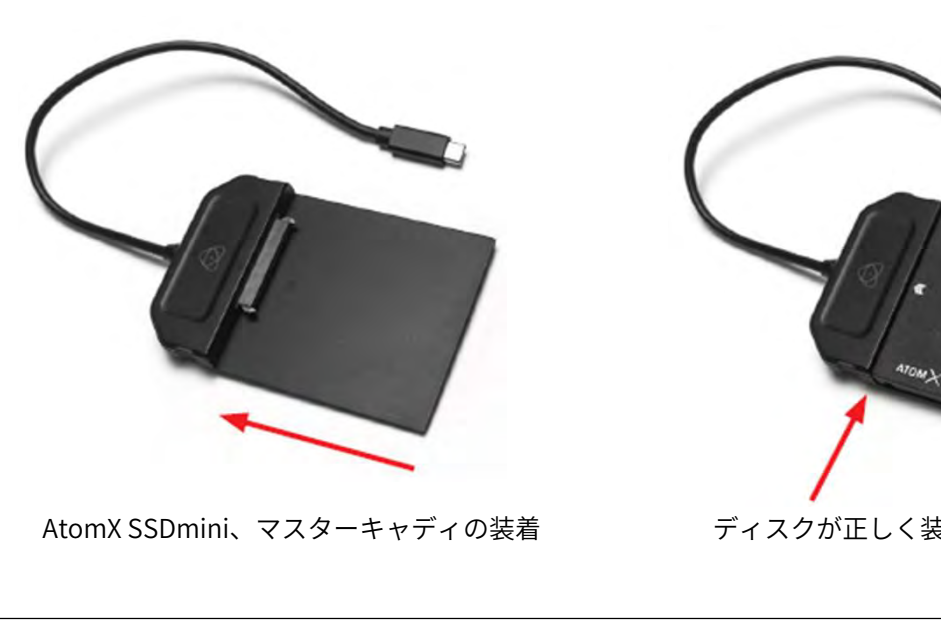

ドッキングステーションは用途に応じて2種類御座い ます。USB-C3.1用のUSB-C3.1 Docking Station (ATOMDCK004)と、USB2.0、USB3.0用のDocking Station(ATOMDCK003)があり、パソコンに合わせ てお選び頂けます。 USB3.0でご使用の際は、電源供給のためUSBケーブ ルを2本接続してご使用ください。

#### ファイル転送

ドッキングステーションが接続され、ディスクがOSで認識 されますと、直接編集したり、ファイルを記憶媒体にコ ピーすることができます。

#### Windows

マイコンピューターでディスクを開き、必要なファイルを 選択して、ご希望の場所にコピー&ペーストを行ってくだ さい。<br>(コピー:『Ctrl』キー+『C』キー 、ペースト: 『Ctrl』 **ファイル転送**<br>ドッキングステーションが接続され、ディスクがOSで認識<br>されますと、直接編集したり、ファイルを記憶媒体にコ<br>ピーすることができます。<br>Windows<br>マイコンピューターでディスクを開き、必要なファイルを<br>選択して、ご希望の場所にコピー&ペーストを行ってくだ<br>さい。<br>(コピー:『Ctrl』キー +『C』キー 、ペースト: 『Ctrl』<br>キー +『V』キー) ・ッキングステーションが接続され、ディスクがOSて<br>されますと、直接編集したり、ファイルを記憶媒体に<br>ピーすることができます。<br>Windows<br>マイコンピューターでディスクを開き、必要なファイ<br>選択して、ご希望の場所にコピー&ペーストを行って<br>さい。<br>(コピー:『Ctrl』キー +『C』キー 、ペースト:『C<br>キー +『V』キー) **Windows**<br>マイコンピューターでディスクを開き、必要なファイルを<br>選択して、ご希望の場所にコピー&ペーストを行ってくだ<br>(コピー:『Ctrl』キー +『C』キー 、ペースト:『Ctrl』<br>キー +『V』キー)<br>**Mac OS**<br>お使いのSUMO19 ディスクは Finderに表示されます。ファ<br>ペーピー : ご希望の場所にドラッグするか、コピー&<br>ペーピー : ファンド・C ください。

#### Mac OS

イルを選択し、ご希望の場所にドラッグするか、コピー& ペーストをご使用してください。 選択して、こ布望の場所にコピー&ペーストを行ってくたさい。<br>(コピー:『Ctrl』キー+『C』キー 、ペースト:『Ctrl』<br>キー+『V』キー)<br>**Mac OS**<br>お使いのSUMO19 ディスクは Finderに表示されます。ファ<br>イルを選択し、ご希望の場所にドラッグするか、コピー&<br>ペーストをご使用してください。<br>(コピー:コマンド + C 、ペースト:コマンド + V)

SUMO19でSSDをFAT32での初期化しますとファイル 構造がScene、Shot、Takeになります。このことに ...<br>より、すべてのフォルダーやサーチウィンドやMAC の自動化プログラムを使用して.movファイルだけ転 送することができます。 詳細については、ナレッジベースに掲載しています ので、www.atomos.com/support をご覧ください。

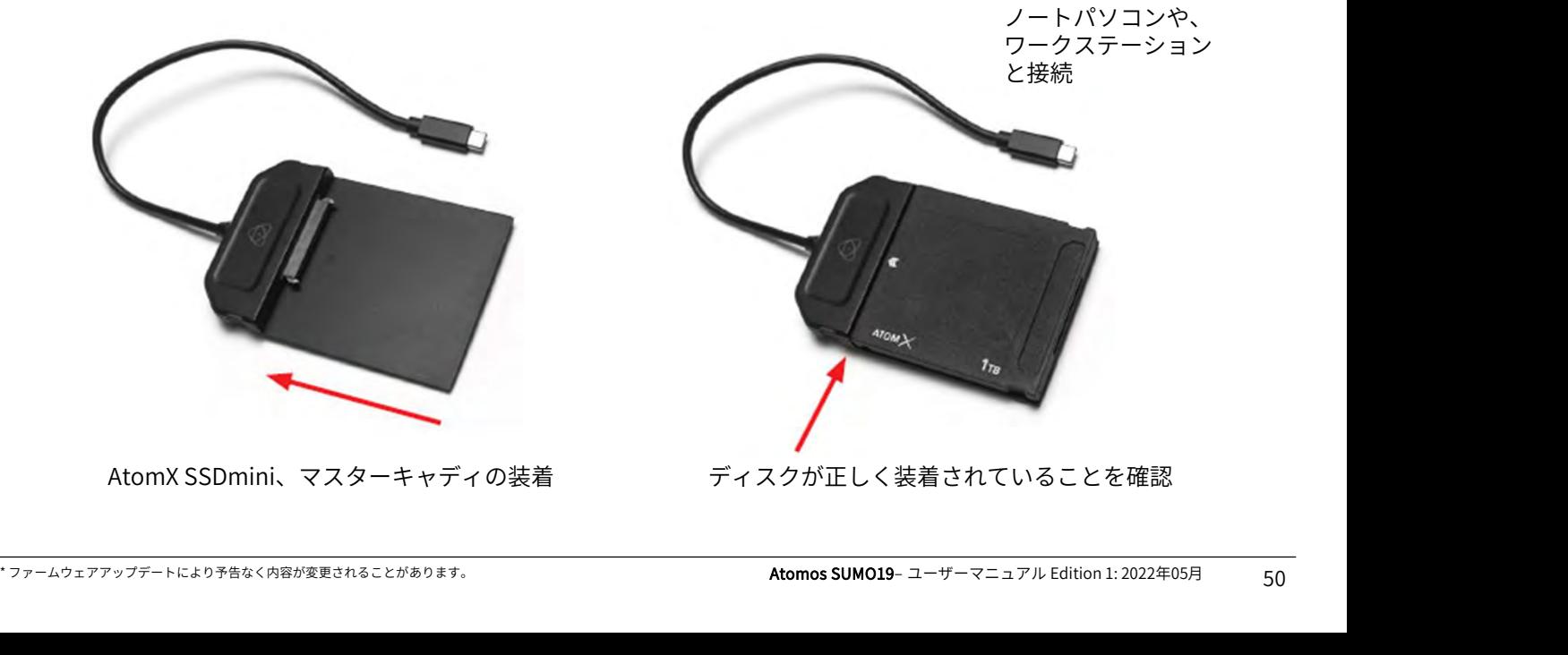

ディスクが正しく装着されていることを確認

#### インポート

Final Cut Pro( バージョン 7)、Final Cut Pro X、Adobe **15. 接続と編集**<br>インポート SUMO19 ドライブ内のフ<br>Final Cut Pro(バージョン 7)、Final Cut Pro X、Adobe トを行う映像があるフォ<br>CS5(5.51に更新済み)、EDIUS 6、Sony Vegas 10、<br>Davinci Resolve 8.0 +、Lightworks、Avid Media<br>Composer 6 は、SUMO19のSSDから取り込んだファイル Davinci Resolve 8.0 +、Lightworks、Avid Media Composer 6 は、SUMO19のSSDから取り込んだファイル に対応しています。 インポート<br>Final Cut Pro(バージョン 7)、Final Cut Pro X、Adobe<br>CS5( 5.51に更新済み)、EDIUS 6、Sony Vegas 10、<br>Davinci Resolve 8.0 +、Lightworks、Avid Media<br>Composer 6 は、SUMO19のSSDから取り込んだファイル<br>に対応しています。<br>SUMO19 **の収録映像をFinal Cut Proにインポート**<br>簡単な手順で

#### SUMO19 の収録映像をFinal Cut Proにインポート

像を取り込むことができます。 最初にドッキングステーションをApple Mac のUSB ポート キャディー2をドッキングステーションに装着しますと、 ドライブがFinderに表示されます。

Final Cut Proを起動し、プロジェクトを開きます。(もし くは、新規作成を行います。)

#### 次の画面が表示されます。

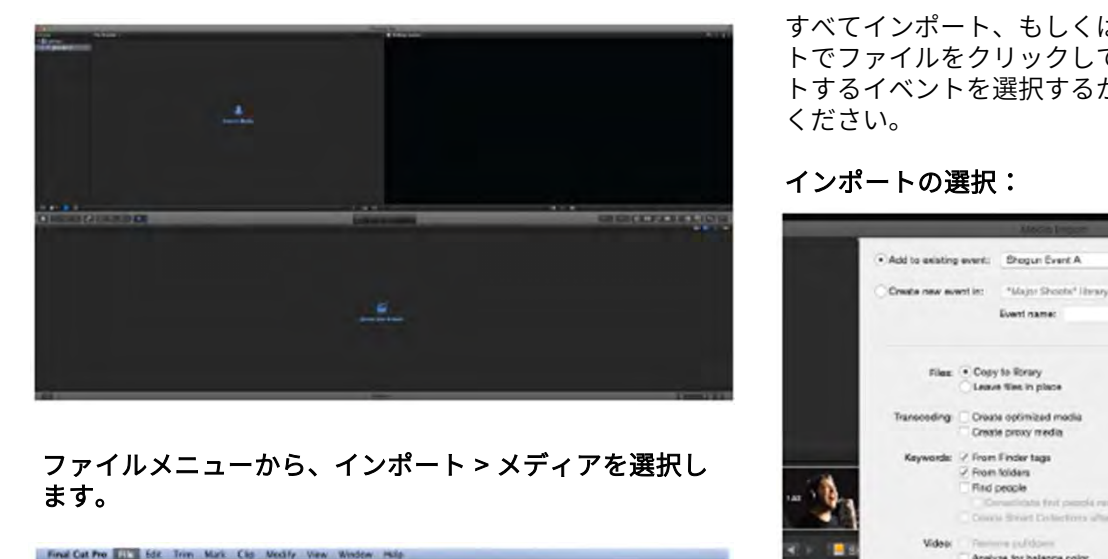

# ます。

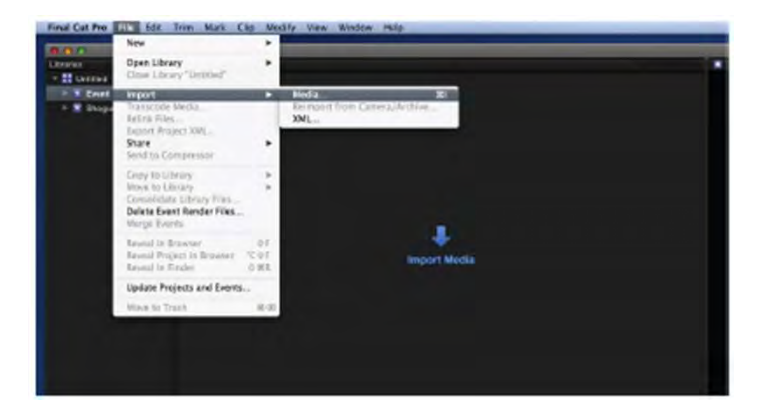

Final Cut Proのブラウズウィンドウが開きますので、 SUMO19 ドライブを選択しクリックしてください。

SUMO19 ドライブ内のファイルが表示されます。インポー トを行う映像があるフォルダーを選択してください。

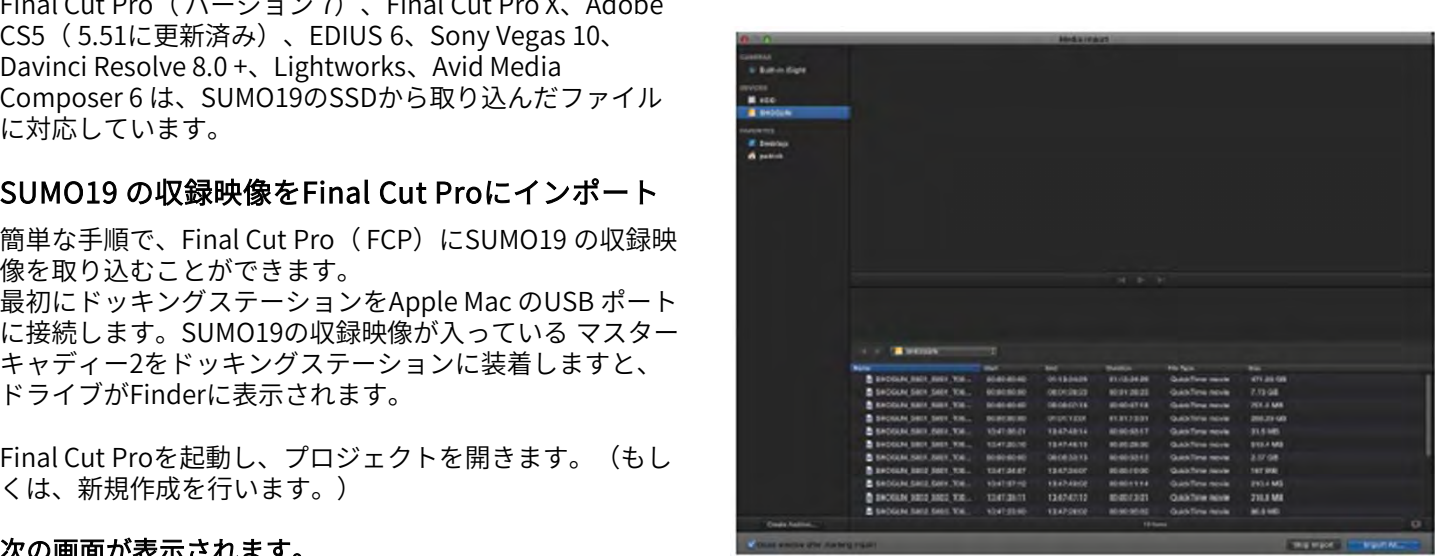

すべてインポート、もしくは選択したファイルをインポー トでファイルをクリックして選択します。映像をインポー トするイベントを選択するか、新規のイベントを作成して ください。

#### インポートの選択:

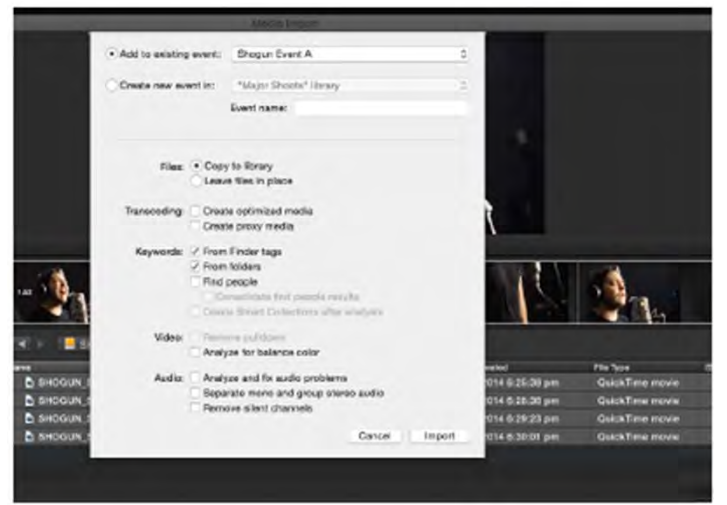

プロジェクトウィンドウにシーン、ショット、テイクファ イルが表示され、Final Cut Proのプロジェクトで使用でき るようになります。

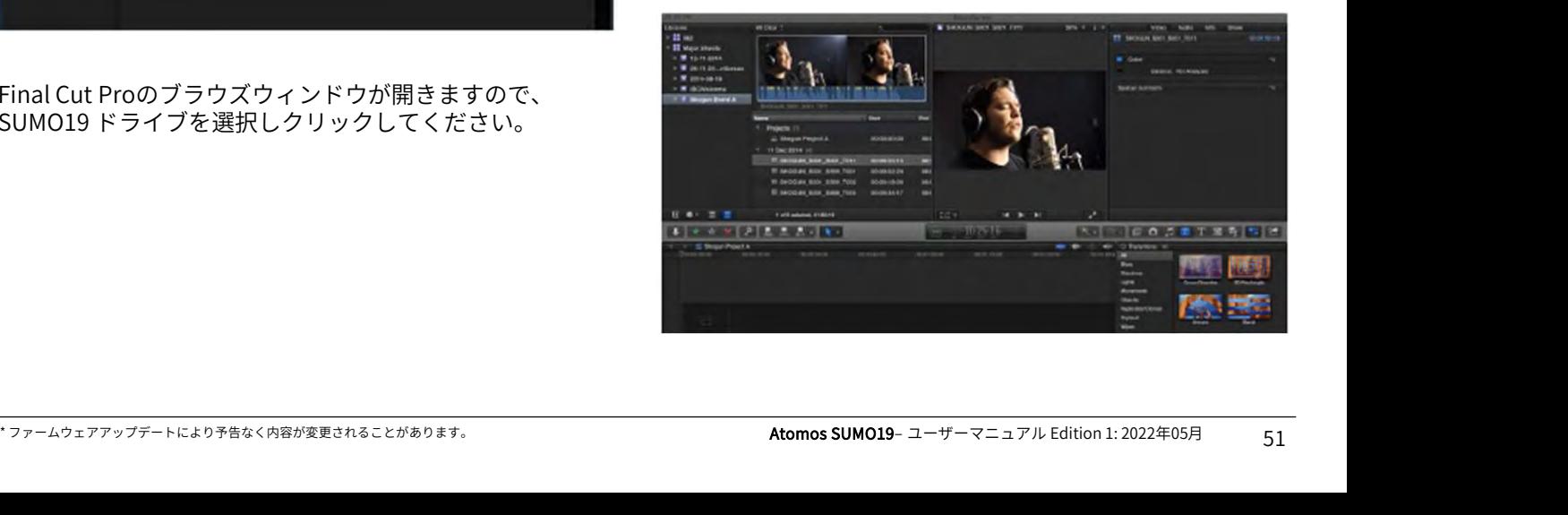

#### Final Cut ProとSmartLog(スマートログ)

#### XML ファイルをFCPにインポートする前に次の点をご確 認ください。

• SUMO19にドライブを装着した状態でXMLのエクスポー トを実施。

- を装着。
- ExFAT対応のOSを使用している。
- QuickTimeは最新のバージョンにしている。
- Final Cut Proは最新のバージョンにしている。

#### XML ファイルのインポートは2通りの方法がありま す。 しゅうしゅうしょう

- 1. ドッキングステーションのSSDから直接。
- 2. Final Cut Proで手動操作。

#### 1. 自動インポート

- Finderを開きます。
- 
- す。
- Final Cut Proが開き.xml ファイルがインポートされます。

Final Cut Proがディスクのイベントを作成し、すべての映 像に名前を付けて参照します。

クリップにはお気に入り、却下を示す緑色と赤色のスマー トタグも追加されています。

プルダウンメニューで、お気に入りを表示することができ ます。 イベントビュワーに個々のお気に入りクリップが表示され ます。

#### 2. マニュアル

• Final Cut Proを起動します。

• 新規プロジェクトを作成します。(既存プロジェクトを 使用することもできます。) この例ではXML Importという名称です。 •「 ファイル」→「インポート」→「XML」を選択します。

・ <sub>こンSADS</sub><br>• ドッキングステーションを接続後、マスターキャディー ・「ファイル」→「インポート」→「XML」を選択します。

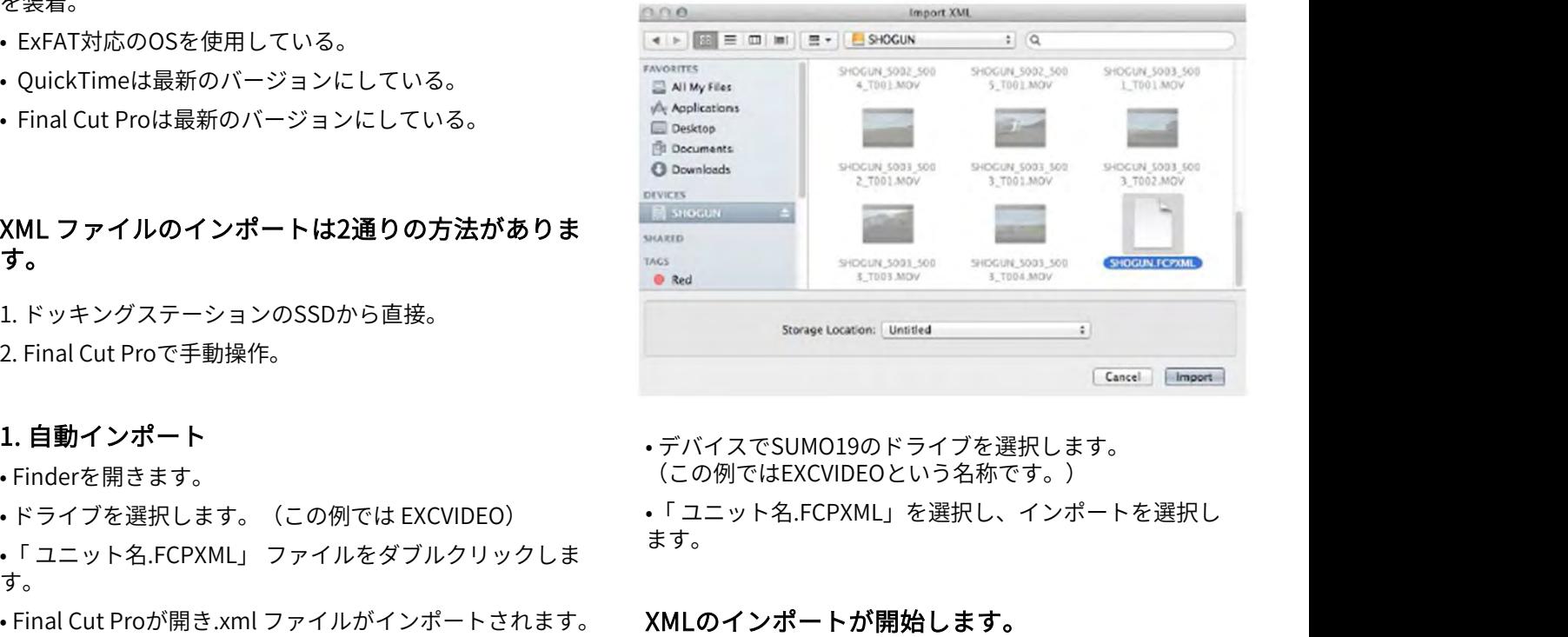

• デバイスでSUMO19のドライブを選択します。 (この例ではEXCVIDEOという名称です。)

ます。 •ドライブを選択します。(この例では EXCVIDEO) インニット名.FCPXML」を選択し、インポートを選択し

#### XMLのインポートが開始します。

Importing XML Project "SHOGUN.FCPXML"

インポートが完了しますと、映像展開時にお気に入り、却 下、その他各種タグが表示されます。特定のタグだけフィ ルタリング表示することもできます。 (例:お気に入り等)

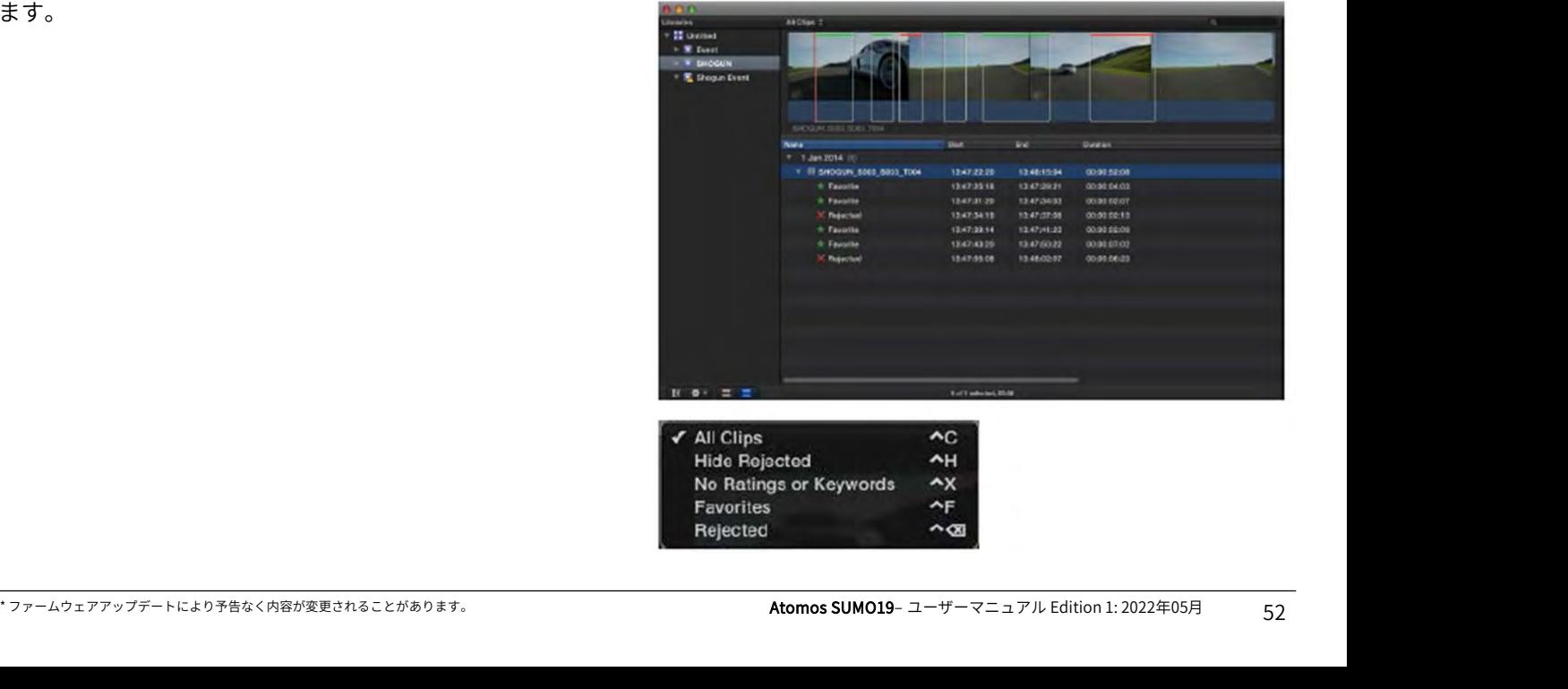

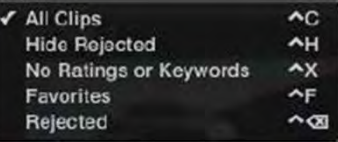

#### ACアダプター(同梱品)を接続

SUMO19本体背面のDC入力に接続します。

#### AtomOS(ファームウェア)のアップデート手順

下記の手順でアップデートを行ってください。ファーム ウェアはATOMOSのサポートページに適宜最新のバージョ ンが提供されています。 ٬https://www.atomos.com/productsupport?product=sumo19を開きます。 ٬Firmware項目で『DOWNLORD FIRMWARE UPDATE』を タップしてダウンロードを行います。 **AtomOS(ファームウェア)のアップデート手順**<br>下記の手順でアップデートを行ってください。ファーム<br>ウェアはATOMOSのサポートページに適宜最新のバージョ<br>ンが提供されています。<br>・https://www.atomos.com/product-<br>support?product=sumo19を開きます。<br>・Firmware項目で『DOWNLORD FIRMWARE UPDATE』を<br>タップしてダウンロードを行います。<br>1. ダウン

2.解凍した『ATOMSUM.FW』ファイルをマスターキャ ディのSSDにコピーします。

a. 初期化したばかりの推奨のSSDを使用することをお勧め します。

b. 最適にご利用頂けるよう、SUMO19で初期化を行ってく ださい。

c. ドライブのルート直下にファームウェアをコピーしてく ださい。フォルダの中では認識できません。また、ファイ ル名も変更しないでください。 b.最適にご利用頂けるよう、SUMO19で初期化を行ってくは、様作は簡単で電源ボタンを10ださい。<br>こちらイブのルート直下にファームウェアをコピーしてくいるようになります。<br>こちらイブのルート直下にファームウェアをコピーしてくいるようになります。<br>ル名も変更しないでください。<br>ル名も変更しないでください。<br>3. SUMO19 の電源を切ります。 ねかります。 たださい。アップデート中に電源が<br>4. 『ATOMSUM.FW』を入れたマスタ

3.SUMO19 の電源を切ります。

します。

5٬電源ボタンを短く押してSUMO19を起動します。

ル名も変更しないでください。<br>3. SUMO19 の電源を切ります。 それは、インタンテートのなどのようなださい。アップデート中に電がするたださい。<br>4. 『ATOMSUM.FW』を入れたマスターキャディーを挿入 カアップデートには最もする<br>します。 イルタンを短く押してSUMO19を起動します。 イルタンピューターでZIP<br>5・電源ボタンを短く押してSUMO19を起動します。 に別のファームウェア<br>6. 画面にATOMOSのロゴが表示 ばらくお待ちください)』が表示されたあと、アップグ レードが開始されます。

7.アップグレードには数分かかります。

8.ファームウェアの更新が完了しますと

a.SSDから『ATOMSUM.FW』ファイルが削除されます。 b.SUMO19 の電源が切れます。

9. SUMO19 の電源ボタンを短く押して電源を入れなおし てください。

10.起動後『Menu』をタップし、『Sumo19』をタップし ます。 最新のファームウェアに更新されていることをご確認くだ さい。

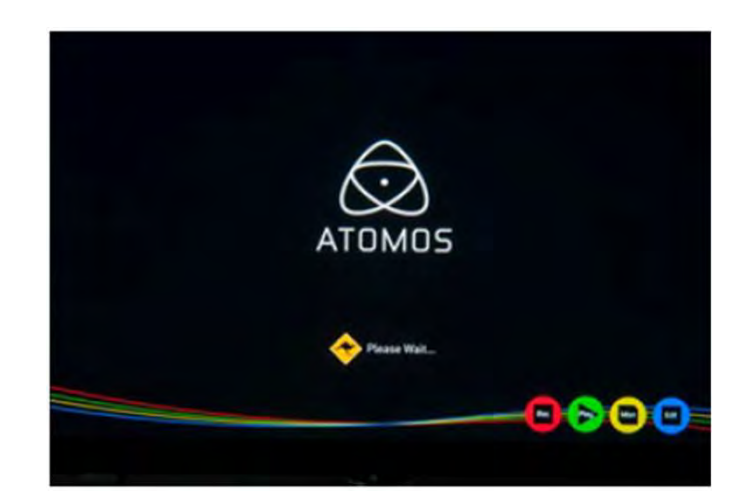

#### 重要:AtomOSをインストールする際の問題

稀にアップデートがエラーになることがあります。原因は、 ファームウェアのダウンロードが不完全でファイルが破損 している場合が想定されます。万が一、動かなくなったと きに備え、SUMO19 にはリカバリー機能が搭載されてます。 操作は簡単で電源ボタンを10 秒間長押しするだけです。工 場出荷の状態に戻り、再び、ファームウェアの更新が行え るようになります。

- アップデート中に電源が落ちることがないようご注 意ください。アップデート画面で進捗状況が表示さ れ完了しますと自動的に電源が落ちます。電源を入 れなおしますと新しいファームウェアになります。 アップデートには最⾧で7分間かかります。
- コンピューターでZIPファイルを解凍時、ファイル名 が変わらないようにしてください。同じフォルダー に別のファームウェアがありますと、解凍時にファ イル名がATOMSUM-2.FW に変更され、アップデート に失敗する恐れがあります。

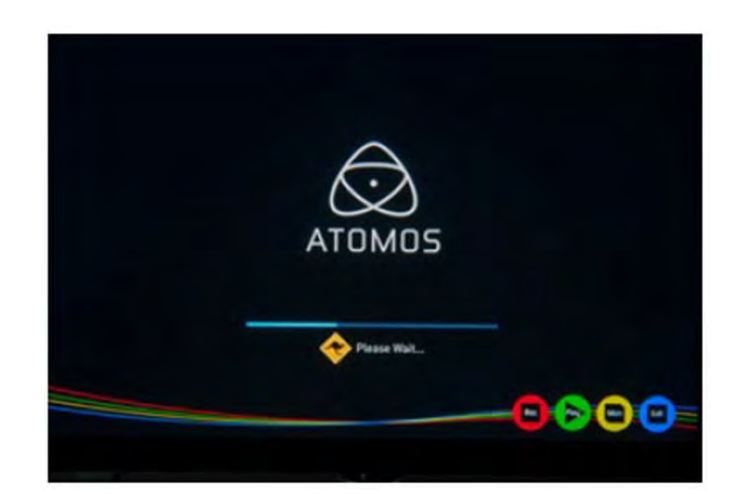

# 17. 製品仕様

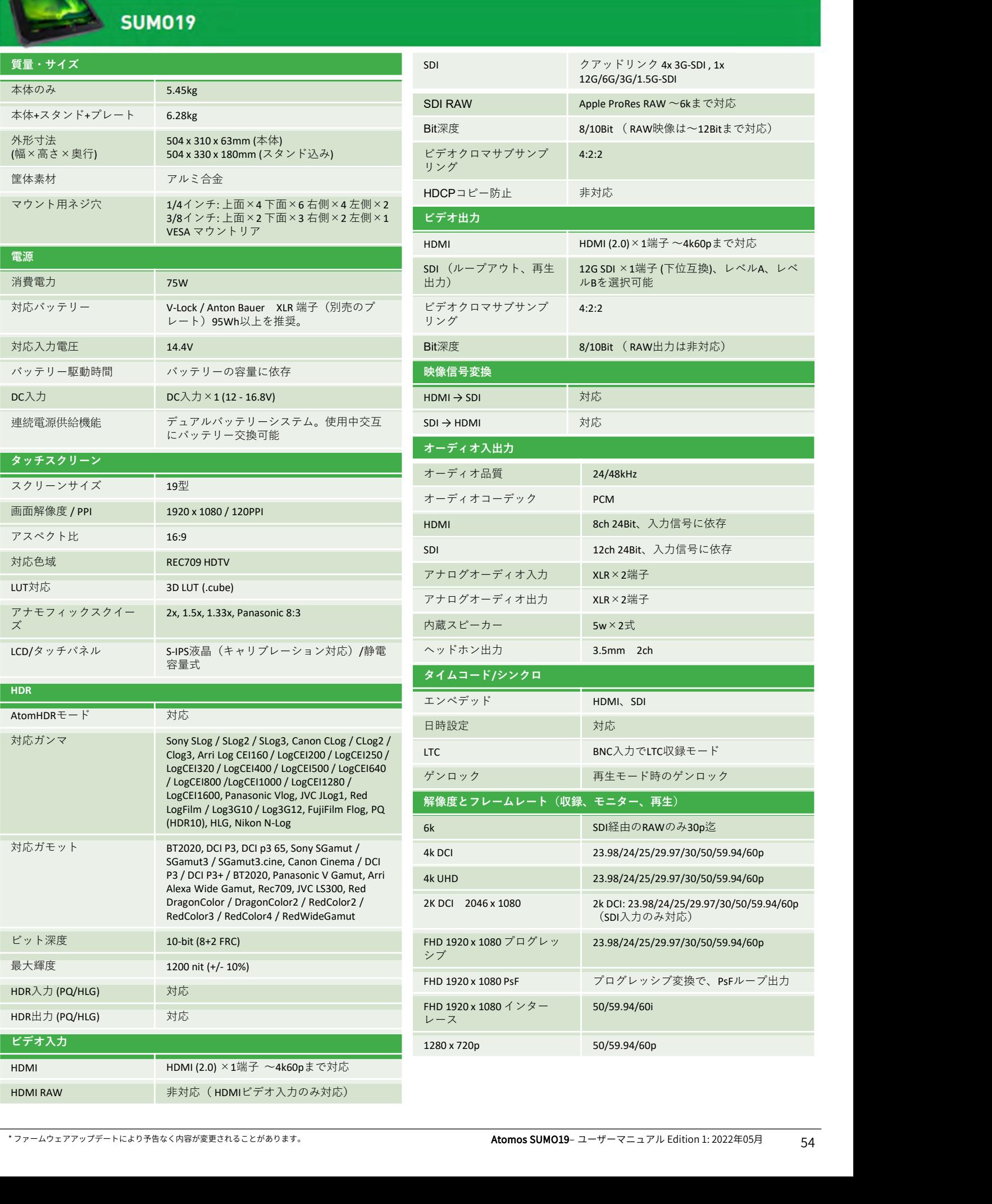

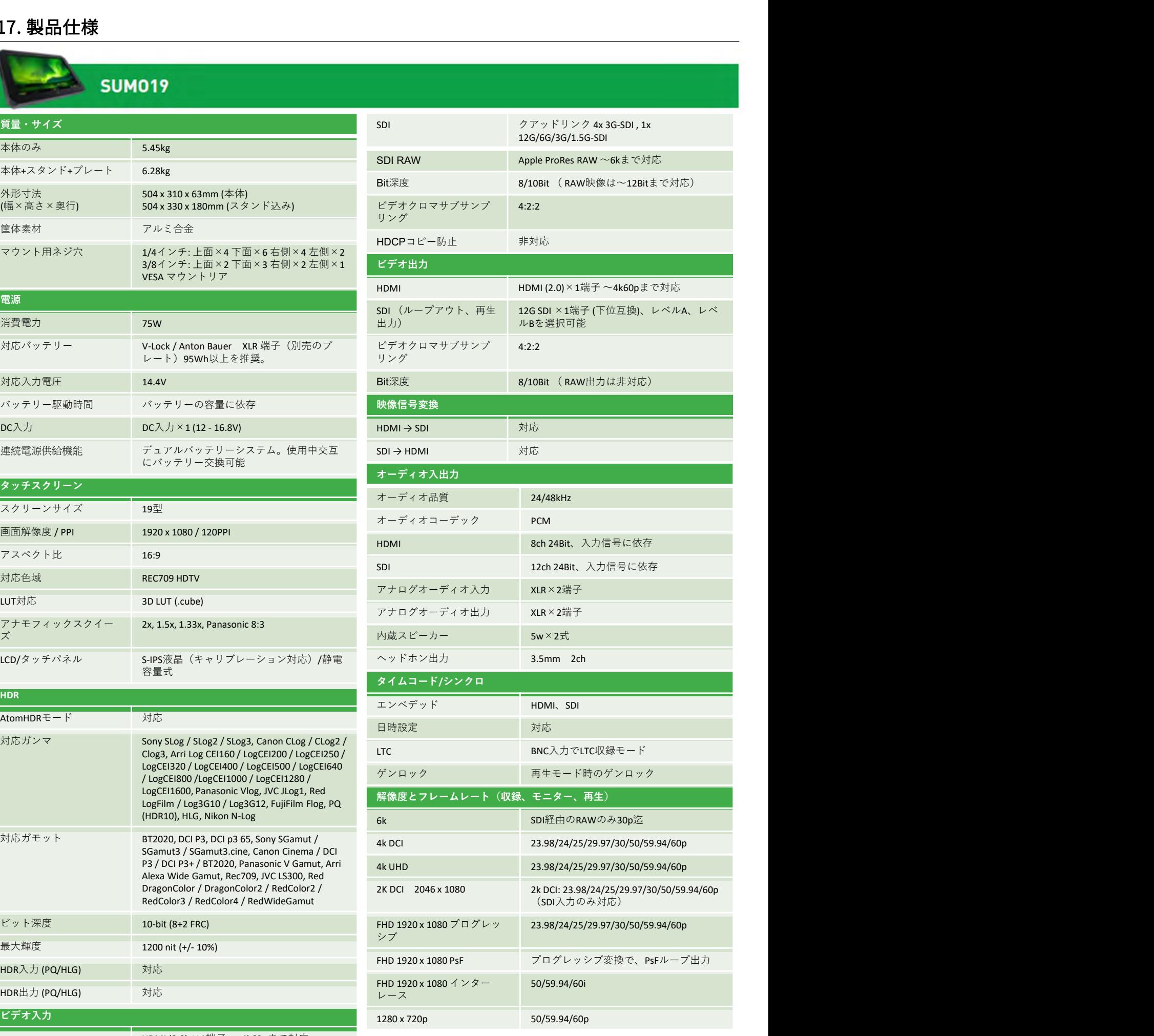

# 17. 製品仕様

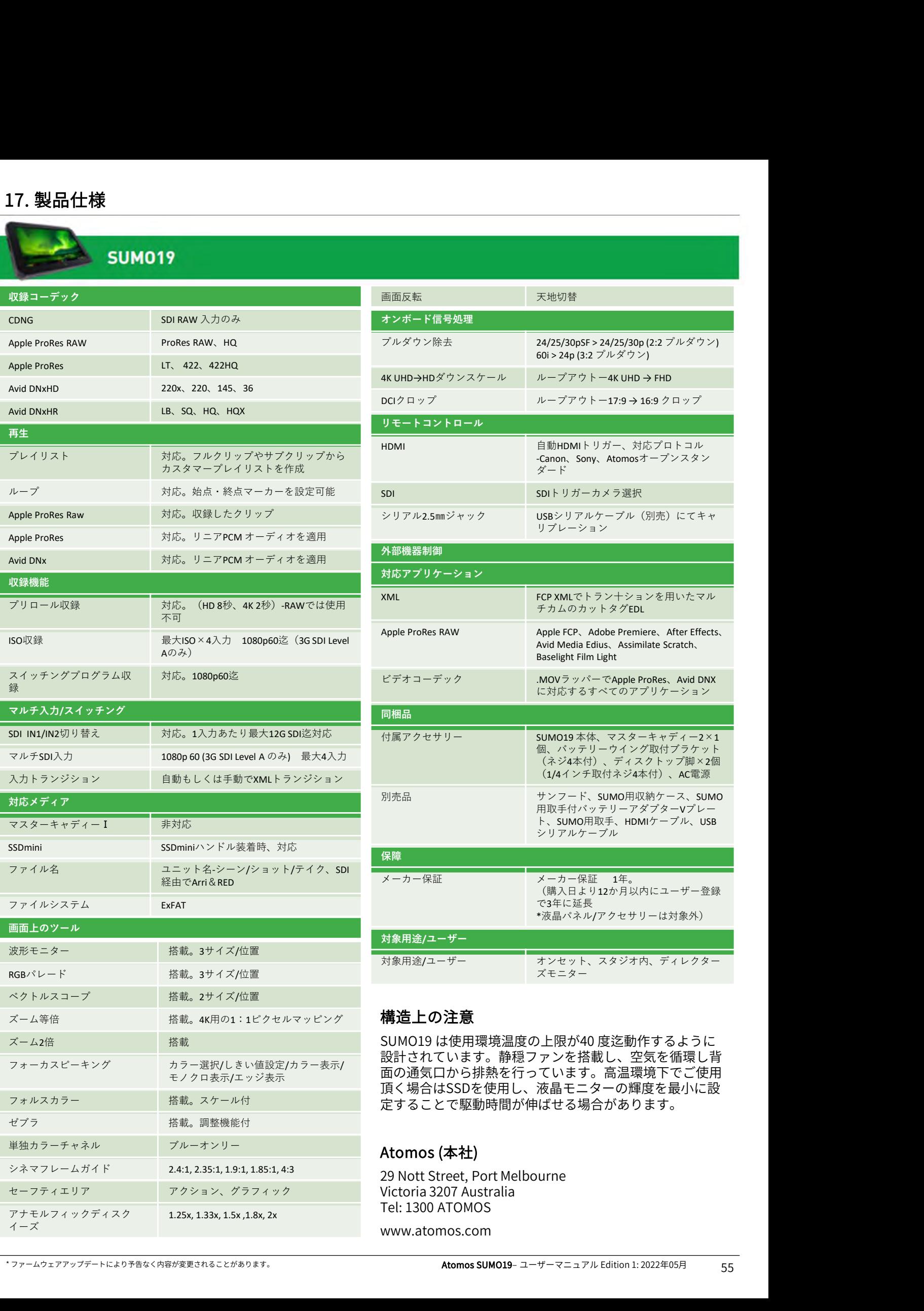

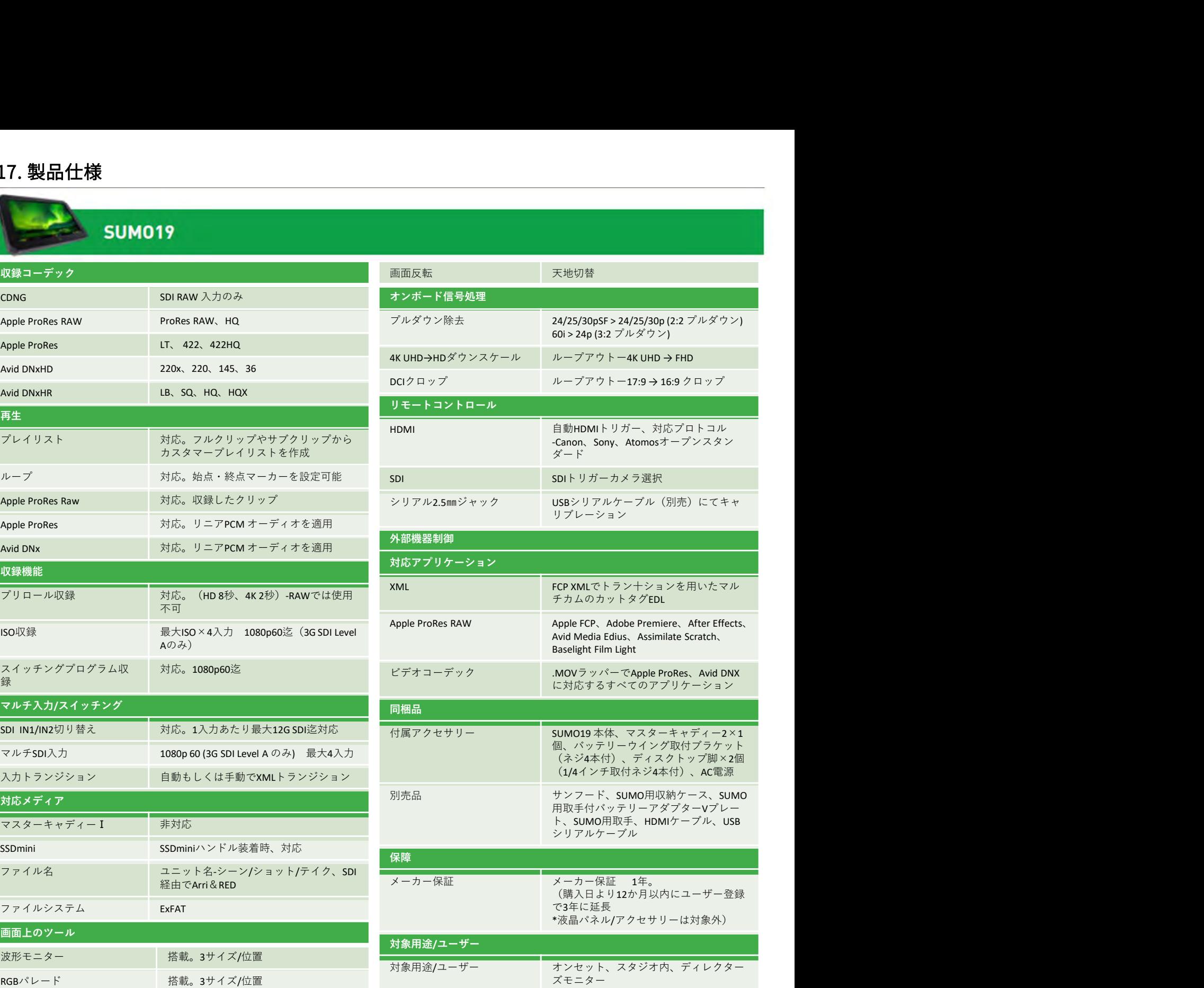

設計されています。静穏ファンを搭載し、空気を循環し背 頂く場合はSSDを使用し、液晶モニターの輝度を最小に設 モノクロ表示/エッジ表示

Tel: 1300 ATOMOS